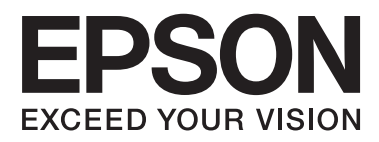

# **Ghidul administratorului**

# *Cuprins*

### *[Drepturi de autor şi mărci comerciale](#page-3-0)*

### *[Despre acest manual](#page-4-0)*

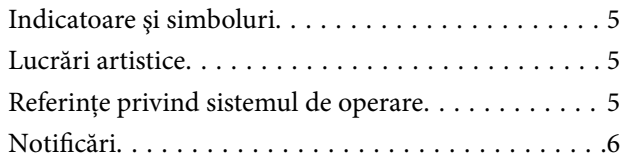

### *[Introducere](#page-6-0)*

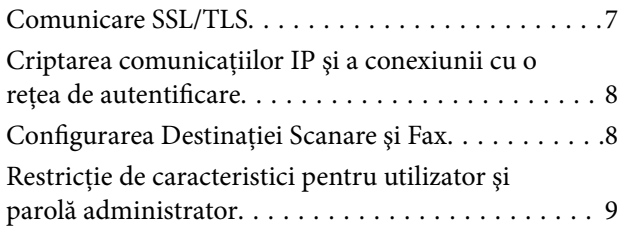

### *[Folosirea software-ului de](#page-9-0)  [configurare reţea](#page-9-0)*

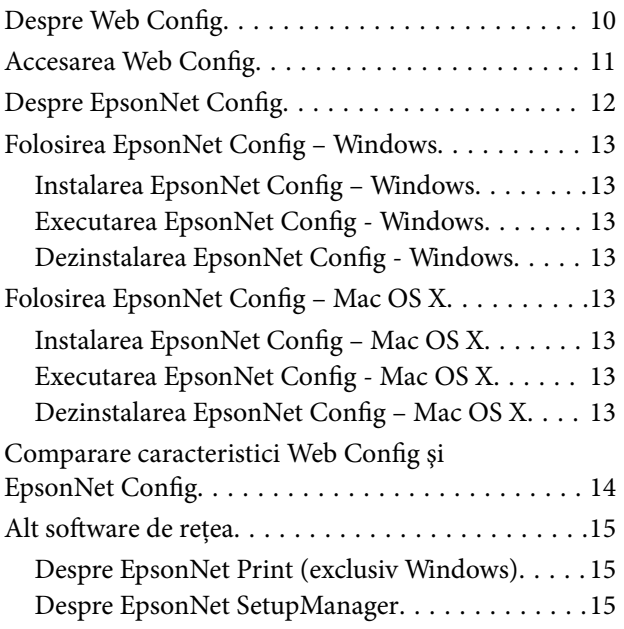

### *[Folosirea imprimantei într-o reţea](#page-15-0)  [securizată](#page-15-0)*

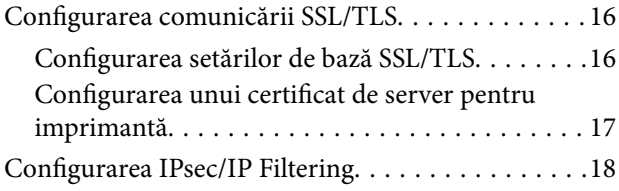

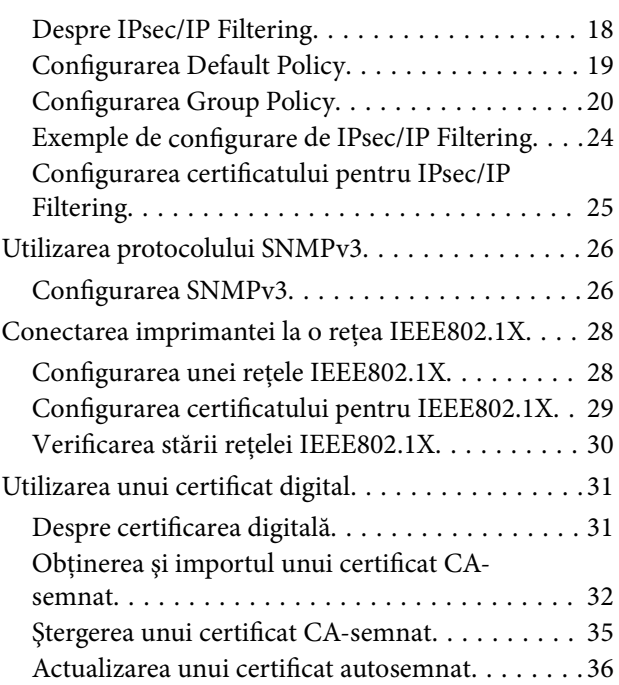

### *[Configurarea Destinaţiei Scanare şi](#page-37-0)  [Fax](#page-37-0)*

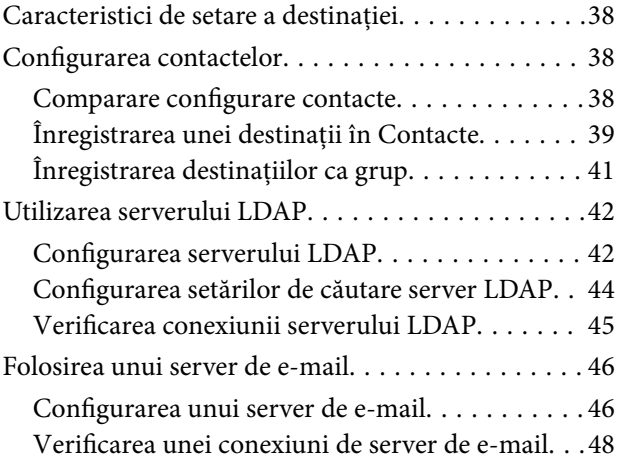

### *[Caracteristici disponibile de](#page-48-0)  [restricţionare şi configurare a parolei](#page-48-0)  [administrator](#page-48-0)*

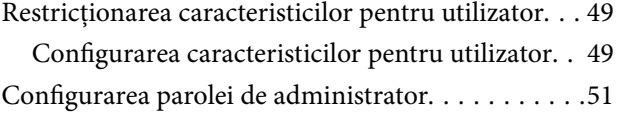

# *[Soluţionarea problemelor](#page-52-0)*

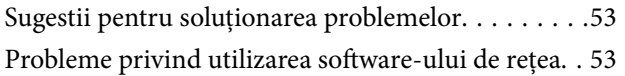

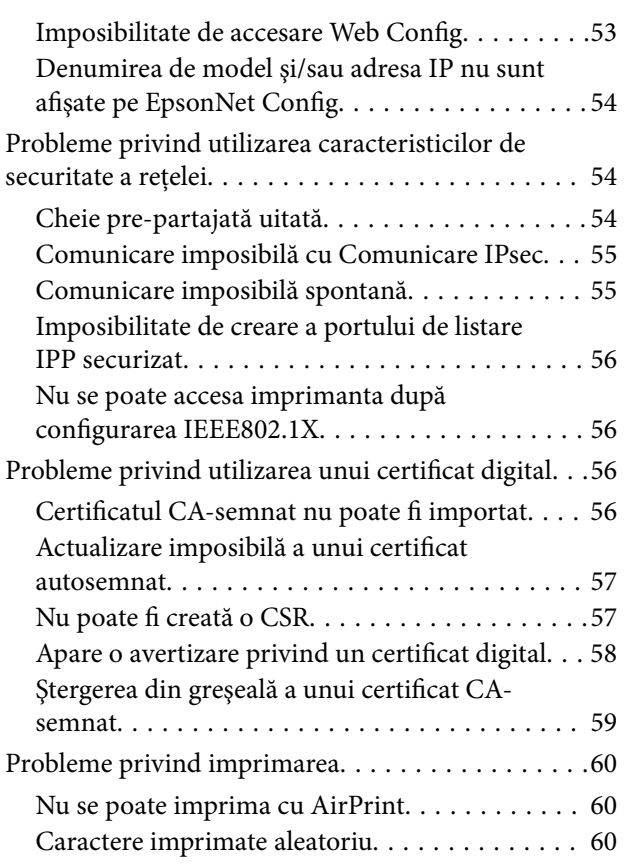

### *[Anexă](#page-60-0)*

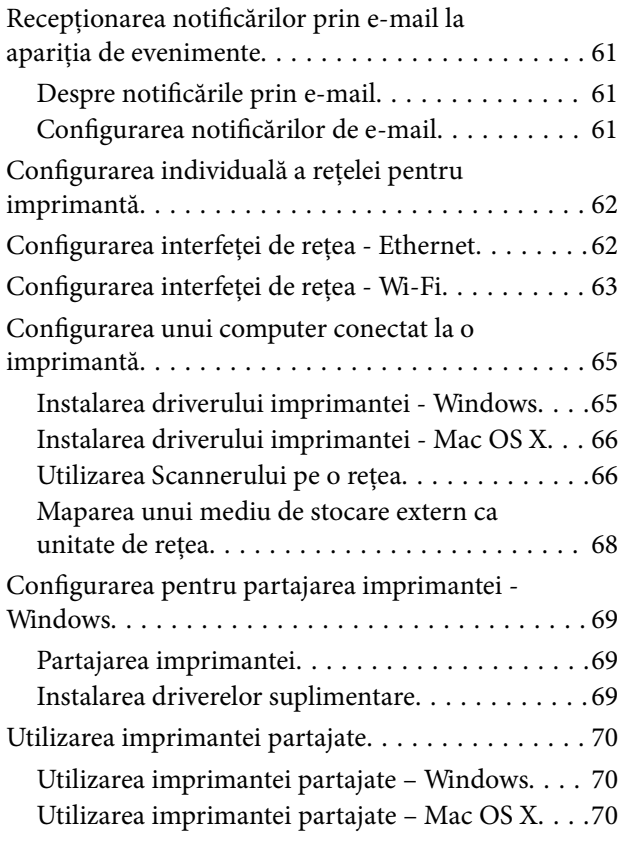

# <span id="page-3-0"></span>**Drepturi de autor şi mărci comerciale**

- ❏ EPSON este o marcă comercială înregistrată, iar EPSON EXCEED YOUR VISION sau EXCEED YOUR VISION este o marcă comercială a Seiko Epson Corporation.
- ❏ Microsoft, Windows şi Windows Vista sunt mărci comerciale înregistrate ale Microsoft Corporation.
- ❏ Mac OS, OS X, Bonjour şi Safari sunt mărci comerciale înregistrate ale Apple Inc, înregistrate în Statele Unite ale Americii şi în alte state. AirPrint este o marcă comercială a Apple Inc.
- ❏ Notificare generală: Alte denumiri de produse folosite în acest document sunt indicate numai în scopuri de identificare şi pot fi mărci comerciale ale proprietarilor respectivi. Epson renunţă la toate şi la orice drepturi referitoare la mărcile respective.
- © 2013 Seiko Epson Corporation. Toate drepturile rezervate.

# <span id="page-4-0"></span>**Despre acest manual**

# **Indicatoare şi simboluri**

#### !*Atenţie:*

Instrucţiuni care trebuie urmate cu stricteţe pentru a evita leziunile corporale.

#### c*Important:*

Instrucțiuni care trebuie respectate pentru a evita deteriorarea echipamentelor dumneavoastră.

#### *Notă:*

Instrucţiuni care conţin indicaţii utile şi restricţii cu privire la operarea imprimantei.

**◆** Informații conexe

Făcând clic pe această pictogramă, aveţi acces la informaţiile conexe.

# **Lucrări artistice**

- ❏ Detaliile privind capturile de ecran şi ilustraţiile pot varia în funcţie de model, dar instrucţiunile sunt similare.
- ❏ Capturile de ecran sunt din Windows 7. Detaliile pot varia între versiunile OS.
- $\Box$  Unele dintre elementele de meniu din capturile de ecran pot varia în functie de model.

# **Referinţe privind sistemul de operare**

#### **Windows**

În acest manual, termeni precum "Windows 8.1", "Windows 8", "Windows 7", "Windows Vista", "Windows XP", "Windows Server 2012 R2", "Windows Server 2012", "Windows Server 2008 R2", "Windows Server 2008", "Windows Server 2003 R2" și "Windows Server 2003" se referă la următoarele sisteme de operare. În plus,

"Windows" se referă la toate versiunile.

- ❏ Sistemul de operare Microsoft® Windows® 8.1
- ❏ Sistem de operare Microsoft® Windows® 8
- ❏ Sistem de operare Microsoft® Windows® 7
- ❏ Sistem de operare Microsoft® Windows Vista®
- ❏ Sistem de operare Microsoft® Windows® XP
- ❏ Sistem de operare Microsoft® Windows® XP Professional x64 Edition
- ❏ Sistemul de operare Microsoft® Windows Server® 2012 R2
- ❏ Sistem de operare Microsoft® Windows Server® 2012
- ❏ Sistem de operare Microsoft® Windows Server® 2008 R2
- <span id="page-5-0"></span>❏ Sistem de operare Microsoft® Windows Server® 2008
- ❏ Sistem de operare Microsoft® Windows Server® 2003 R2
- ❏ Sistem de operare Microsoft® Windows Server® 2003

#### **Mac OS X**

În acest manual, "Mac OS X v10.9.x" se referă la OS X Mavericks, iar "Mac OS X v10.8.x" se referă la OS X Mountain Lion. De asemenea, "Mac OS X" se referă la "Mac OS X v10.9.x", "Mac OS X v10.8.x", "Mac OS X v10.7.x", "Mac OS X v10.6.x" și la "Mac OS X v10.5.8".

# **Notificări**

- ❏ Reproducerea informaţiilor din acest manual este interzisă.
- ❏ Toate informaţiile din acest manual pot fi modificate fără notificare prealabilă.
- ❏ Dacă găsiţi inadvertenţe sau aveţi întrebări cu privire la acest manual, contactaţi Epson.
- ❏ Fără a aduce atingere articolului precedent, Epson nu poate fi considerat responsabil pentru orice consecinţe care rezultă din utilizarea produsului.
- ❏ Epson nu poate fi considerată responsabilă pentru nicio defecţiune cauzată de utilizarea inadecvată a produsului şi reparaţiile inadecvate ale produsului de către o terţă parte.

# <span id="page-6-0"></span>**Introducere**

Acest manual este un manual comun pentru imprimante cu jet de cerneală şi imprimante multifuncţionale Epson şi este destinat unui administrator de sistem care gestionează o reţea de birou. Un administrator de sistem este persoana responsabilă cu realizarea configuraţiilor dispozitivelor şi autorizarea accesului la o reţea pentru clienţi, imprimante și computere. Procedurile detaliate pot fi omise în funcție de subiect, iar glosarul nu se regăsește în acest manual pentru că acest manual este destinat unui administrator. Prin urmare, sunt necesare cunoștințe despre sistemul de reţele şi de computere pentru a putea citi acest manual.

Există două software-uri pentru a configura setările de reţea avansate ale imprimantei, Web Config şi EpsonNet Config. În acest manual, instrucţiunile pentru configurarea fiecărei caracteristici sunt în principiu din Web Config. Pentru informaţii privind operaţiunile EpsonNet Config, a se vedea documentaţia sau solicitaţi ajutorul EpsonNet Config. Descrierile elementelor de meniu OS sunt bazate pe Windows 7 şi Mac OS X 10.8.x.

#### *Notă:*

Pentru a configura caracteristicile de administrare de sistem, imprimanta trebuie să fie conectată la o reţea. Pentru mai multe informaţii privind conectarea imprimantei la o reţea, a se vedea documentaţia imprimantei sau anexa la acest manual.

Secțiunile de mai jos reprezintă caracteristici de administrare de sistem care sunt compatibile cu produsele Epson. Caracteristicile disponibile variază în functie de model. Pentru informatii privind disponibilitatea caracteristicilor, a se vedea documentaţia imprimantei. Alegeţi caracteristicile care vor fi folosite care se potrivesc cu mediul reţelei dumneavoastră.

# **Comunicare SSL/TLS**

Puteți seta un certificat de server pentru imprimantă și cripta comunicațiile între imprimantă și un computer prin intermediul unei comunicaţii SSL/TLS (Secure Sockets Layer/Transport Layer Security). Utilizaţi această caracteristică pentru a evita falsificarea adresei şi accesul neautorizat la imprimantă.

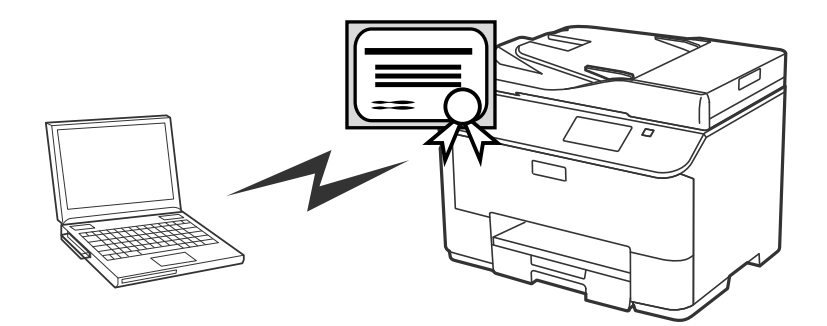

#### **Informaţii conexe**

& ["Configurarea comunicării SSL/TLS" la pagina 16](#page-15-0)

# <span id="page-7-0"></span>**Criptarea comunicaţiilor IP şi a conexiunii cu o reţea de autentificare**

Puteți cripta comunicațiile și puteți controla accesul la imprimantă. Dacă doriți să evitați interceptarea comunicaţiilor şi falsificarea datelor, utilizaţi caracteristica **IPsec/IP Filtering** sau protocolul SNMPv3. Dacă doriţi să autentificaţi accesul la imprimantă, utilizaţi caracteristica IEEE802.1X.

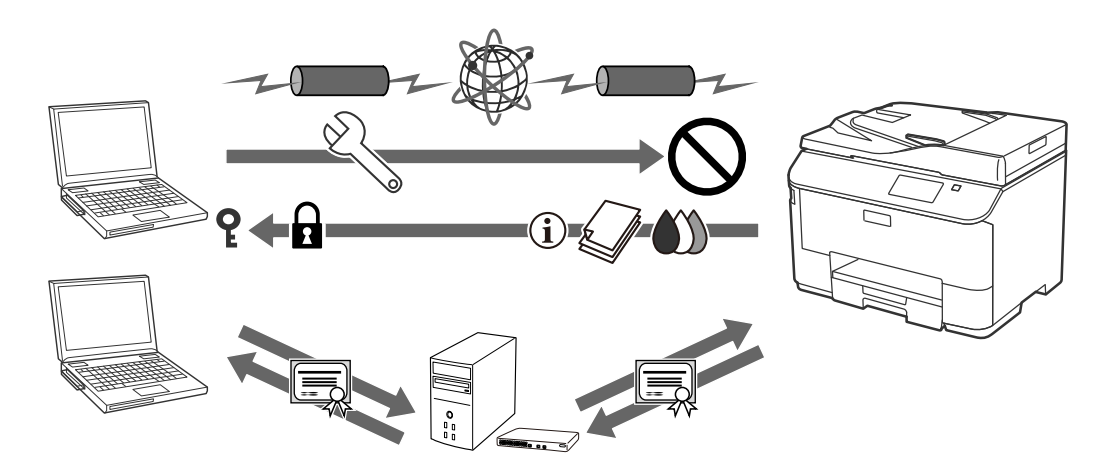

#### **Informaţii conexe**

- & ["Configurarea IPsec/IP Filtering" la pagina 18](#page-17-0)
- $\rightarrow$  ["Utilizarea protocolului SNMPv3" la pagina 26](#page-25-0)
- & ["Conectarea imprimantei la o reţea IEEE802.1X" la pagina 28](#page-27-0)

# **Configurarea Destinaţiei Scanare şi Fax**

Puteți folosi un server LDAP pentru a alege o destinație pentru scanări și faxuri. Dacă doriți să trimiteți date scanate sau de tip fax prin e-mail sau să evitaţi erorile de fax, configuraţi un server de e-mail şi un server LDAP.

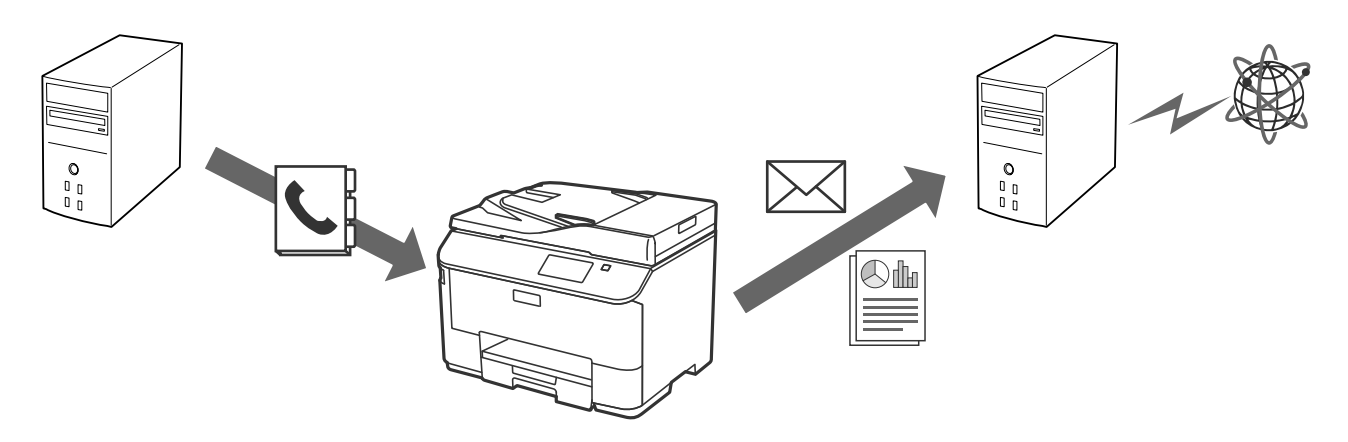

#### **Informaţii conexe**

- & ["Utilizarea serverului LDAP" la pagina 42](#page-41-0)
- $\blacktriangleright$  ["Folosirea unui server de e-mail" la pagina 46](#page-45-0)

# <span id="page-8-0"></span>**Restricţie de caracteristici pentru utilizator şi parolă administrator**

Puteţi restricţiona caracteristicile imprimatei pentru fiecare utilizator în parte. De exemplu, Utilizatorul A poate copia şi scana, în timp ce Utilizatorul B poate doar să folosească funcţia de fax.

Când setaţi parola de administrator, doar un administrator poate modifica setările imprimantei. Se recomandă setarea parolei de administrator pentru îmbunătăţirea securităţii.

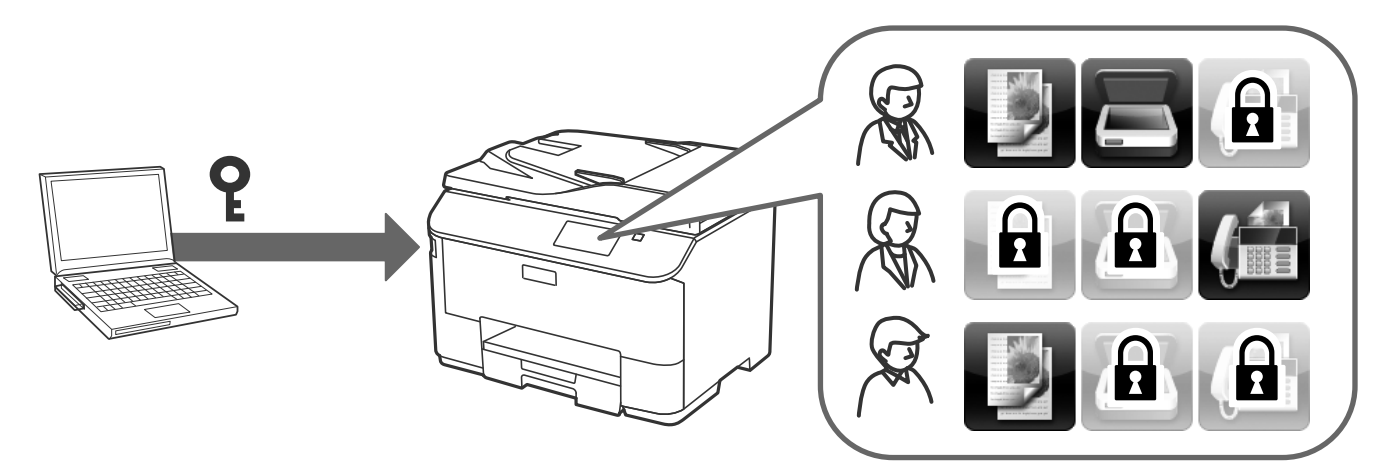

#### **Informaţii conexe**

- $\blacktriangleright$  "Restricționarea caracteristicilor pentru utilizator" la pagina 49
- & ["Configurarea parolei de administrator" la pagina 51](#page-50-0)

# <span id="page-9-0"></span>**Folosirea software-ului de configurare reţea**

# **Despre Web Config**

Web Config este o aplicaţie bazată pe browser pentru configurarea setărilor imprimantei.

Pentru a accesa Web Config a imprimantei, trebuie să primiţi mai întâi o adresă IP pentru imprimantă.

#### *Notă:*

Puteţi bloca setările prin configurarea parolei de administrator pentru imprimantă.

Regăsiţi mai jos două pagini de setări.

#### ❏ **Setări de bază**

Puteţi configura setările de bază pentru imprimantă.

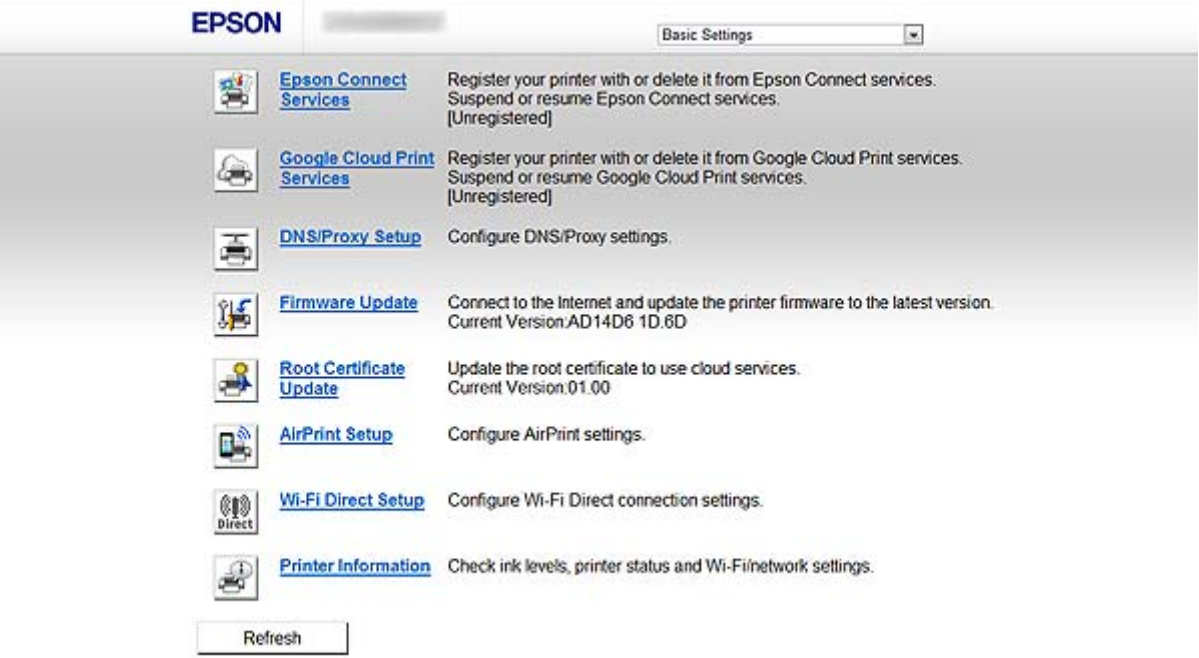

#### **Folosirea software-ului de configurare reţea**

#### <span id="page-10-0"></span>❏ **Setări avansate**

Puteţi configura setările avansate pentru imprimantă. Această pagină se adresează în special unui administrator.

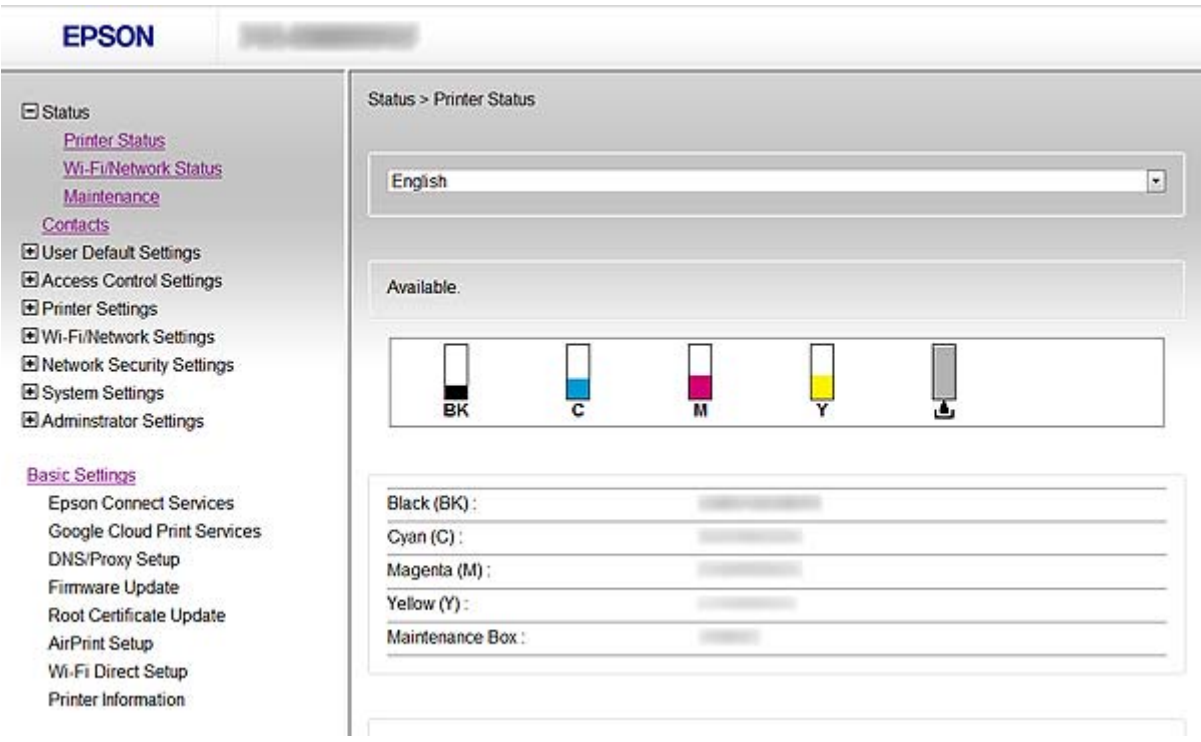

#### **Informaţii conexe**

& ["Comparare caracteristici Web Config şi EpsonNet Config" la pagina 14](#page-13-0)

# **Accesarea Web Config**

Introduceţi adresa IP a imprimantei într-un browser de web. JavaScript trebuie să fie activat. Când accesaţi Web Config prin HTTPS, va apărea un mesaj de avertizare în browser, deoarece se utilizează un certificat cu semnătură automată, stocat în memoria imprimantei.

❏ Accesare via HTTP

IPv4: http://<adresă IP imprimantă> (fără a include < >) IPv6: http://[adresă IP imprimantă]/ (păstraţi [ ])

❏ Accesarea prin HTTPS

IPv4: https://<adresă IP imprimantă> (fără a include < >) IPv6: https://[adresă IP imprimantă]/ (păstraţi [ ])

#### **Folosirea software-ului de configurare reţea**

#### <span id="page-11-0"></span>*Notă:*

❏ Exemple  $IPv4$ http://192.168.100.201/ https://192.168.100.201/ IPv6: http://[2001:db8::1000:1]/ https://[2001:db8::1000:1]/

- ❏ Dacă denumirea imprimantei este înregistrată în serverul DNS, puteţi folosi denumirea imprimantei în locul adresei IP a imprimantei.
- ❏ Nu sunt afişate toate meniurile când se realizează accesul Web Config via HTTP. Pentru a vedea toate meniurile, realizaţi accesul Web Config via HTTPS.
- ❏ De asemenea, puteţi realiza accesul la Web Config din EpsonNet Config. Selectaţi imprimanta din ecranul cu lista de imprimante şi faceţi clic pe *Launch Browser*.

#### **Informaţii conexe**

- $\rightarrow$  "Comparare caracteristici Web Config și EpsonNet Config" la pagina 14
- $\blacktriangleright$  ["Configurarea comunicării SSL/TLS" la pagina 16](#page-15-0)
- $\rightarrow$  ["Utilizarea unui certificat digital" la pagina 31](#page-30-0)

# **Despre EpsonNet Config**

EpsonNet Config permite administratorului să configureze setările de reţea ale imprimantei, precum alocarea unei adrese IP şi modificarea modului de conexiune. Caracteristica de setare în serie este acceptată pe Windows. Pentru informaţii suplimentare, consultaţi documentaţia sau sistemul de ajutor al EpsonNet Config.

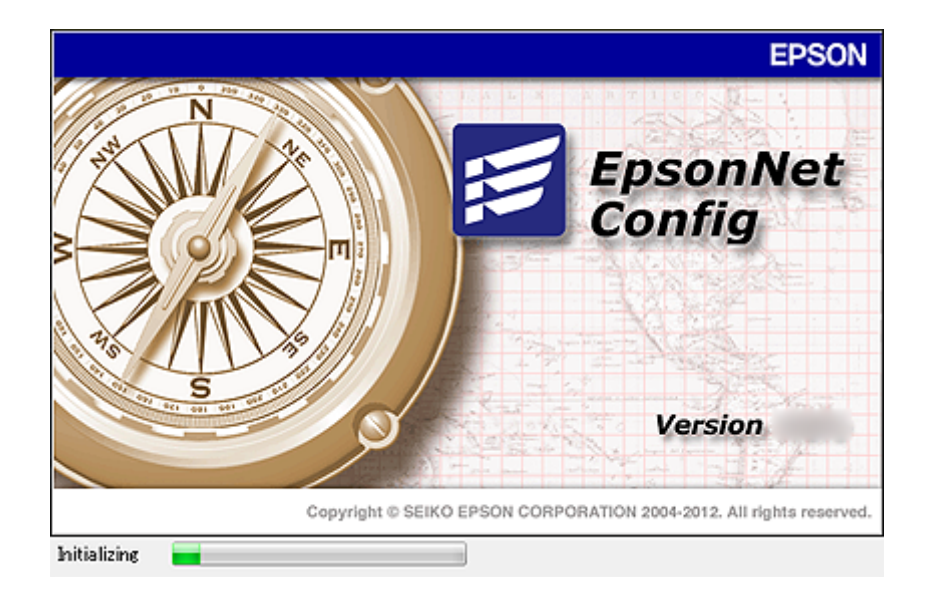

#### **Informaţii conexe**

& ["Comparare caracteristici Web Config şi EpsonNet Config" la pagina 14](#page-13-0)

# <span id="page-12-0"></span>**Folosirea EpsonNet Config – Windows**

# **Instalarea EpsonNet Config – Windows**

Instalaţi EpsonNet Config din următorul folder de pe CD-ul cu software livrat împreună cu imprimanta: \Network\EpsonNetConfig

# **Executarea EpsonNet Config - Windows**

Selectaţi **Toate Programele** > **EpsonNet** > **EpsonNet Config Vxx** > **EpsonNet Config**.

*Notă:* Dacă apare o alertă a paravanului de protecţie, permiteţi accesul pentru EpsonNet Config.

#### **Informaţii conexe**

 $\rightarrow$  "Comparare caracteristici Web Config și EpsonNet Config" la pagina 14

## **Dezinstalarea EpsonNet Config - Windows**

Selectaţi **Panou de control** > **Programe** > **Programe şi caracteristici** > **Dezinstalare program** > **EpsonNet Config Vxx**, apoi faceţi clic pe **Dezinstalare**.

# **Folosirea EpsonNet Config – Mac OS X**

### **Instalarea EpsonNet Config – Mac OS X**

Descărcaţi EpsonNet Config din EPSON Software Updater, iar apoi realizaţi instalarea urmând instrucţiunile care apar pe ecran.

### **Executarea EpsonNet Config - Mac OS X**

Selectaţi **Start**> **Aplicaţii** > **Epson Software** > **EpsonNet** > **EpsonNet Config Vxx** > **EpsonNet Config**.

#### **Informaţii conexe**

 $\rightarrow$  "Comparare caracteristici Web Config și EpsonNet Config" la pagina 14

# **Dezinstalarea EpsonNet Config – Mac OS X**

Utilizaţi Uninstaller pentru a dezinstala aplicaţiile. Puteţi descărca Uninstaller folosind EPSON Software Updater sau din site-ul de asistenţă Epson.

Când executați Uninstaller, sunt afișate toate aplicațiile Epson instalate. Selectați EpsonNet Config, apoi urmați instrucțiunile de pe ecran.

<span id="page-13-0"></span>*Notă:*

Dacă nu dispuneţi de Uninstaller, glisaţi şi fixaţi folderul programului în *Aplicaţii* de pe pictograma Resturi de pe postul de andocare.

# **Comparare caracteristici Web Config şi EpsonNet Config**

Există două software-uri pentru a configura setările de reţea ale imprimantei, Web Config şi EpsonNet Config. Următoarele caracteristici sunt prezentate în acest manual; puteţi găsi şi o comparare a celor tipuri de software.

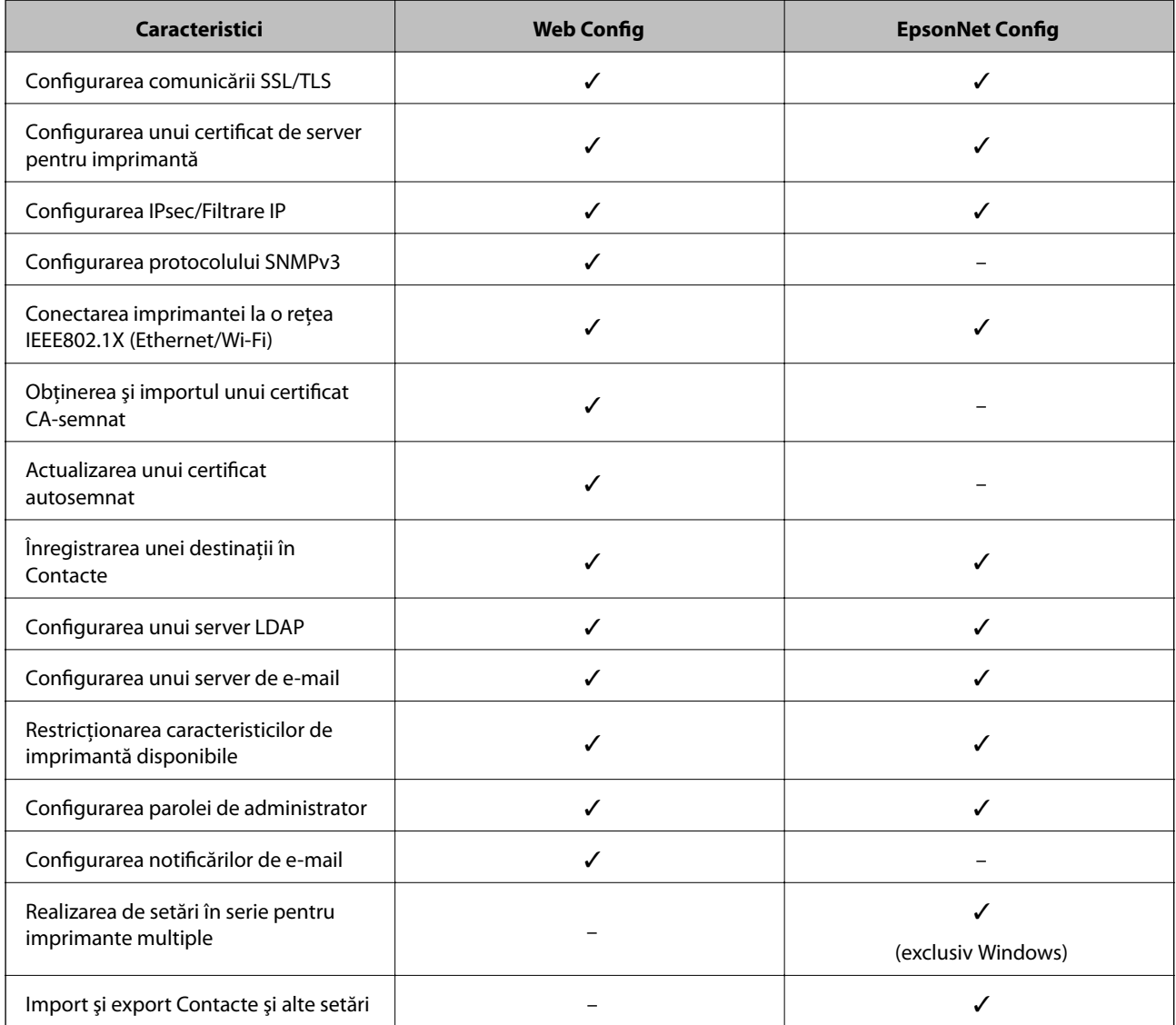

#### **Informaţii conexe**

- & ["Despre Web Config" la pagina 10](#page-9-0)
- & ["Accesarea Web Config" la pagina 11](#page-10-0)
- & ["Despre EpsonNet Config" la pagina 12](#page-11-0)
- & ["Executarea EpsonNet Config Windows" la pagina 13](#page-12-0)

#### **Folosirea software-ului de configurare reţea**

- <span id="page-14-0"></span>& ["Executarea EpsonNet Config - Mac OS X" la pagina 13](#page-12-0)
- $\bullet$  ["Configurarea setărilor de bază SSL/TLS" la pagina 16](#page-15-0)
- & ["Configurarea unui certificat de server pentru imprimantă" la pagina 17](#page-16-0)
- $\blacktriangleright$  ["Configurarea IPsec/IP Filtering" la pagina 18](#page-17-0)
- & ["Utilizarea protocolului SNMPv3" la pagina 26](#page-25-0)
- & ["Conectarea imprimantei la o reţea IEEE802.1X" la pagina 28](#page-27-0)
- & ["Obţinerea şi importul unui certificat CA-semnat" la pagina 32](#page-31-0)
- $\rightarrow$  ["Actualizarea unui certificat autosemnat" la pagina 36](#page-35-0)
- & ["Înregistrarea unei destinaţii în Contacte" la pagina 39](#page-38-0)
- & ["Utilizarea serverului LDAP" la pagina 42](#page-41-0)
- & ["Folosirea unui server de e-mail" la pagina 46](#page-45-0)
- $\rightarrow$  "Restrictionarea caracteristicilor pentru utilizator" la pagina 49
- $\blacktriangleright$  . Configurarea parolei de administrator" la pagina 51
- $\blacktriangleright$  ["Configurarea notificărilor de e-mail" la pagina 61](#page-60-0)

# **Alt software de reţea**

### **Despre EpsonNet Print (exclusiv Windows)**

EpsonNet Print este un software de imprimare într-o retea TCP/IP. Caracteristicile și restrictiile sunt enumerate mai jos. Pentru mai multe informaţii, vizitaţi site-ul dvs. web regional Epson.

- ❏ Starea imprimantei este afişată pe ecranul programului de gestionare a listării.
- ❏ Dacă adresa IP a imprimantei este modificată de DHCP, imprimanta este detectată în continuare.
- ❏ Puteţi folosi o imprimantă situată într-un alt segment de reţea.
- ❏ Puteţi imprima folosind unul dintre următoarele protocoale: LPD, Enhanced LPD şi RAW.
- ❏ Adresa IPv6 nu poate fi folosită.

#### **Informaţii conexe**

- & ["Configurarea interfeţei de reţea Ethernet" la pagina 62](#page-61-0)
- $\blacktriangleright$  . Configurarea interfetei de retea Wi-Fi" la pagina 63
- $\rightarrow$  ["Instalarea driverului imprimantei Windows" la pagina 65](#page-64-0)

### **Despre EpsonNet SetupManager**

EpsonNet SetupManager este un software pentru crearea unui pachet pentru o instalare simplă de imprimantă, precum instalarea driverului de imprimantă, instalarea EPSON Status Monitor şi crearea unui port de imprimantă.

Acest software permite administratorului să creeze pachete de software unice şi să le distribuie grupurilor.

Pentru mai multe informatii, vizitati site-ul dvs. web regional Epson.

<span id="page-15-0"></span>În această prezentare, sunt explicate caracteristicile de securitate compatibile cu produsele Epson. Caracteristicile disponibile variază în functie de model. Pentru informatii privind disponibilitatea caracteristicilor, a se vedea documentaţia imprimantei.

# **Configurarea comunicării SSL/TLS**

# **Configurarea setărilor de bază SSL/TLS**

Dacă imprimanta este compatibilă cu caracteristica de server HTTPS, puteţi folosi o comunicare SSL/TLS pentru a cripta comunicaţiile. Puteţi configura şi gestiona imprimanta folosind Web Config asigurând în acelaşi timp securitatea.

Configuraţi nivelul de criptare şi redirecţionaţi caracteristica.

- 1. Accesaţi Web Config al imprimantei şi selectaţi **Network Security Settings** > **SSL/TLS** > **Basic**.
- 2. Selectaţi o valoare pentru fiecare element.

#### ❏ **Encryption Strength**

Puteţi selecta una dintre următoarele valori.

- ❏ **High**: AES256/3DES
- ❏ **Middle**: AES256/3DES/AES128/RC4
- ❏ **Redirect HTTP to HTTPS**

<span id="page-16-0"></span>Puteţi realiza o configurare de redirecţionare spre HTTPS când realizaţi accesul folosind HTTP.

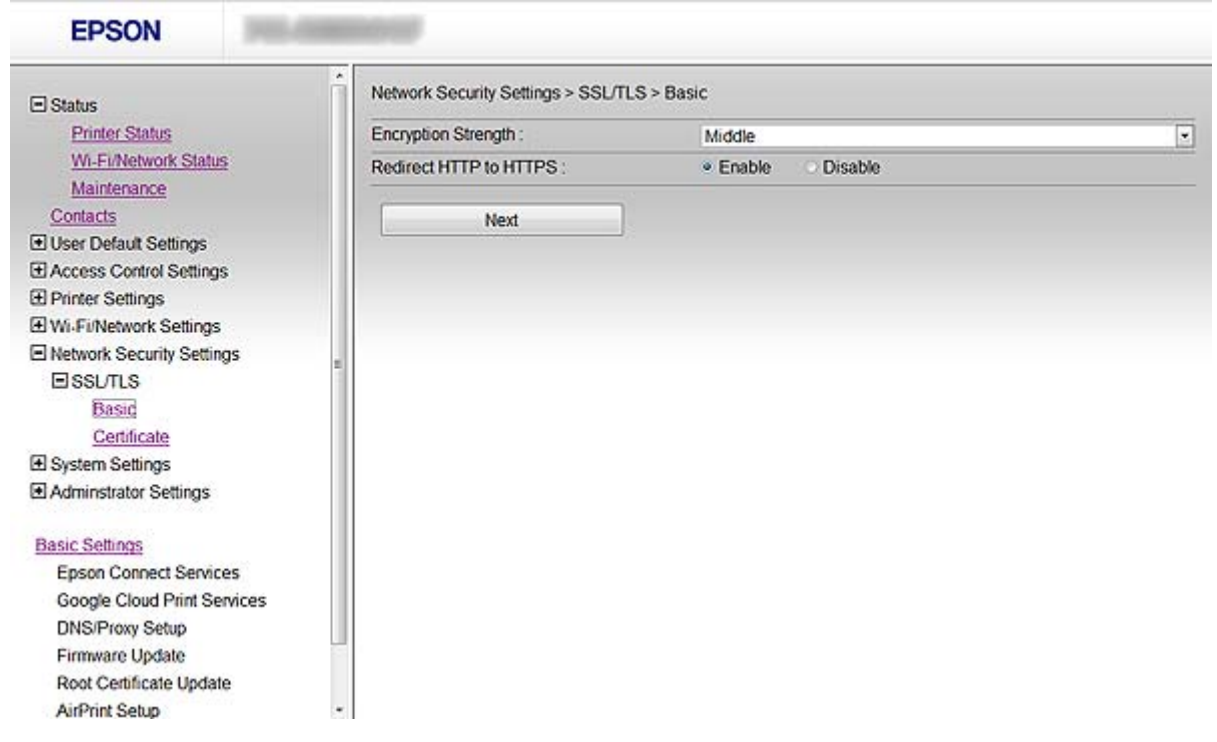

3. Faceţi clic pe **Next**.

Un mesaj de confirmare este afişat.

4. Faceţi clic pe **OK**.

Imprimanta este actualizată.

#### **Informaţii conexe**

& ["Accesarea Web Config" la pagina 11](#page-10-0)

## **Configurarea unui certificat de server pentru imprimantă**

- 1. Accesaţi Web Config al imprimantei şi selectaţi **Network Security Settings** >**SSL/TLS**> **Certificate**.
- 2. Indicaţi un certificat pentru a fi folosit pe **Server Certificate**.
	- ❏ **Self-signed Certificate**

Un certificat autosemnat a fost generat de imprimantă. Dacă nu obţineţi un certificat CA-semnat, selectaţi această opţiune.

❏ **CA-signed Certificate**

<span id="page-17-0"></span>Dacă obţineţi şi importaţi un certificat CA-semnat în prealabil, puteţi indica acest lucru.

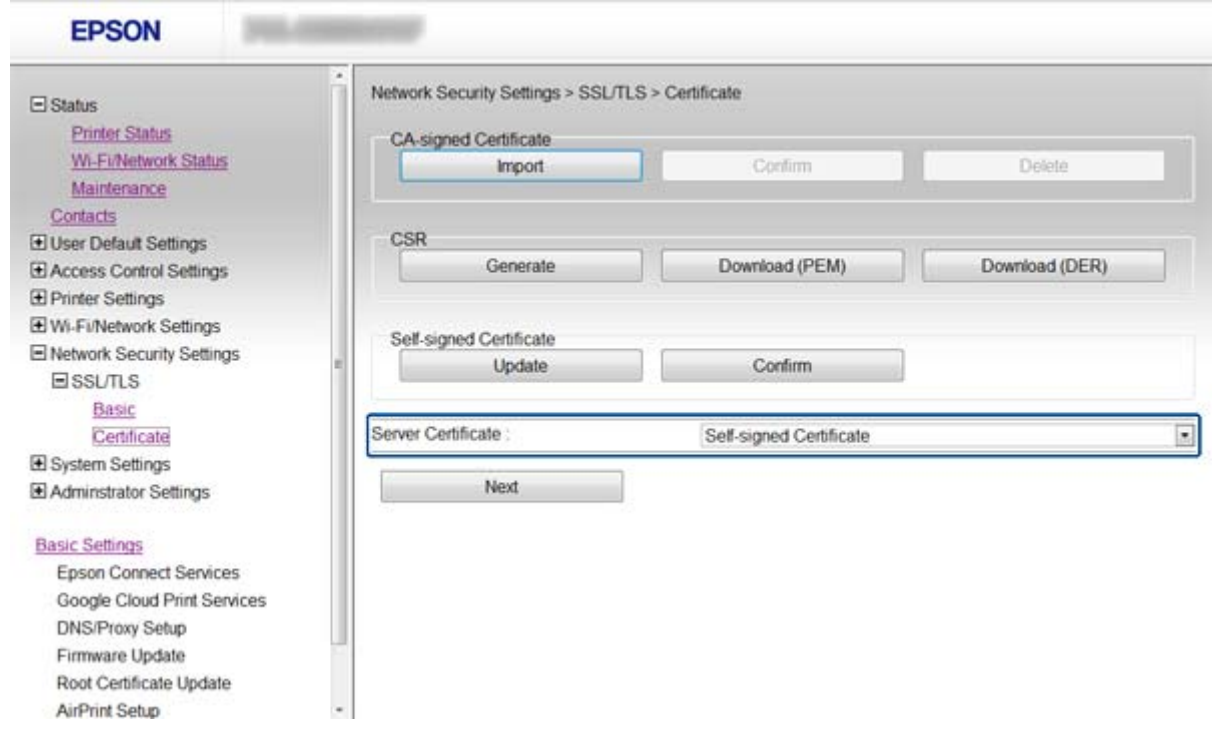

3. Faceţi clic pe **Next**.

Un mesaj de confirmare este afişat.

4. Faceţi clic pe **OK**.

Imprimanta este actualizată.

#### **Informaţii conexe**

- & ["Accesarea Web Config" la pagina 11](#page-10-0)
- & ["Obţinerea şi importul unui certificat CA-semnat" la pagina 32](#page-31-0)

# **Configurarea IPsec/IP Filtering**

### **Despre IPsec/IP Filtering**

Dacă imprimanta este compatibilă cu IPsec/Filtrare IP, puteți filtra traficul în funcție de adresele IP, de servicii și de port. Prin combinarea filtrării, puteţi configura imprimanta să accepte sau să blocheze clienţi indicaţi şi date indicate. În plus, puteţi îmbunătăţi nivelul de securitate folosind un IPsec.

Pentru a filtra traficul, configuraţi politica implicită. Politica implicită se aplică fiecărui utilizator sau grup care se conectează la imprimantă. Pentru un control mai rafinat al utilizatorilor și al grupurilor de utilizatori, configurați politicile de grup. O politică de grup înseamnă una sau mai multe reguli aplicate unui utilizator sau grup de utilizatori. Imprimanta controlează pachetele IP care corespund politicilor configurate. Pachetele IP sunt autentificate în ordinea unei politici de grup de 1 la 10, iar apoi în funcție de politica implicită.

#### *Notă:*

Computerele care execută Windows Vista sau o versiune ulterioară sau Windows Server 2008 sau o versiune ulterioară sunt compatibile cu IPsec.

# <span id="page-18-0"></span>**Configurarea Default Policy**

- 1. Accesaţi Web Config al imprimantei şi selectaţi **Network Security Settings** > **IPsec/IP Filtering** > **Basic**.
- 2. Introduceţi o valoare pentru fiecare element.
- 3. Faceţi clic pe **Next**.

Un mesaj de confirmare este afişat.

4. Faceţi clic pe **OK**. Imprimanta este actualizată.

#### **Informaţii conexe**

- & ["Accesarea Web Config" la pagina 11](#page-10-0)
- & "Elemente de setare Default Policy" la pagina 19

### **Elemente de setare Default Policy**

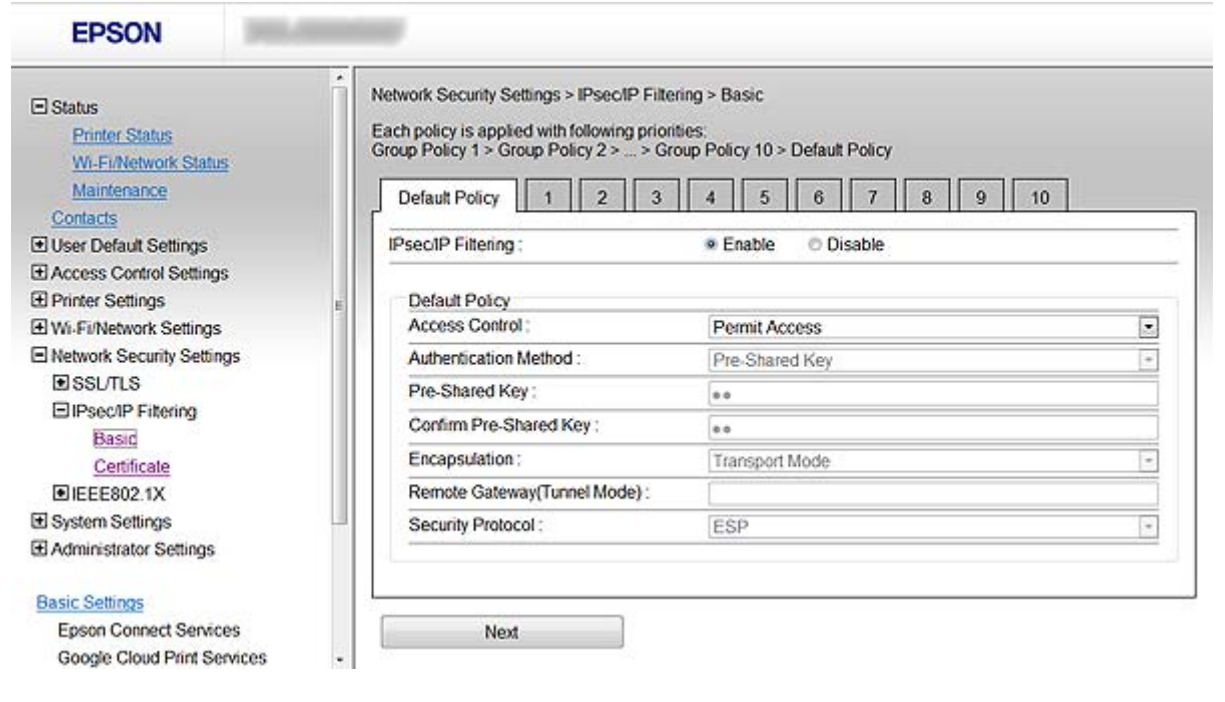

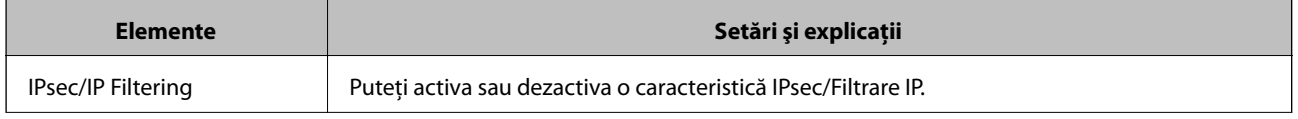

<span id="page-19-0"></span>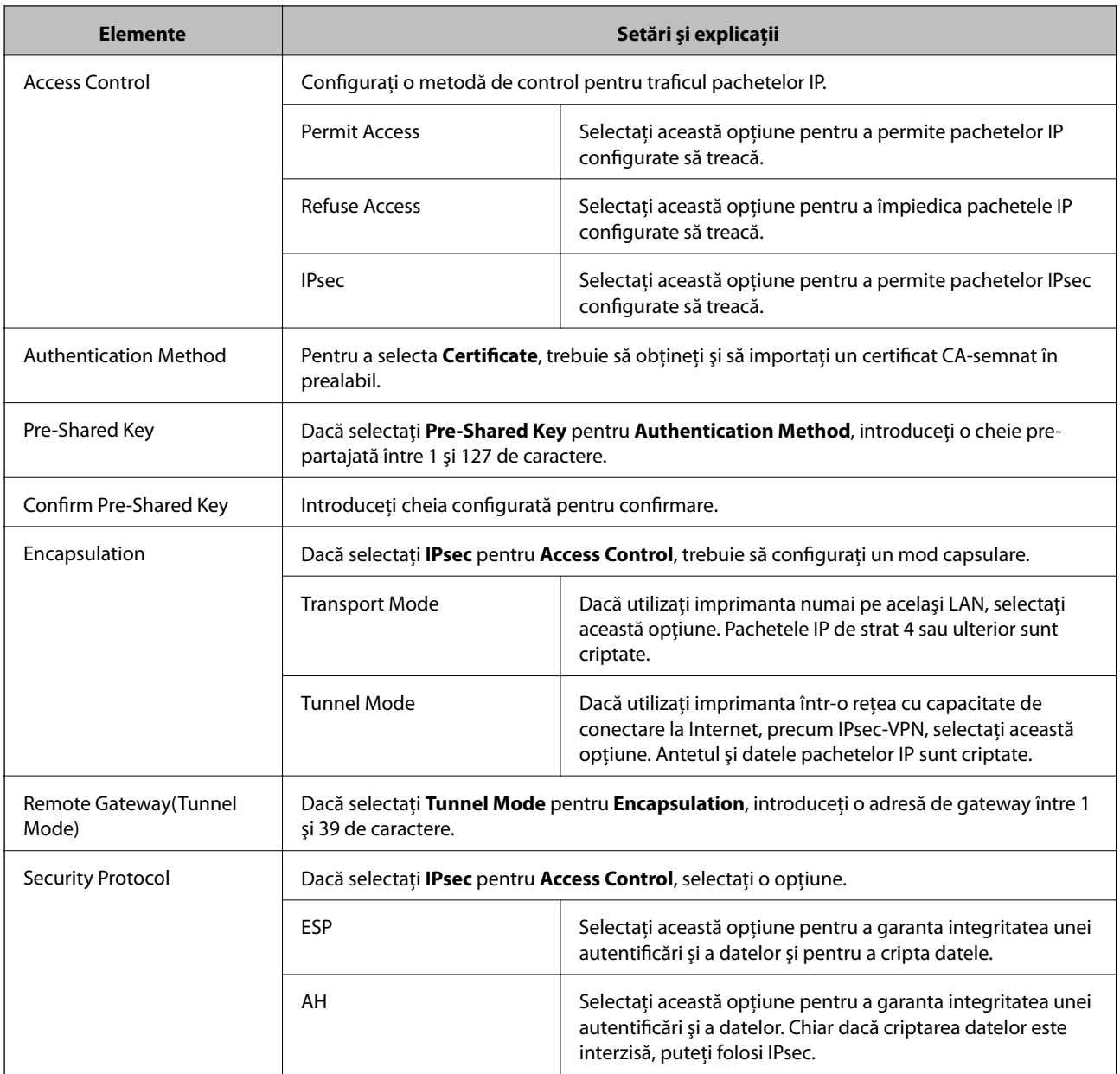

#### **Informaţii conexe**

& ["Configurarea Default Policy" la pagina 19](#page-18-0)

# **Configurarea Group Policy**

- 1. Accesaţi Web Config al imprimantei şi selectaţi **Network Security Settings** > **IPsec/IP Filtering** > **Basic**.
- 2. Faceţi clic pe o filă numerotată pe care doriţi să o configuraţi.
- 3. Introduceţi o valoare pentru fiecare element.
- 4. Faceţi clic pe **Next**.

Un mesaj de confirmare este afişat.

5. Faceţi clic pe **OK**.

Imprimanta este actualizată.

#### **Informaţii conexe**

- & ["Accesarea Web Config" la pagina 11](#page-10-0)
- $\blacktriangleright$  "Elemente de setare Group Policy" la pagina 21

### **Elemente de setare Group Policy**

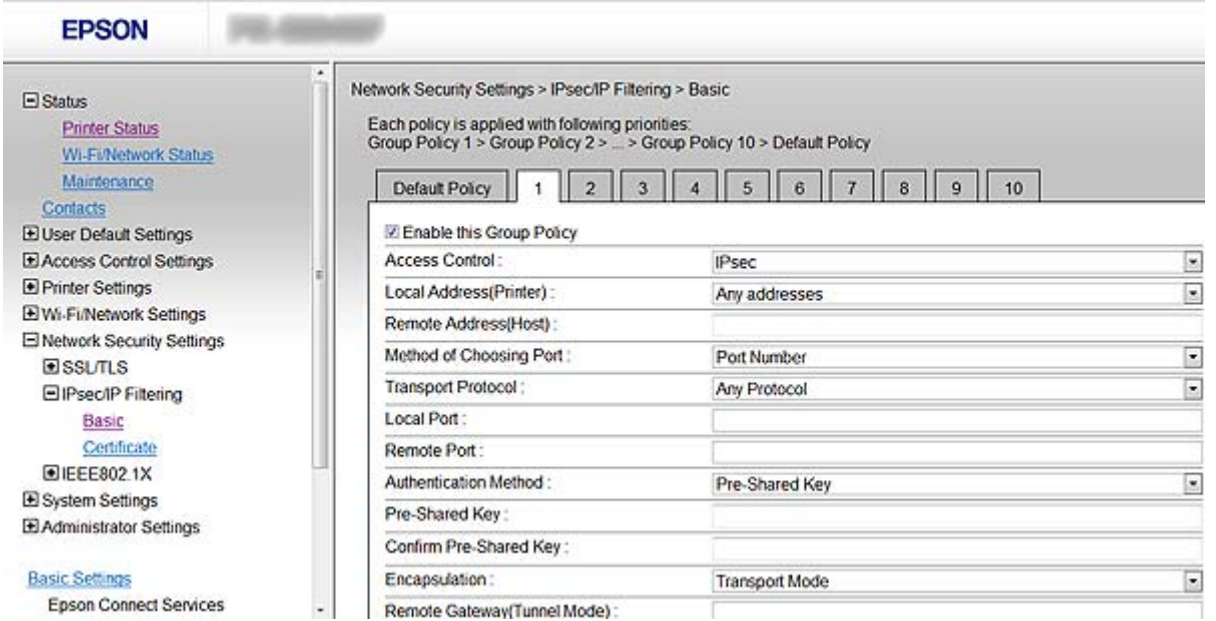

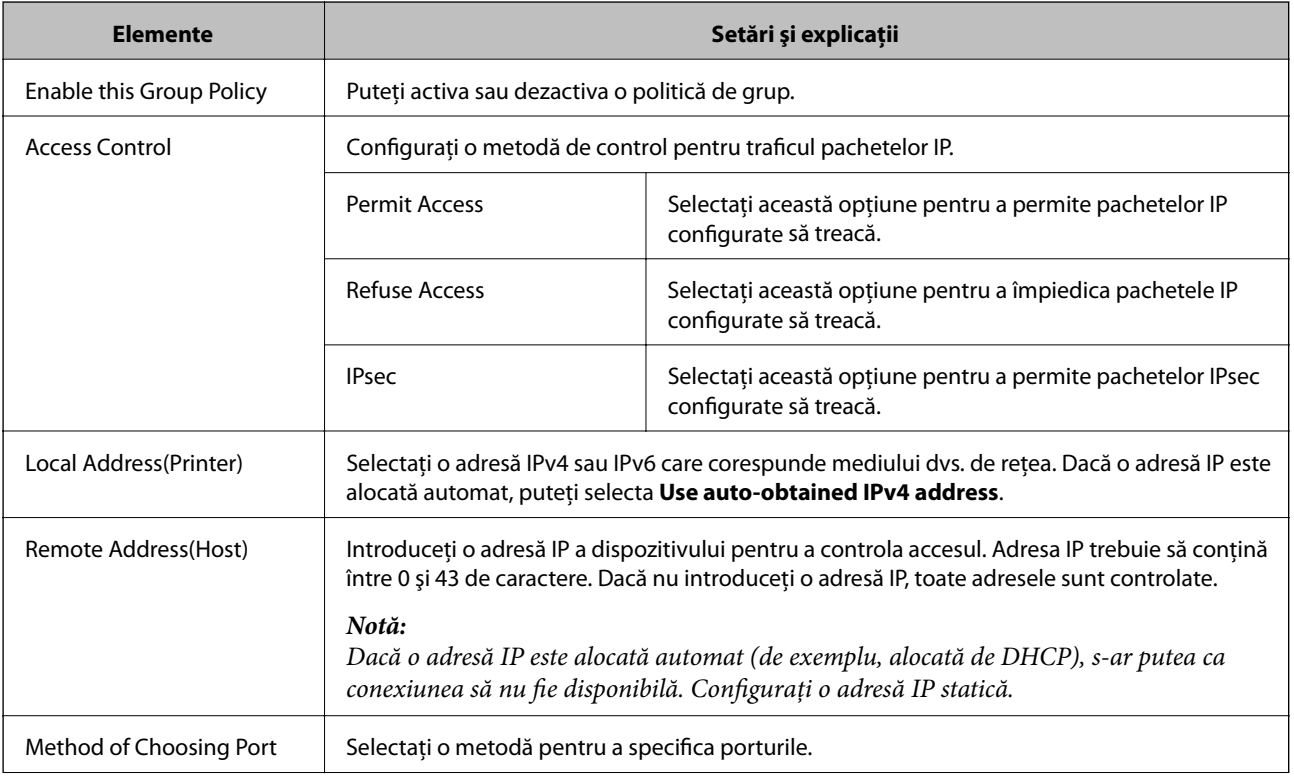

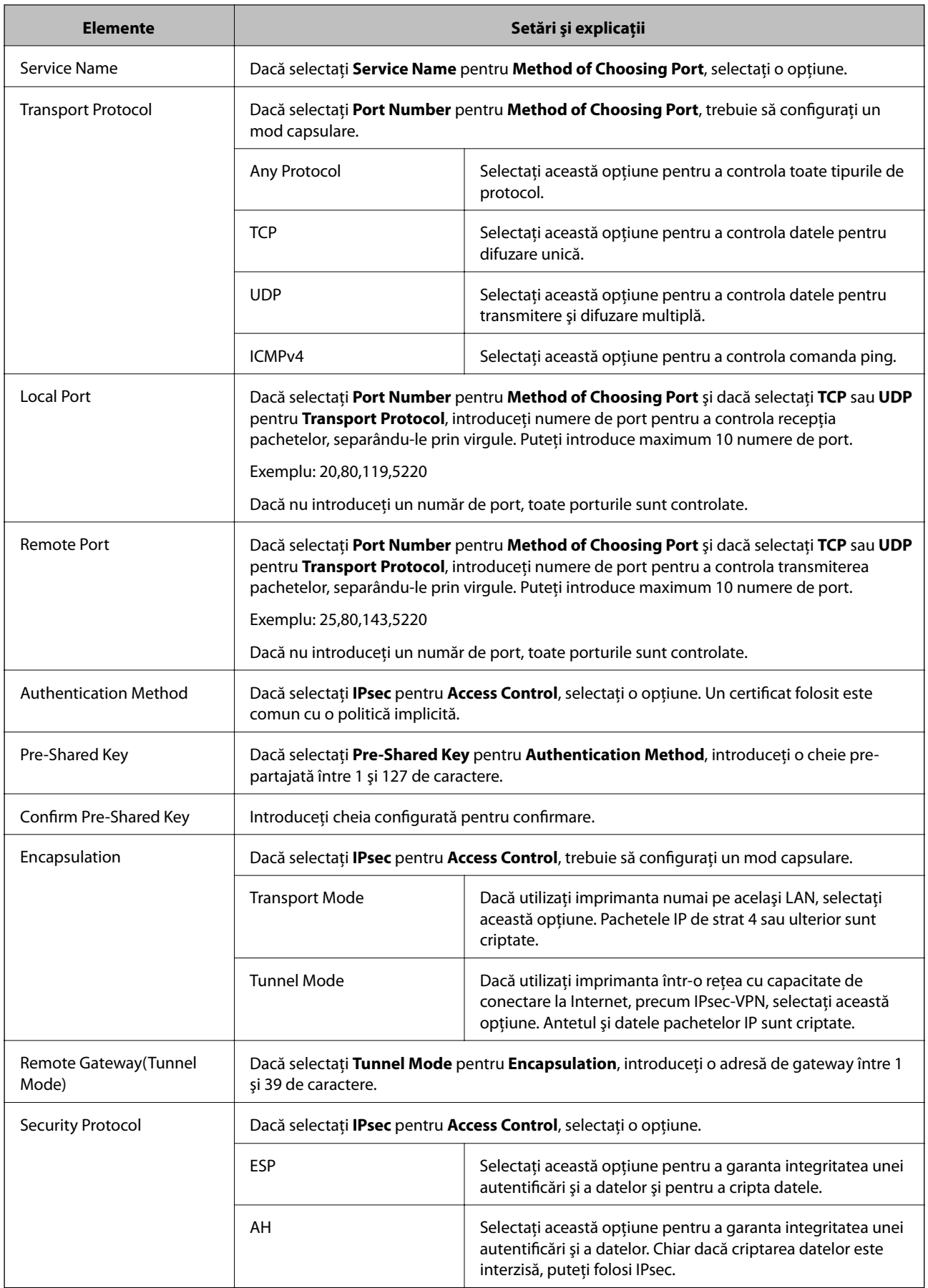

#### **Informaţii conexe**

- & ["Configurarea Group Policy" la pagina 20](#page-19-0)
- & "Combinaţie dintre Local Address(Printer) şi Remote Address(Host) la Group Policy" la pagina 23
- $\rightarrow$  "Referințe ale numelui de serviciu privind politica de grup" la pagina 23

### **Combinaţie dintre Local Address(Printer) şi Remote Address(Host) la Group Policy**

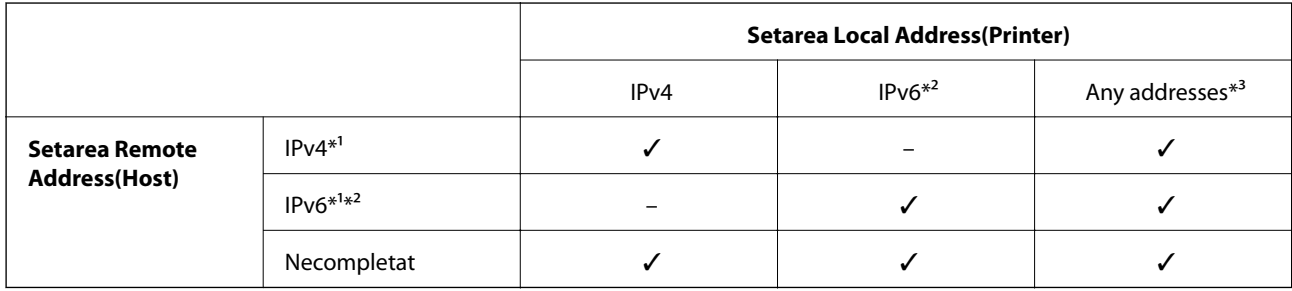

\*1Dacă este selectat **IPsec** pentru **Access Control**, nu puteţi specifica o lungime a prefixului.

\*2Dacă este selectat **IPsec** pentru **Access Control**, puteţi selecta o adresă link-local (fe80::), dar politica de grup va fi dezactivată. \*3Cu excepţia adreselor IPv6 de tip link local.

### **Referinţe ale numelui de serviciu privind politica de grup**

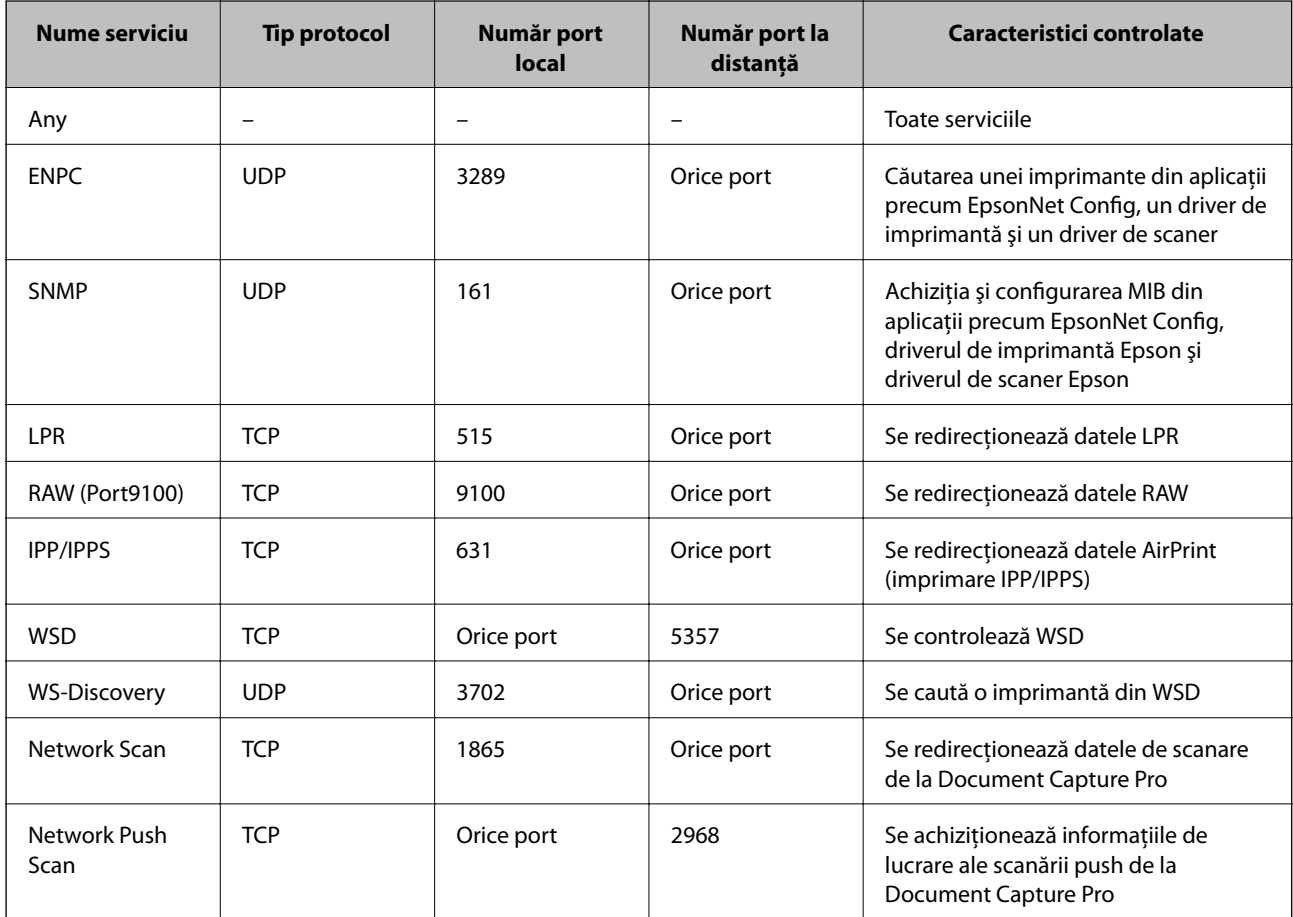

<span id="page-23-0"></span>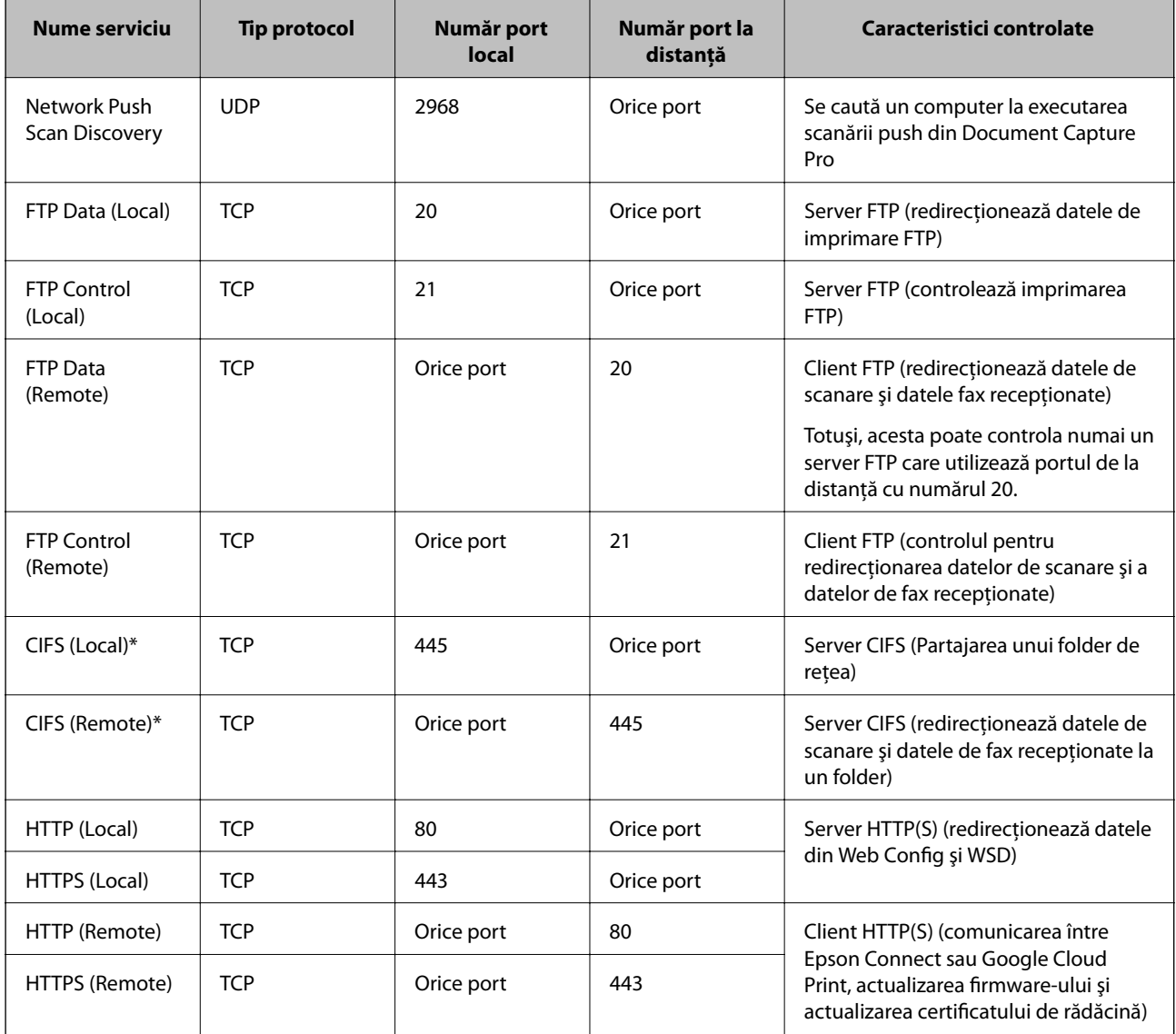

\*Dacă doriţi să controlaţi caracteristicile pentru redirecţionarea datelor de scanare şi a datelor faxurilor primite, partajarea unui folder de reţea sau recepţionarea de faxuri de la PC-FAX, modificaţi setarea **Method of Choosing Port** la **Port Number** din **Service Name**, apoi specificaţi numerele de porturi pentru CIFS şi NetBIOS.

# **Exemple de configurare de IPsec/IP Filtering**

#### **Primirea numai de pachete IPsec**

Acest exemplu este numai pentru configurarea unei politici implicite.

**Default Policy**:

- ❏ **IPsec/IP Filtering**: **Enable**
- ❏ **Access Control**: **IPsec**
- ❏ **Authentication Method**: **Pre-Shared Key**
- ❏ **Pre-Shared Key**: Introduceţi maximum 127 de caractere.

#### **Group Policy**:

Nu configuraţi.

#### <span id="page-24-0"></span>**Recepţionarea datelor de imprimare şi a setărilor de imprimantă**

Acest exemplu permite comunicarea datelor de imprimantă şi a configuraţiei imprimantei de la serviciile specificate.

**Default Policy**:

- ❏ **IPsec/IP Filtering**: **Enable**
- ❏ **Access Control**: **Refuse Access**

**Group Policy**:

- **□ Enable this Group Policy: Bifati caseta.**
- ❏ **Access Control**: **Permit Access**
- ❏ **Remote Address(Host)**: Adresă IP a unui client
- ❏ **Method of Choosing Port**: **Service Name**
- ❏ **Service Name**: Verificaţi caseta **ENPC**, **SNMP**, **HTTP (Local)**, **HTTPS (Local)** şi **RAW (Port9100)**.

#### **Acceptarea accesului numai de la o adresă IP specificată**

În acest exemplu, o adresă IP specifică este autorizată să accese imprimanta.

**Default Policy**:

- ❏ **IPsec/IP Filtering**: **Enable**
- ❏ **Access Control**:**Refuse Access**
- **Group Policy**:
- ❏ **Enable this Group Policy**: Bifaţi caseta.
- ❏ **Access Control**: **Permit Access**
- ❏ **Remote Address(Host)**: Adresă IP a unui client al administratorului

#### *Notă:*

Indiferent de configurarea politicii, clientul va putea accesa şi configura imprimanta.

# **Configurarea certificatului pentru IPsec/IP Filtering**

- 1. Accesaţi Web Config al imprimantei şi selectaţi **Network Security Settings** > **IPsec/IP Filtering** > **Certificate**.
- 2. Indicaţi un certificat pentru a fi folosit pe **Use the following CA Certificate**.

Puteţi specifica un certificat importat pentru alte caracteristici.

<span id="page-25-0"></span>3. Indicaţi un certificat pentru a fi folosit pe **Use the following Client Certificate**.

Puteţi specifica un certificat importat pentru alte caracteristici.

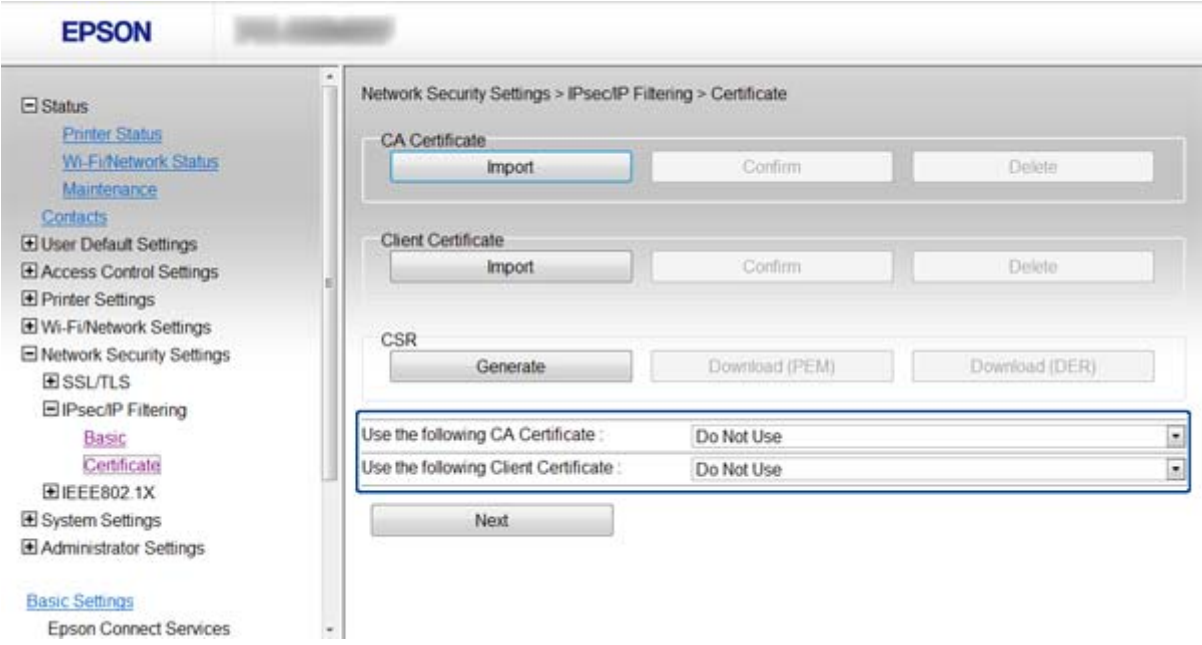

4. Faceţi clic pe **Next**.

Un mesaj de confirmare este afişat.

5. Faceţi clic pe **OK**.

Imprimanta este actualizată.

#### **Informaţii conexe**

- & ["Accesarea Web Config" la pagina 11](#page-10-0)
- & ["Obţinerea şi importul unui certificat CA-semnat" la pagina 32](#page-31-0)

# **Utilizarea protocolului SNMPv3**

### **Configurarea SNMPv3**

Dacă imprimanta acceptă protocolul SNMPv3, puteţi monitoriza şi controla accesul la imprimantă.

- 1. Accesaţi Web Config al imprimantei şi selectaţi **Wi-Fi/Network Settings** > **Services** > **Protocol** .
- 2. Introduceţi o valoare pentru fiecare element din **SNMPv3 Settings**.
- 3. Faceţi clic pe **Next**.

Un mesaj de confirmare este afişat.

4. Faceţi clic pe **OK**. Imprimanta este actualizată.

#### **Informaţii conexe**

- & ["Accesarea Web Config" la pagina 11](#page-10-0)
- & "Elemente de setare pentru SNMPv3" la pagina 27

# **Elemente de setare pentru SNMPv3**

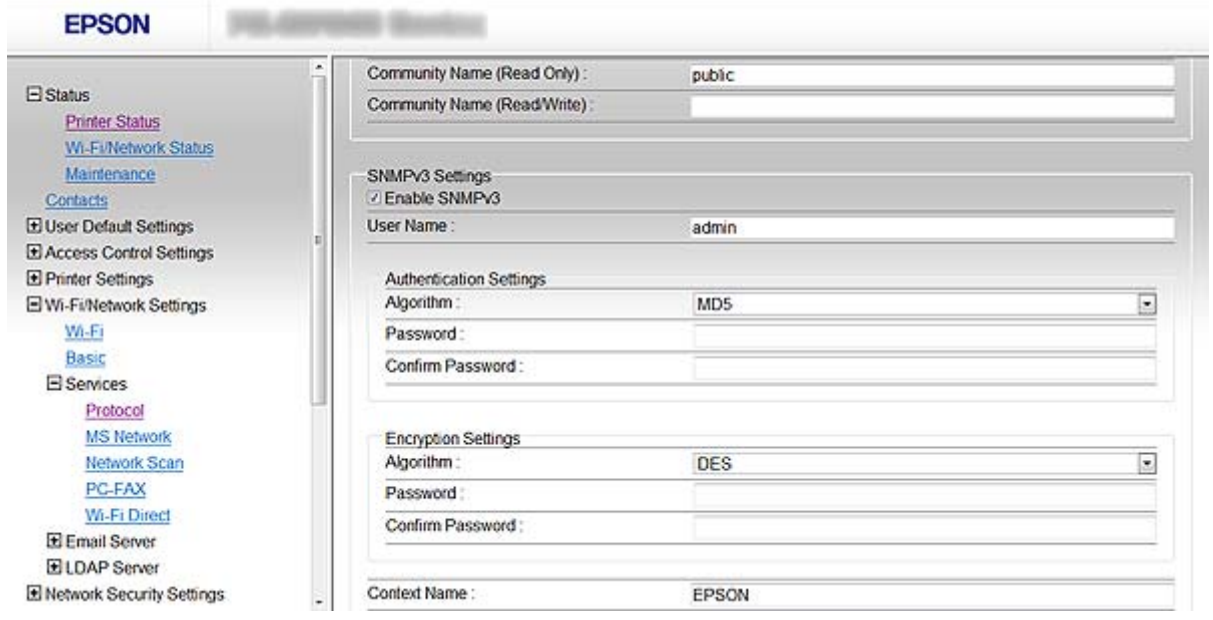

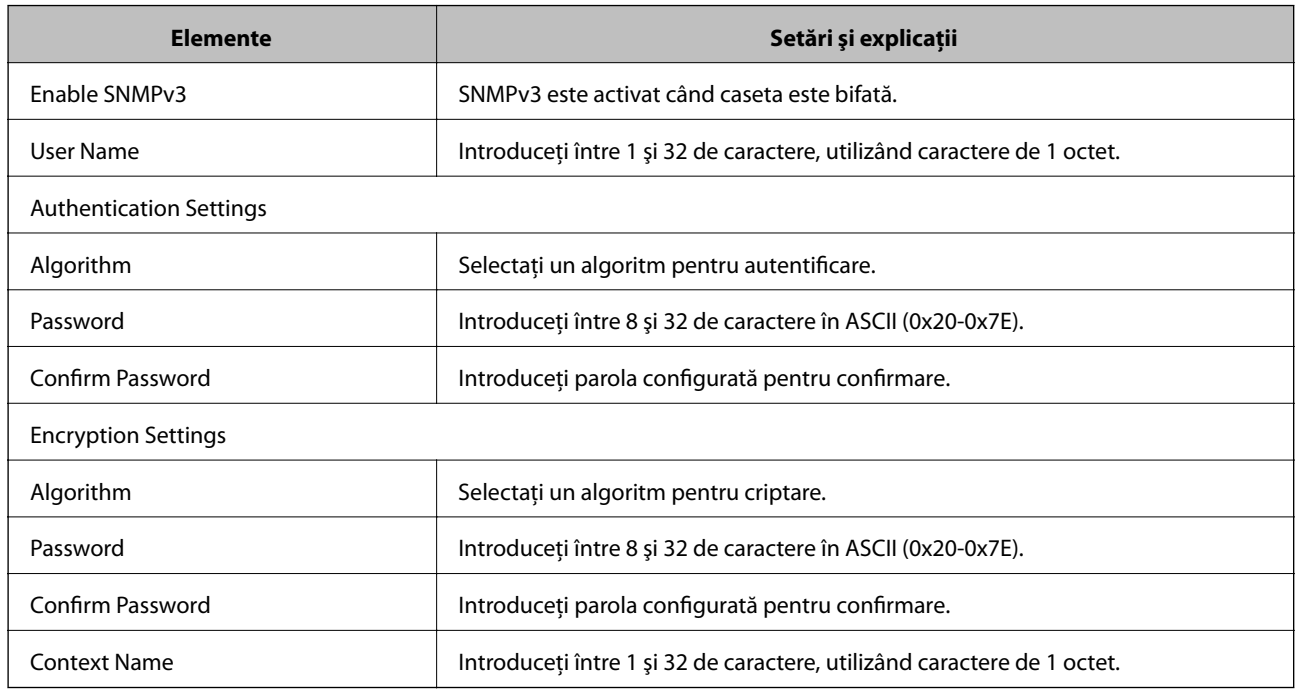

#### **Informaţii conexe**

& ["Configurarea SNMPv3" la pagina 26](#page-25-0)

# <span id="page-27-0"></span>**Conectarea imprimantei la o reţea IEEE802.1X**

## **Configurarea unei reţele IEEE802.1X**

Dacă imprimanta este compatibilă cu IEEE802.1X, puteţi folosi imprimanta pe o reţea cu autentificare care este conectată la un server RADIUS şi un distribuitor ca aplicaţie de autentificare.

- 1. Accesaţi Web Config al imprimantei şi selectaţi **Network Security Settings** > **IEEE802.1X** > **Basic**.
- 2. Introduceţi o valoare pentru fiecare element.

Dacă doriţi să utilizaţi imprimanta într-o reţea Wi-Fi, faceţi clic pe **Wi-Fi Setup** şi selectaţi sau introduceţi un SSID.

*Notă:* Puteţi partaja setările între Ethernet şi Wi-Fi.

3. Faceţi clic pe **Next**.

Un mesaj de confirmare este afişat.

4. Faceţi clic pe **OK**.

Imprimanta este actualizată.

#### **Informaţii conexe**

- & ["Accesarea Web Config" la pagina 11](#page-10-0)
- $\blacktriangleright$  "Elemente de setare rețea IEEE802.1X" la pagina 28
- $\rightarrow$  <sub>n</sub>Nu se poate accesa imprimanta după configurarea IEEE802.1X" la pagina 56

### **Elemente de setare reţea IEEE802.1X**

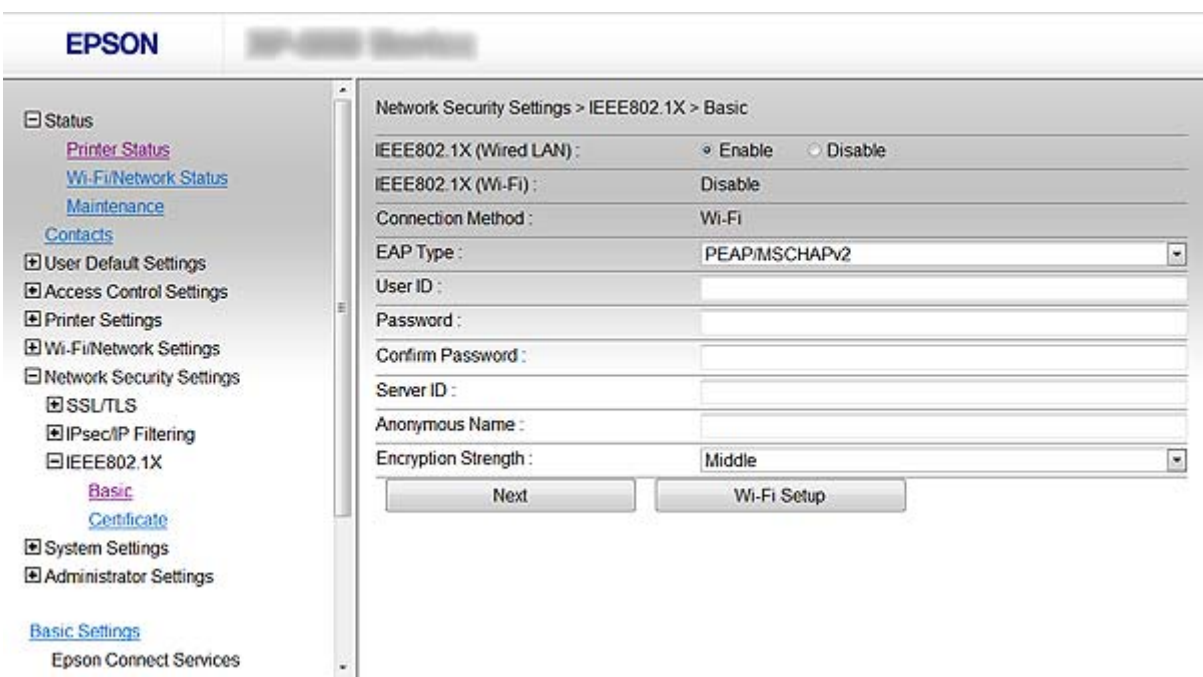

<span id="page-28-0"></span>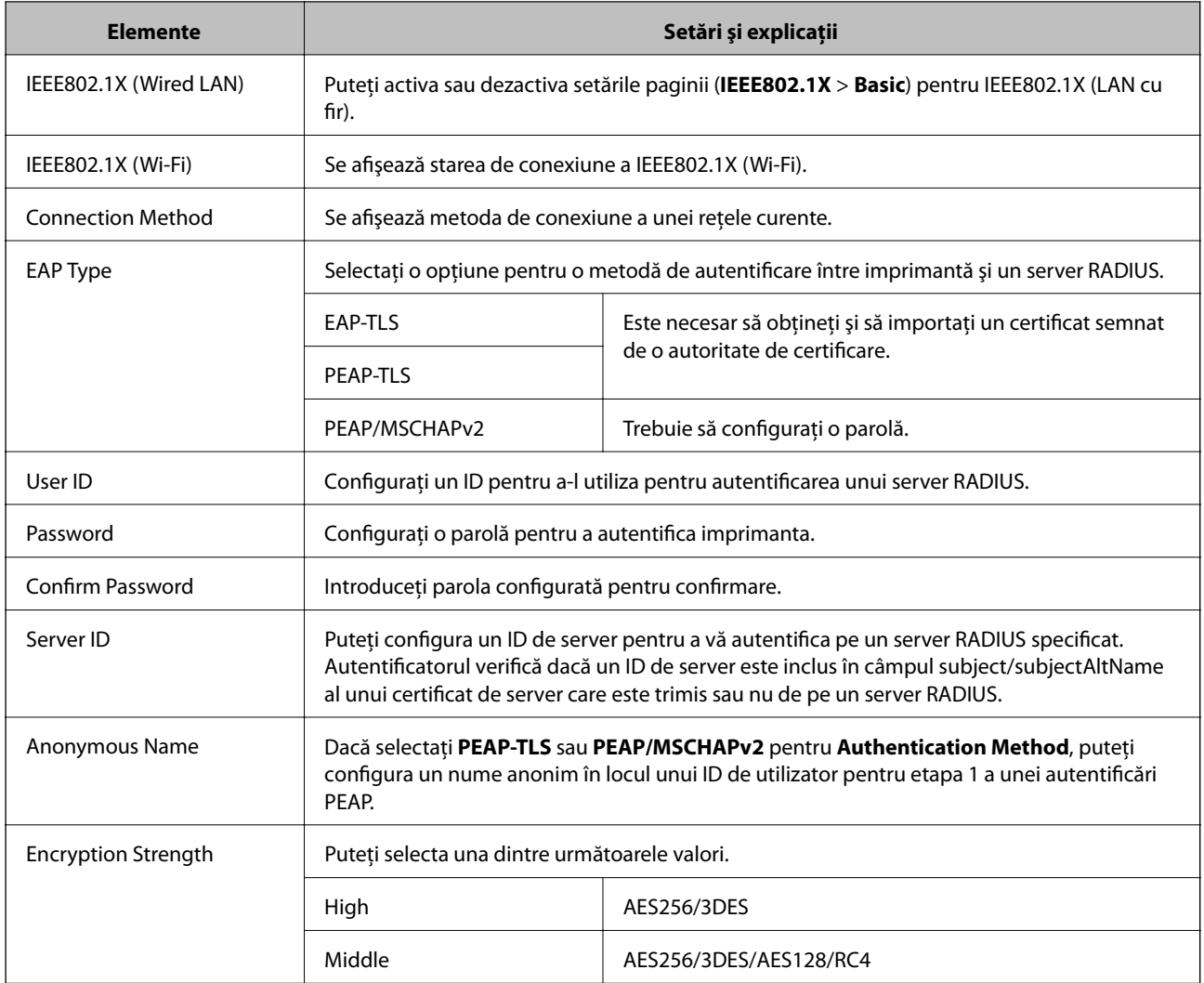

#### **Informaţii conexe**

& ["Configurarea unei reţele IEEE802.1X" la pagina 28](#page-27-0)

# **Configurarea certificatului pentru IEEE802.1X**

- 1. Accesaţi Web Config al imprimantei şi selectaţi **Network Security Settings** > **IEEE802.1X** > **Certificate**.
- 2. Indicaţi un certificat pentru a fi folosit pe **Use the following CA Certificate**. Puteţi specifica un certificat importat pentru alte caracteristici.

<span id="page-29-0"></span>3. Indicaţi un certificat pentru a fi folosit pe **Use the following Client Certificate**.

Puteţi specifica un certificat importat pentru alte caracteristici.

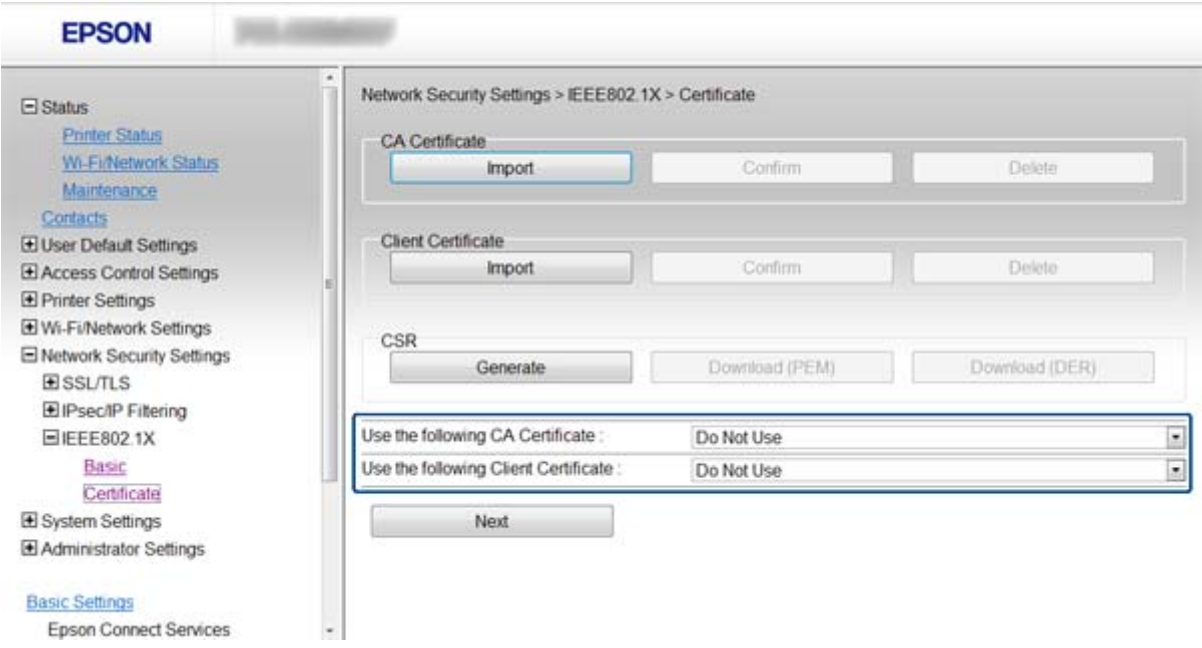

4. Faceţi clic pe **Next**.

Un mesaj de confirmare este afişat.

5. Faceţi clic pe **OK**.

Imprimanta este actualizată.

#### **Informaţii conexe**

- & ["Accesarea Web Config" la pagina 11](#page-10-0)
- & ["Obţinerea şi importul unui certificat CA-semnat" la pagina 32](#page-31-0)

# **Verificarea stării reţelei IEEE802.1X**

Puteţi verifica starea IEEE802.1X prin imprimarea unei foi cu starea reţelei. Pentru mai multe informaţii privind imprimarea unei foi cu starea reţelei, a se vedea documentaţia imprimantei.

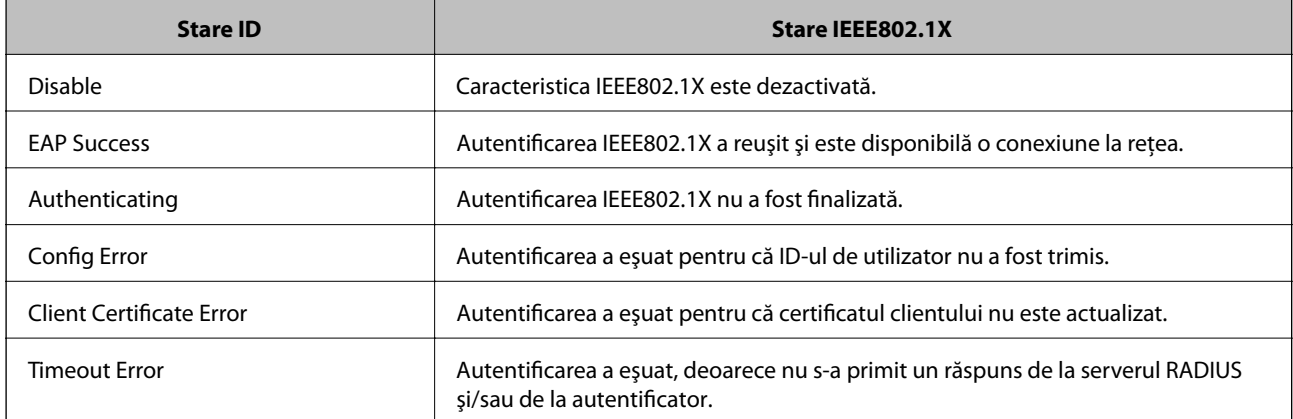

<span id="page-30-0"></span>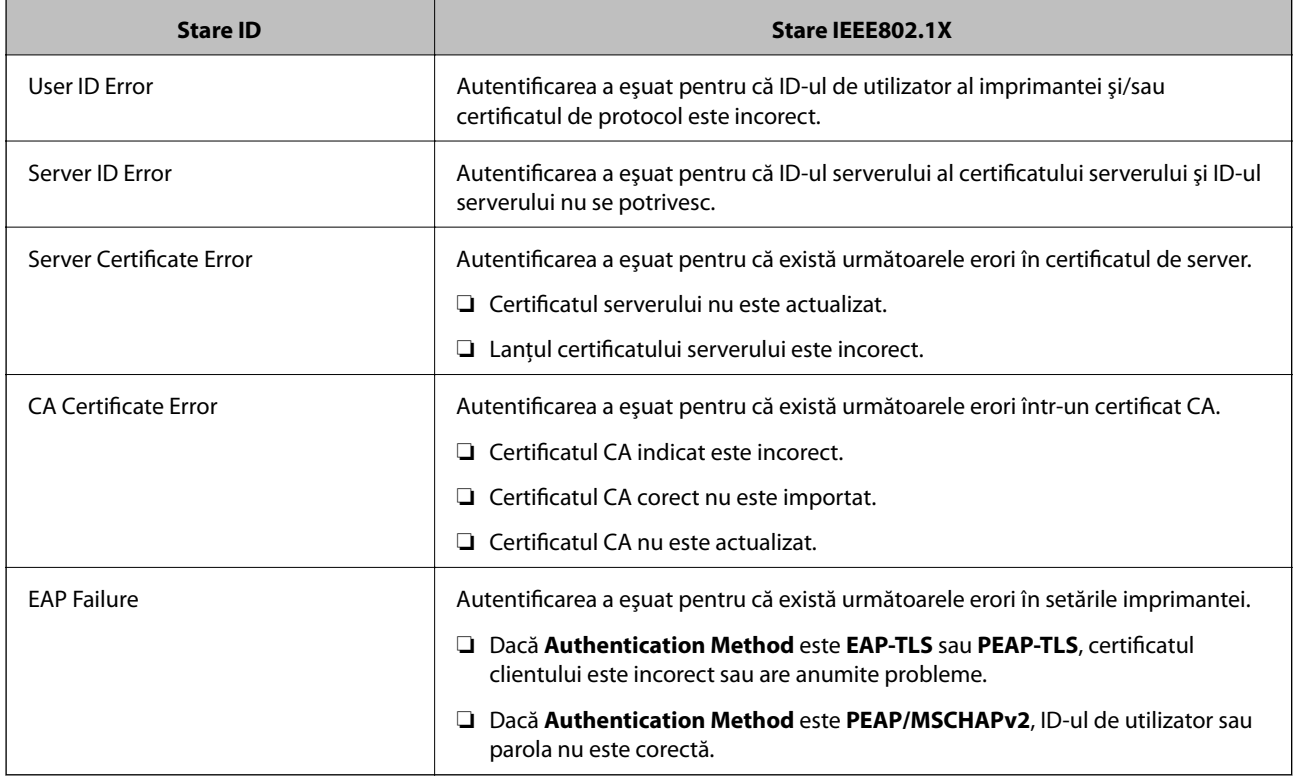

# **Utilizarea unui certificat digital**

# **Despre certificarea digitală**

❏ Certificat semnat de o CA

Un certificat semnat de o CA (autoritate de certificare) trebuie obtinut de la o autoritate de certificare. Puteti asigura comunicări securizate folosind un certificat CA-semnat. Puteţi folosi un certificat CA-semnat pentru fiecare caracteristică de securitate.

❏ Certificat CA

Un certificat CA arată că o terță parte a verificat identitatea unui server. Acesta este o componentă cheie pentru asigurarea unui site securizat. Trebuie să obţineţi un certificat CA pentru autentificarea serverului de la o CA care emite acest certificat.

❏ Certificat autosemnat

Certificatul autosemnat este un certificat pe care imprimanta îl emite şi îl semnează singură. Acest certificat nu prezintă siguranţă şi nu poate împiedica falsificarea adresei. Dacă folosiţi acest certificat pentru un certificat SSL/TLS, o alertă de securitate poate fi afișată în browser. Puteți folosi acest certificat numai pentru o comunicare SSL/TLS.

#### **Informaţii conexe**

- & ["Comparare caracteristici Web Config şi EpsonNet Config" la pagina 14](#page-13-0)
- $\rightarrow$  "Obținerea și importul unui certificat CA-semnat" la pagina 32
- & ["Ştergerea unui certificat CA-semnat" la pagina 35](#page-34-0)
- $\rightarrow$  ["Actualizarea unui certificat autosemnat" la pagina 36](#page-35-0)

# <span id="page-31-0"></span>**Obţinerea şi importul unui certificat CA-semnat**

### **Obţinerea unui certificat CA-semnat**

Pentru obţinerea unui certificat CA-semnat, creaţi CSR (Cerere de semnare certificat) şi trimiteţi această cerere spre autoritatea de certificare. Puteţi crea o CSR folosind Web Config al imprimantei şi un computer.

Urmați pașii pentru a crea o CSR și pentru a obține un certificat semnat de o autoritate de certificare utilizând Web Config. Când creaţi o CSR folosind Web Config, certificatul este în formatul PEM/DER.

- 1. Accesaţi Web Config al imprimantei şi selectaţi **Network Security Settings** > **SSL/TLS**, **IPsec/IP Filtering** sau **IEEE802.1X** > **Certificate**.
- 2. Faceţi clic pe **Generate** a/al **CSR**.

O pagină de creare CSR este deschisă.

3. Introduceţi o valoare pentru fiecare element.

#### *Notă:*

Lungimea disponibilă pentru cheie și abrevierile variază în funcție de autoritatea de certificare. Creați o cerere în conformitate cu regulile fiecărei autorităţi de certificare.

4. Faceţi clic pe **OK**.

Un mesaj de finalizare este afişat.

- 5. Selectaţi **Network Security Settings** > **SSL/TLS**, **IPsec/IP Filtering** sau **IEEE802.1X** > **Certificate**.
- 6. Faceţi clic pe unul dintre butoanele de descărcare a **CSR** în conformitate cu formatul indicat de către fiecare autoritate de certificare pentru a descărca o CSR pe un computer.

#### c*Important:*

Nu generaţi CSR din nou. Dacă procedaţi astfel, nu mai puteţi importa un certificat emis semnat de o autoritate de certificare.

7. Trimiteţi CSR unei autorităţi de certificare şi obţineţi un certificat CA-semnat.

Urmaţi regulile fiecărei autorităţi de certificare cu privire la metoda şi forma de trimitere.

8. Salvați certificatul CA-semnat emis pe un computer conectat la imprimantă.

Obţinerea unui certificat CA-semnat este finalizată când salvaţi un certificat la o destinaţie.

#### **Informaţii conexe**

- & ["Accesarea Web Config" la pagina 11](#page-10-0)
- & ["Elemente setare CSR" la pagina 33](#page-32-0)
- $\rightarrow$  ["Import al unui certificat CA-semnat" la pagina 33](#page-32-0)

#### <span id="page-32-0"></span>*Elemente setare CSR*

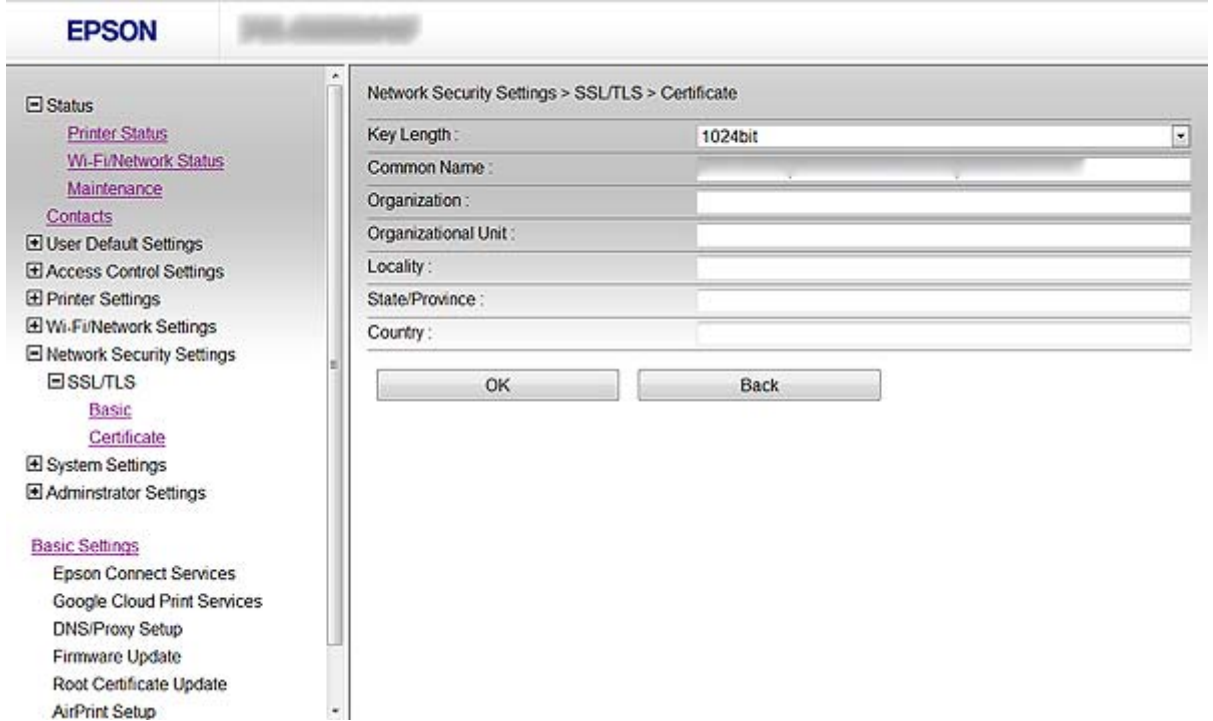

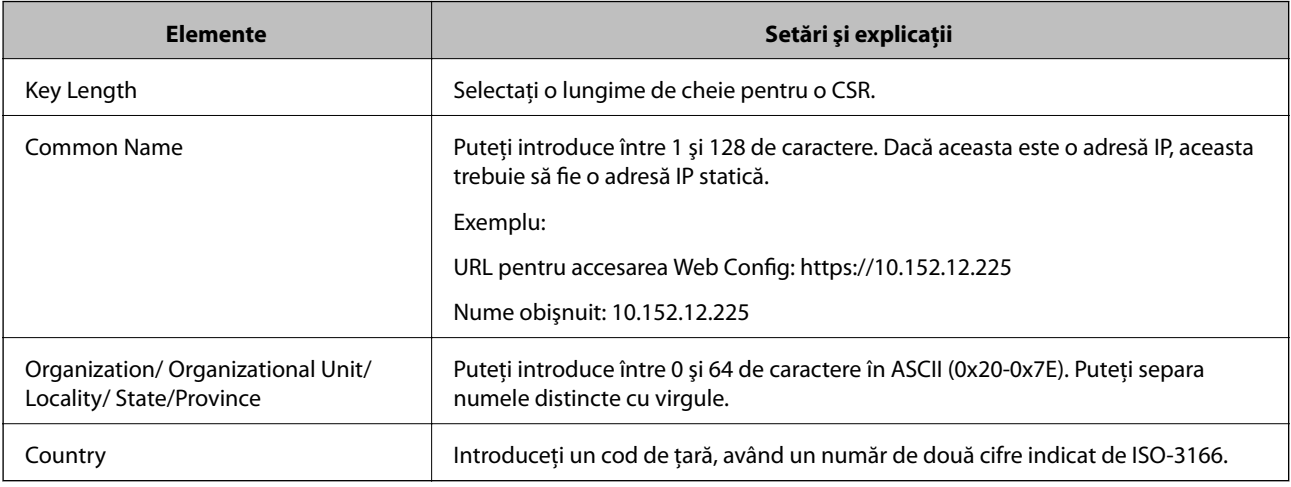

#### **Informaţii conexe**

& ["Obţinerea unui certificat CA-semnat" la pagina 32](#page-31-0)

### **Import al unui certificat CA-semnat**

#### c*Important:*

❏ Asiguraţi-vă că data şi ora imprimantei sunt setate corect.

❏ Dacă obţineţi un certificat folosind o CSR creată din Web Config, puteţi importa un certificat o singură dată.

1. Accesaţi Web Config al imprimantei şi selectaţi **Network Security Settings** > **SSL/TLS**, **IPsec/IP Filtering** sau **IEEE802.1X** > **Certificate**.

2. Faceţi clic pe **Import**.

O pagină de import certificat este deschisă.

3. Introduceţi o valoare pentru fiecare element.

În funcție de locul unde creați o CSR și de formatul de fișier al certificatului, setările necesare pot varia. Introduceţi valorile pentru elementele necesare în conformitate cu cele indicate mai jos.

- ❏ Un certificat de format PEM/DER obţinut de la Web Config
	- **□ Private Key**: Nu configurați pentru că imprimanta conține o cheie privată.
	- ❏ **Password**: Nu configuraţi.
	- ❏ **CA Certificate 1**/**CA Certificate 2**: Opţional
- ❏ Un certificat în format PEM/DER obţinut de la un computer
	- ❏ **Private Key**: Trebuie să realizaţi setări.
	- ❏ **Password**: Nu configuraţi.
	- ❏ **CA Certificate 1**/**CA Certificate 2**: Opţional
- ❏ Un certificat în format PKCS#12 obţinut de la un computer
	- ❏ **Private Key**: Nu configuraţi.
	- ❏ **Password**: Opţional
	- ❏ **CA Certificate 1**/**CA Certificate 2**: Nu configuraţi.
- 4. Faceţi clic pe **OK**.

Un mesaj de finalizare este afişat.

#### *Notă:*

Faceţi clic pe *Confirm* pentru a verifica informaţia de certificare.

#### **Informaţii conexe**

- & ["Accesarea Web Config" la pagina 11](#page-10-0)
- & ["Certificat CA-semnat Import elemente de setare" la pagina 35](#page-34-0)

#### <span id="page-34-0"></span>*Certificat CA-semnat Import elemente de setare*

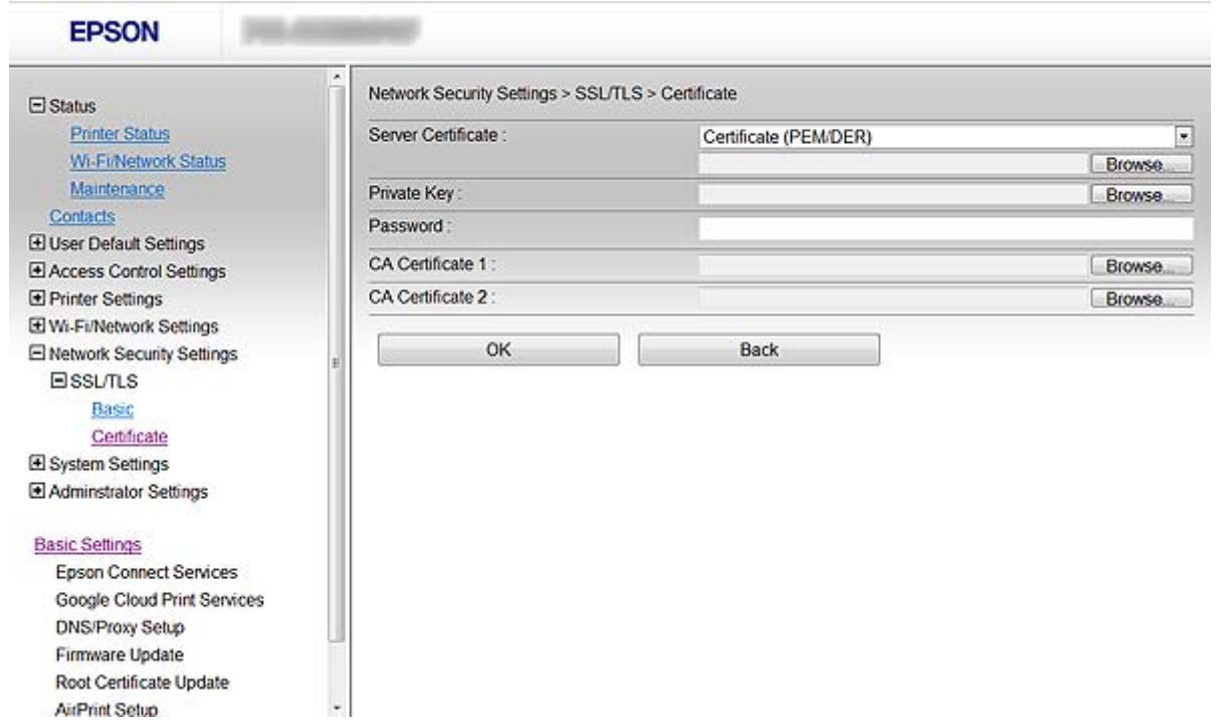

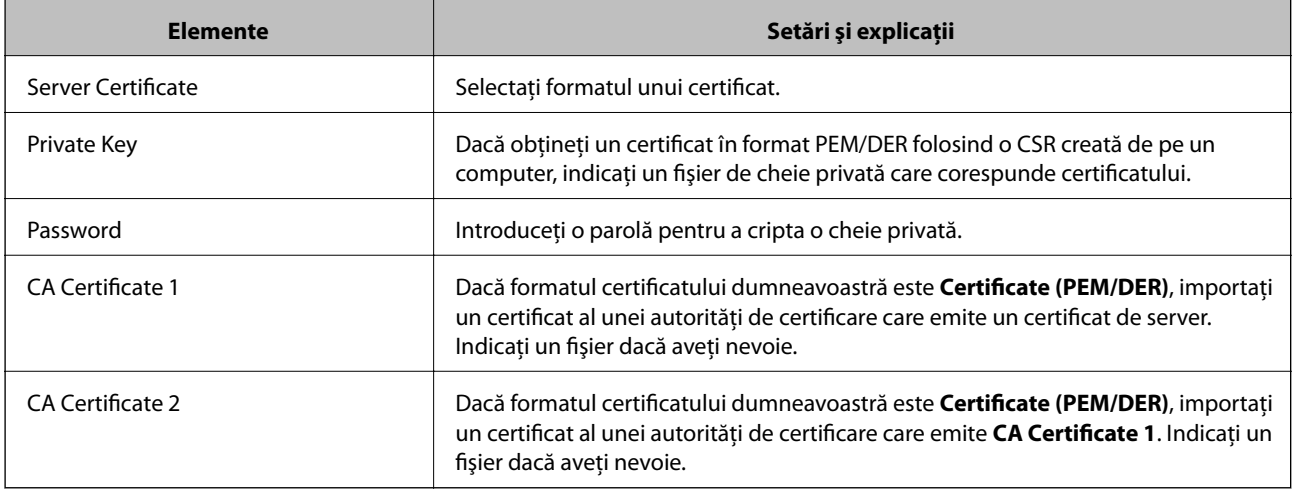

#### **Informaţii conexe**

& ["Import al unui certificat CA-semnat" la pagina 33](#page-32-0)

# **Ştergerea unui certificat CA-semnat**

Puteţi şterge un certificat importat când certificatul a expirat sau când nu mai este necesară o conexiune criptată.

#### c*Important:*

Dacă obţineţi un certificat folosind o CSR creată din Web Config, nu mai puteţi importa din nou un certificat şters. În acest caz, creaţi o CSR şi obţineţi din nou un certificat.

- <span id="page-35-0"></span>1. Accesaţi Web Config al imprimantei şi selectaţi **Network Security Settings** > **SSL/TLS**, **IPsec/IP Filtering** sau **IEEE802.1X** > **Certificate**.
- 2. Faceti clic pe **Delete**.

Un mesaj de confirmare este afişat.

3. Faceţi clic pe **OK**.

#### **Informaţii conexe**

& ["Accesarea Web Config" la pagina 11](#page-10-0)

### **Actualizarea unui certificat autosemnat**

Dacă imprimanta este compatibilă cu caracteristica de server HTTPS, puteţi actualiza un certificat autosemnat. Când accesaţi Web Config folosind un certificat autosemnat, apare un mesaj de avertizare.

Folosiţi temporar un certificat autosemnat până ce obţineţi şi importaţi un certificat CA-semnat.

- 1. Accesaţi Web Config al imprimantei şi selectaţi **Network Security Settings** > **SSL/TLS** > **Certificate**.
- 2. Faceţi clic pe **Update**.
- 3. Introduceţi **Common Name**.

Introduceţi o adresă IP sau un identificator, precum denumirea FQDN, pentru imprimantă. Puteţi introduce între 1 şi 128 de caractere.

*Notă:* Puteți separa numele distinctive (CN) cu virgule.

4. Indicaţi o perioadă de valabilitate pentru certificat.

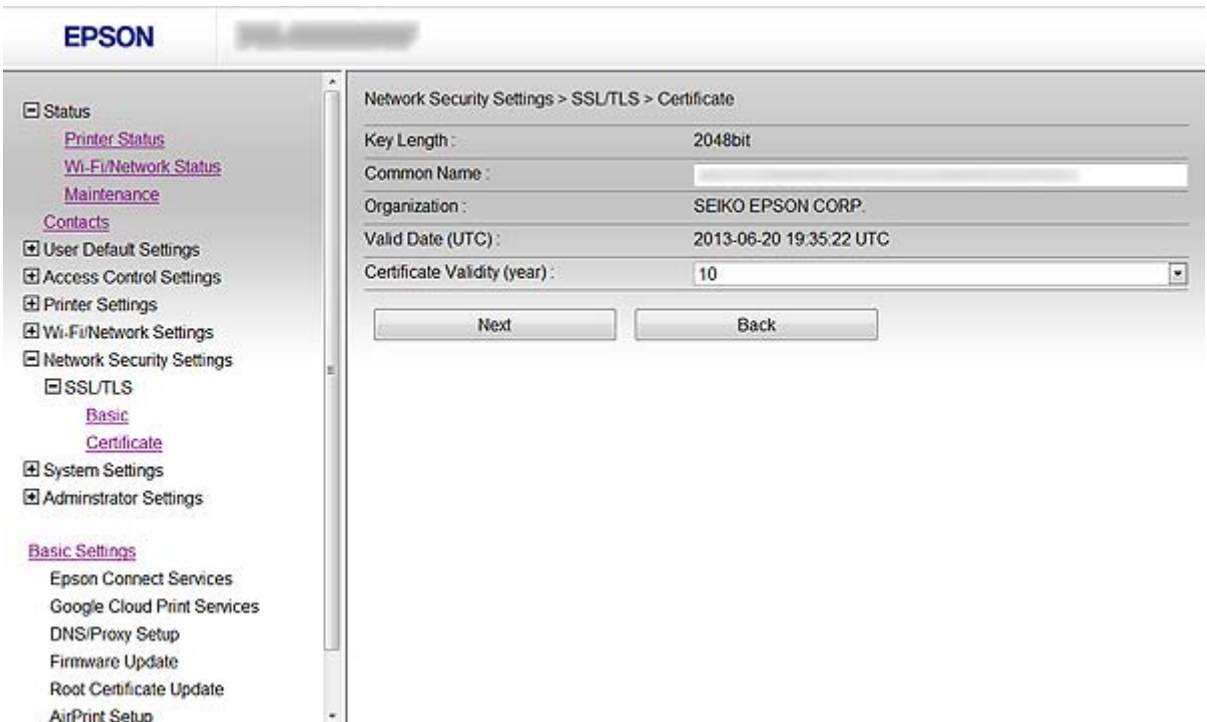

5. Faceţi clic pe **Next**.

Un mesaj de confirmare este afişat.

6. Faceţi clic pe **OK**.

Imprimanta este actualizată.

*Notă:*

Faceţi clic pe *Confirm* pentru a verifica informaţia de certificare.

#### **Informaţii conexe**

& ["Accesarea Web Config" la pagina 11](#page-10-0)

# <span id="page-37-0"></span>**Configurarea Destinaţiei Scanare şi Fax**

# **Caracteristici de setare a destinaţiei**

Puteti folosi lista de contacte a imprimantei sau serverul LDAP pentru a alege destinatia pentru caracteristicile de scanare şi fax.

#### *Notă:*

- ❏ Caracteristicile disponibile variază în funcţie de model. Pentru mai multe detalii, a se vedea documentaţia imprimantei.
- ❏ Puteţi comuta între lista de contacte a imprimantei dumneavoastră şi LDAP folosind panoul de control al imprimantei.
- ❏ Pentru a utiliza caracteristicile de e-mail, trebuie să configuraţi un server de e-mail.

#### **Informaţii conexe**

- $\rightarrow$  "Configurarea contactelor" la pagina 38
- & ["Utilizarea serverului LDAP" la pagina 42](#page-41-0)
- & ["Folosirea unui server de e-mail" la pagina 46](#page-45-0)

# **Configurarea contactelor**

Lista Contacte poate include următoarele tipuri de destinaţii:

- ❏ **Fax**: Destinaţie pentru fax
- ❏ **Email**: Destinaţie pentru e-mail
- ❏ **Network Folder (SMB)**/**FTP**: Destinaţie pentru datele de scanare şi datele de redirecţionare ale faxurilor

### **Comparare configurare contacte**

Există trei instrumente pentru configurarea contactelor imprimantei: Web Config, EpsonNet Config şi panoul de control al imprimantei. Diferențele dintre aceste trei instrumente sunt enumerate în tabelul de mai jos.

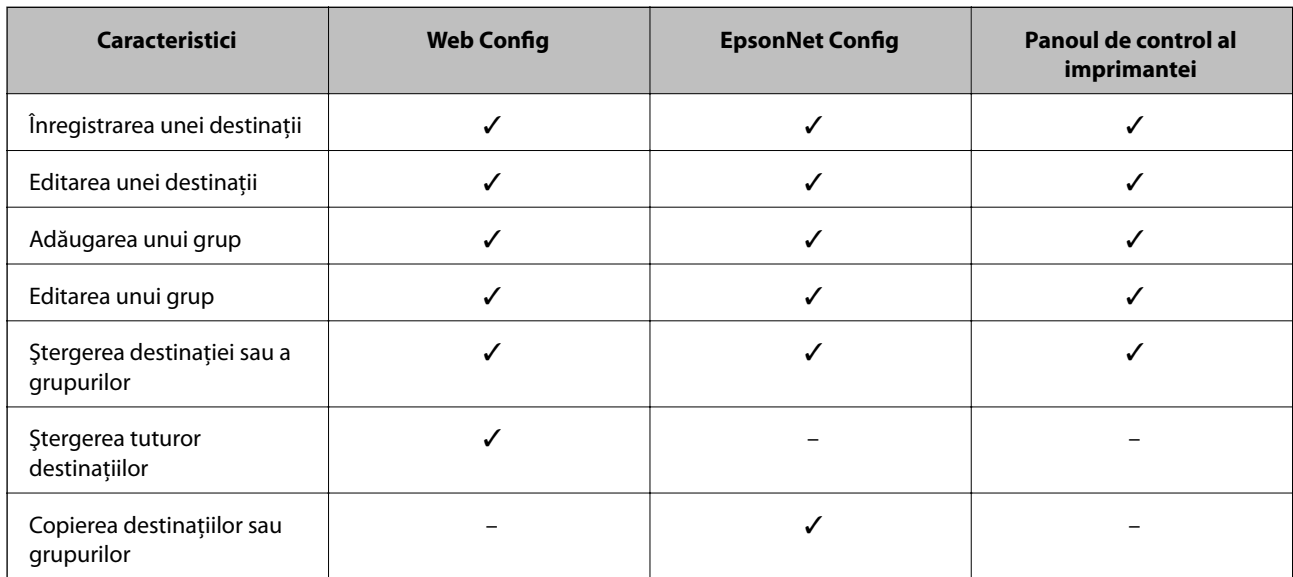

#### **Configurarea Destinaţiei Scanare şi Fax**

<span id="page-38-0"></span>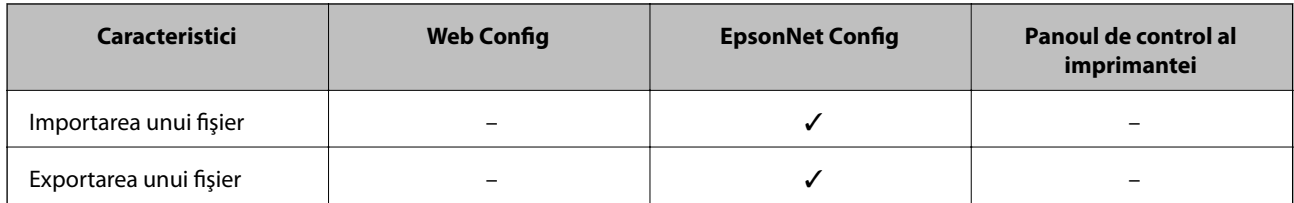

#### *Notă:*

- ❏ EpsonNet Config poate importa şi exporta informaţii precum liste de contacte şi liste de restricţie ale caracteristicilor de utilizator. Pentru informaţii suplimentare, consultaţi documentaţia EpsonNet Config sau meniul de ajutor.
- ❏ De asemenea, puteţi configura destinaţia faxului utilizând FAX Utility.

# **Înregistrarea unei destinaţii în Contacte**

- 1. Accesaţi Web Config al imprimantei şi selectaţi **Contacts**.
- 2. Faceţi clic pe **Add** pentru numărul pe care doriţi să îl înregistraţi.
- 3. Selectaţi tipul de destinaţie ca opţiune **Type**.

#### *Notă:*

Nu puteţi modifica opţiunea *Type* după ce înregistrarea este finalizată. Dacă doriţi să schimbaţi tipul de destinaţie, ştergeţi destinaţia şi apoi înregistraţi din nou.

- 4. Selectaţi **Next**.
- 5. Introduceţi o valoare pentru fiecare element, iar apoi faceţi clic pe **Apply**.

#### **Informaţii conexe**

- & ["Accesarea Web Config" la pagina 11](#page-10-0)
- & ["Elemente de setare a destinaţiei" la pagina 40](#page-39-0)

Printer Information

# <span id="page-39-0"></span>**Elemente de setare a destinaţiei**

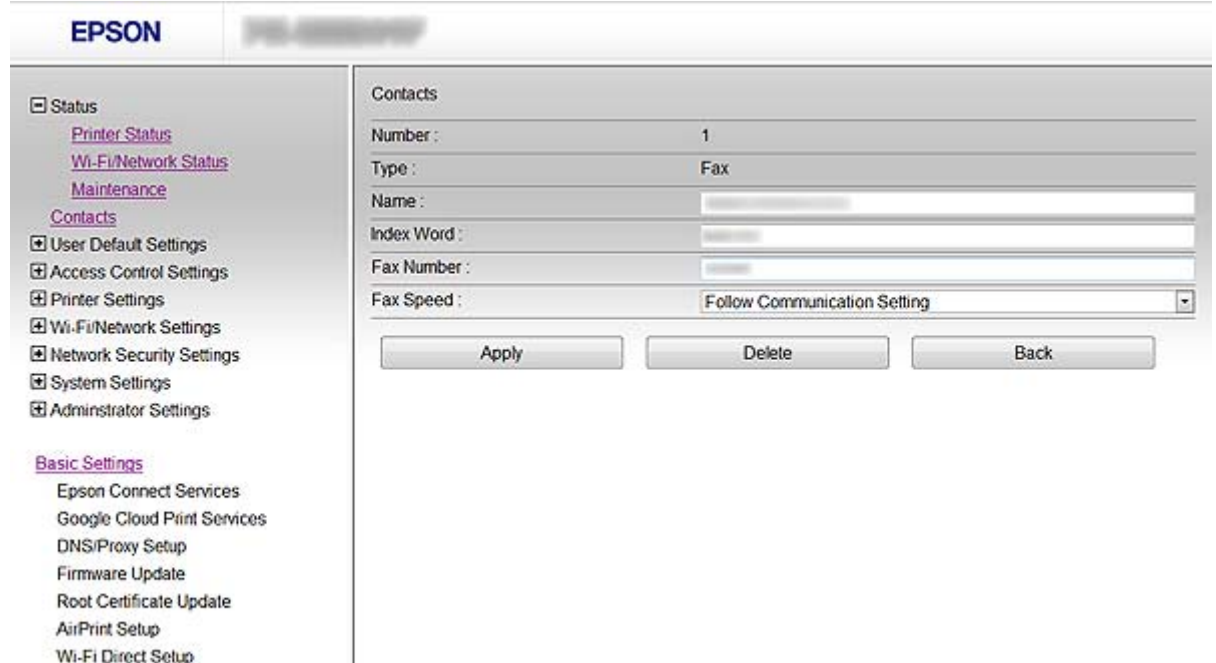

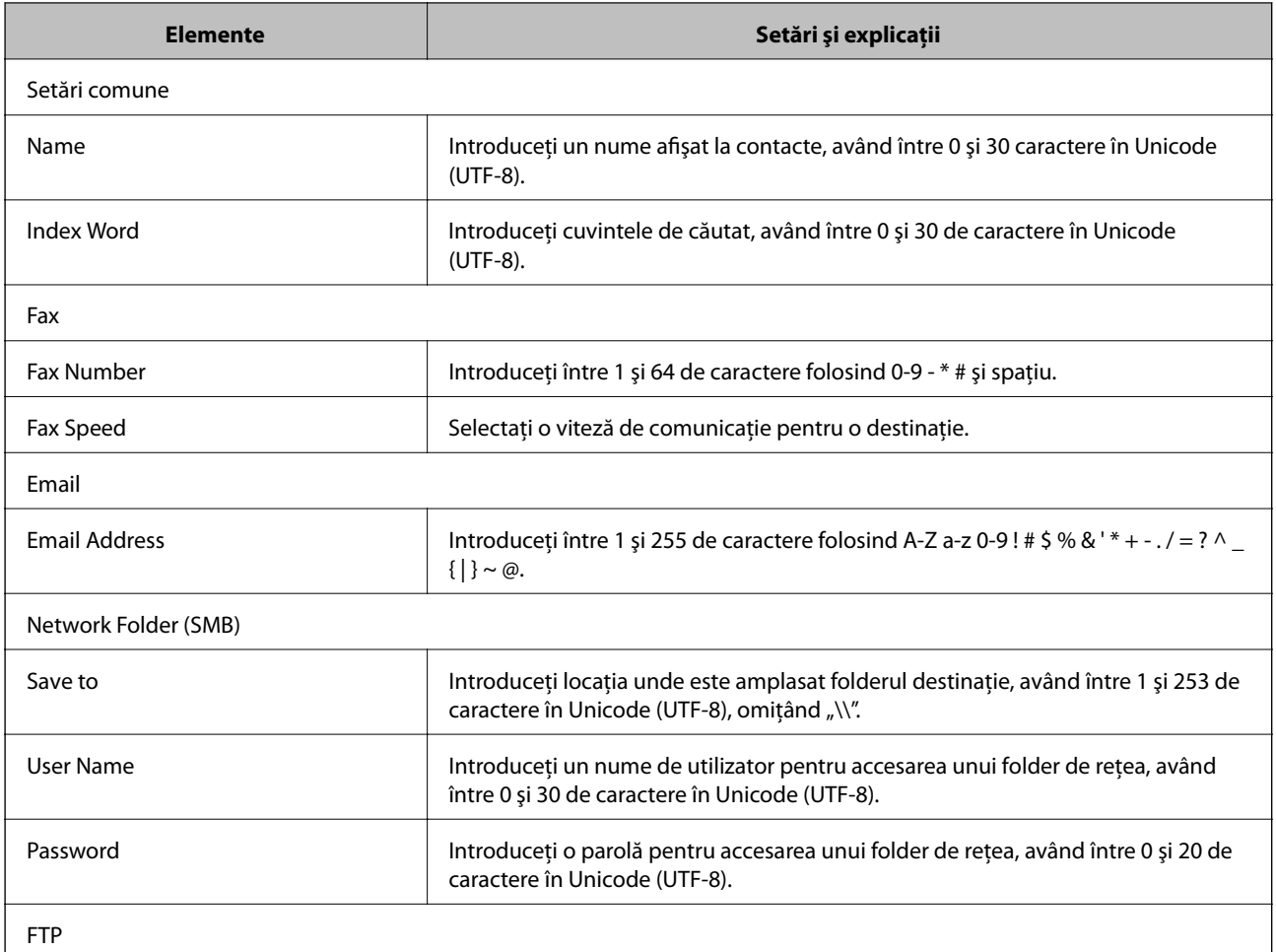

<span id="page-40-0"></span>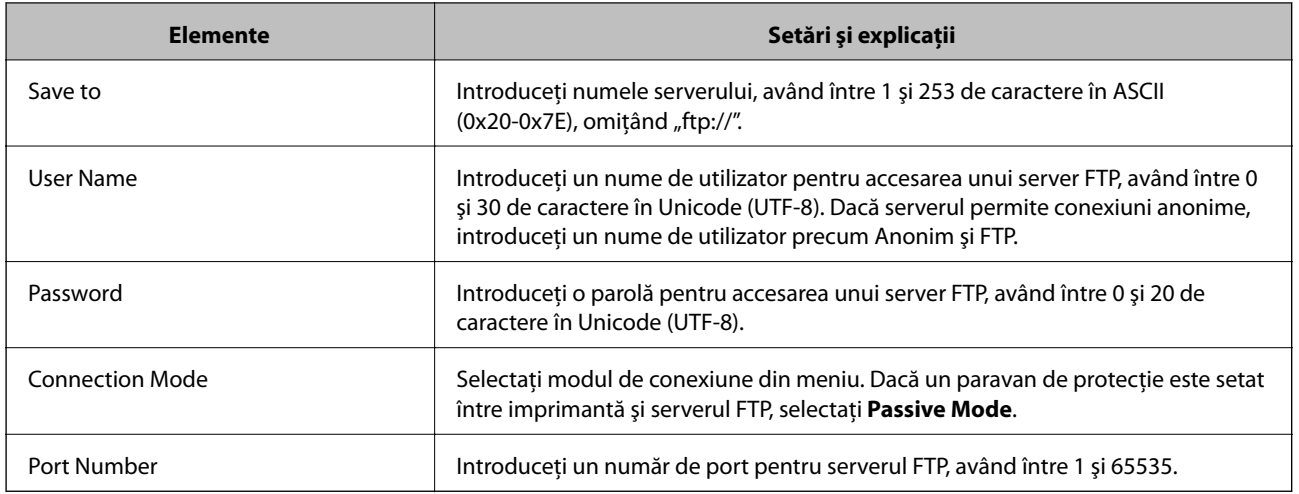

#### **Informaţii conexe**

& ["Înregistrarea unei destinaţii în Contacte" la pagina 39](#page-38-0)

# **Înregistrarea destinaţiilor ca grup**

Dacă tipul de destinaţie este setat la **Fax** sau **Email**, puteţi înregistra destinaţiile ca grup.

- 1. Accesaţi Web Config al imprimantei şi selectaţi **Contacts**.
- 2. Faceţi clic pe **Add** pentru numărul pe care doriţi să îl înregistraţi.
- 3. Selectaţi un grup din **Type**.
- 4. Faceţi clic pe **Next**. Destinaţiile disponibile sunt afişate.
- 5. Introduceţi **Name** şi **Index Word**.

<span id="page-41-0"></span>6. Selectaţi destinaţiile pe care doriţi să le înregistraţi din contactele afişate.

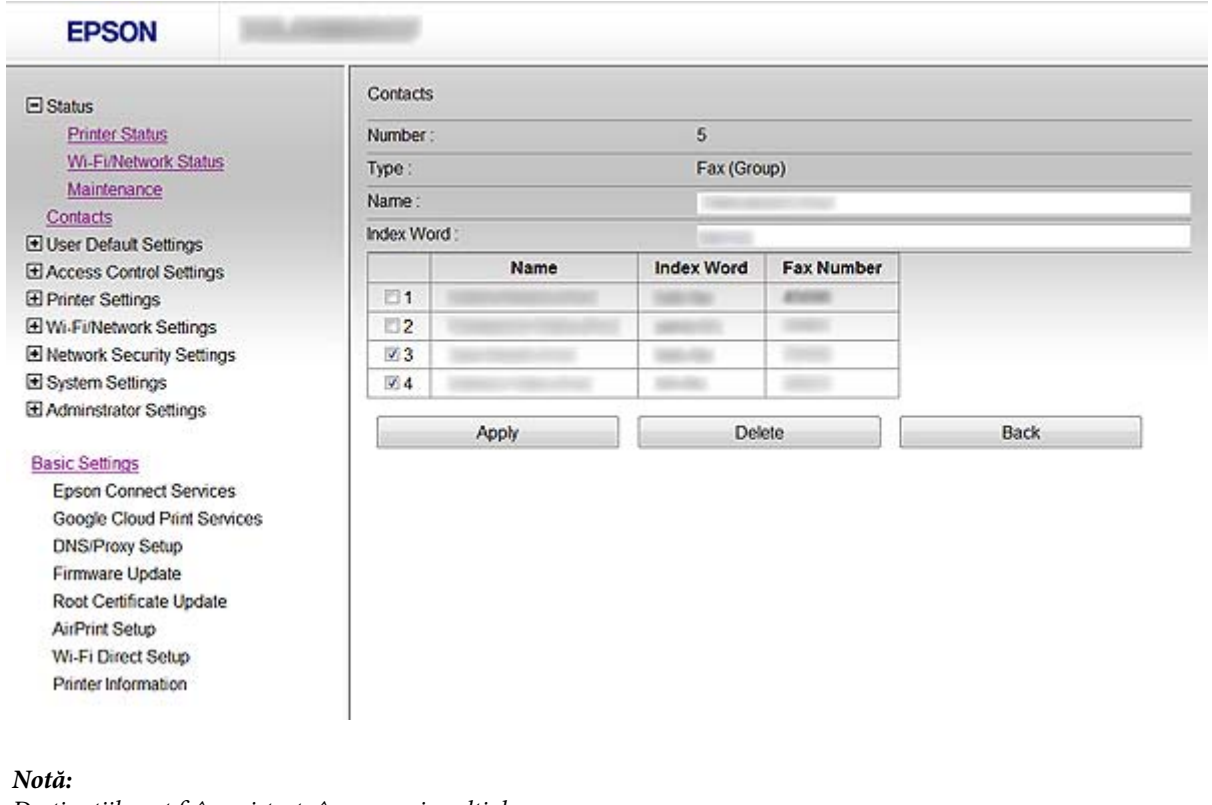

Destinaţiile pot fi înregistrate în grupuri multiple.

7. Faceţi clic pe **Apply**.

#### **Informaţii conexe**

& ["Accesarea Web Config" la pagina 11](#page-10-0)

# **Utilizarea serverului LDAP**

Puteţi folosi serverul LDAP pentru a furniza informaţii privind destinaţiile de fax şi de e-mail. Trebuie să configuraţi setările de căutare înainte de a folosi informaţiile pe serverul dumneavoastră LDAP.

# **Configurarea serverului LDAP**

- 1. Accesaţi Web Config al imprimantei şi selectaţi **Wi-Fi/Network Settings** > **LDAP Server** > **Basic**.
- 2. Introduceţi o valoare pentru fiecare element.
- 3. Selectaţi **OK**.

Setările pe care le-aţi selectat sunt afişate.

#### **Informaţii conexe**

- & ["Accesarea Web Config" la pagina 11](#page-10-0)
- & ["Elemente de setare server LDAP" la pagina 43](#page-42-0)

### <span id="page-42-0"></span>**Elemente de setare server LDAP**

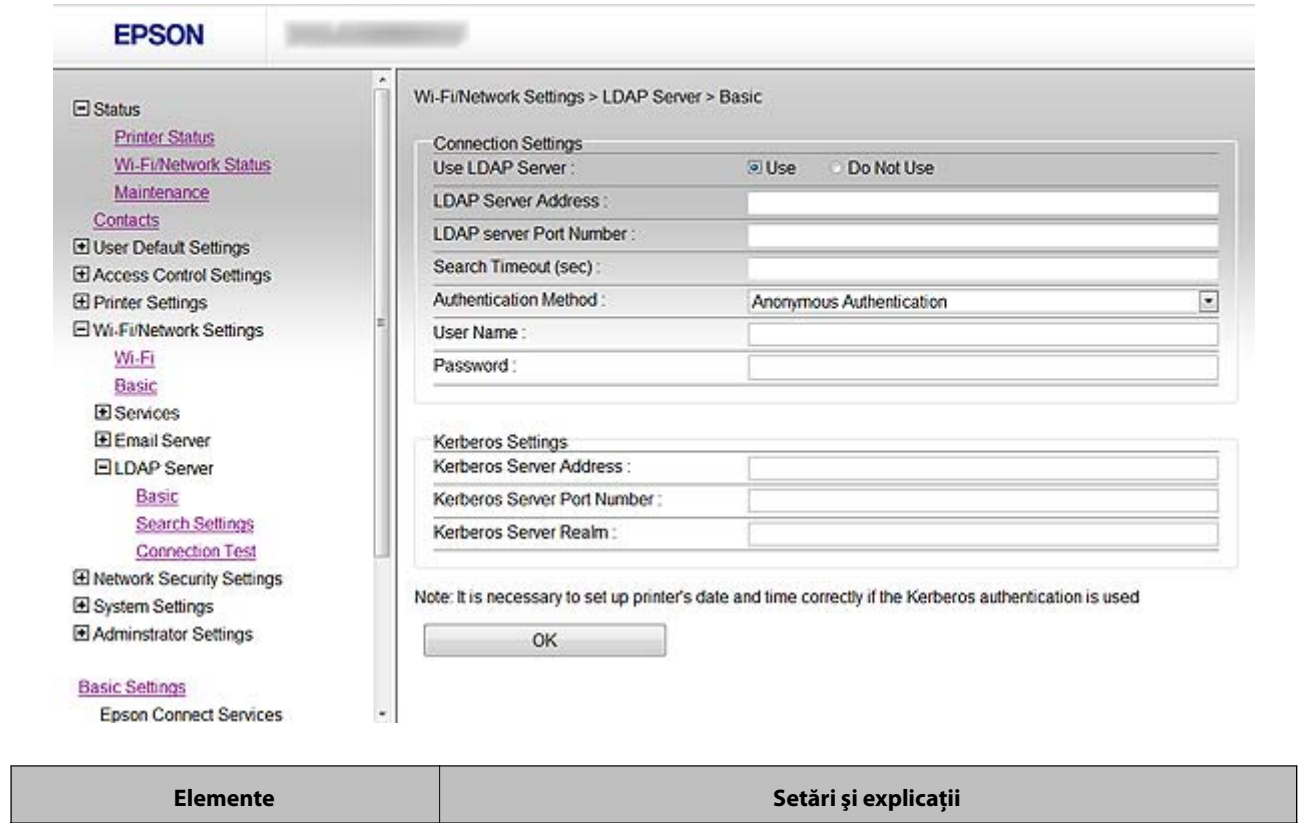

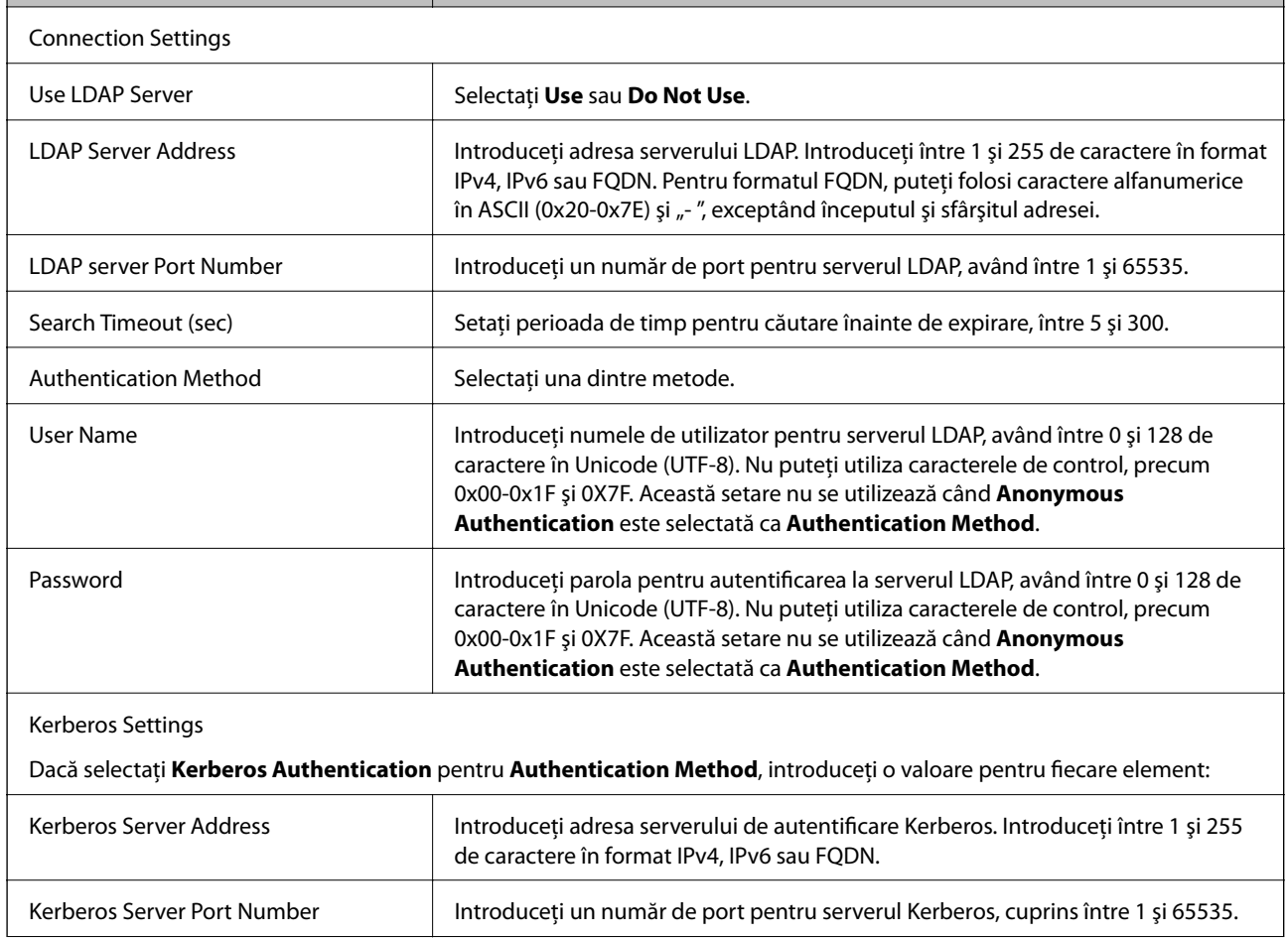

<span id="page-43-0"></span>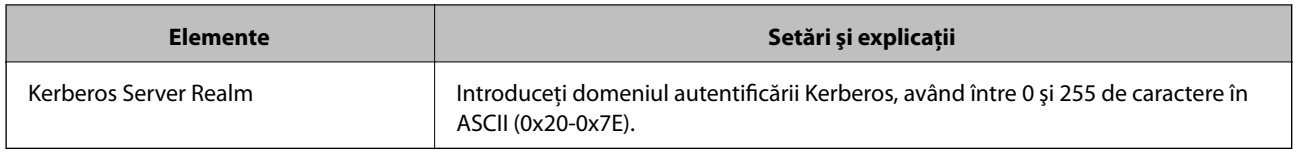

#### **Informaţii conexe**

& ["Configurarea serverului LDAP" la pagina 42](#page-41-0)

# **Configurarea setărilor de căutare server LDAP**

- 1. Accesaţi Web Config al imprimantei şi selectaţi **Wi-Fi/Network Settings** > **LDAP Server** > **Search Settings**.
- 2. Introduceţi o valoare pentru fiecare element.
- 3. Faceţi clic pe **OK** pentru a afişa rezultatul setării.

Setările pe care le-aţi selectat sunt afişate.

#### **Informaţii conexe**

- & ["Accesarea Web Config" la pagina 11](#page-10-0)
- & "Elemente de setare căutare server LDAP" la pagina 44

#### **Elemente de setare căutare server LDAP**

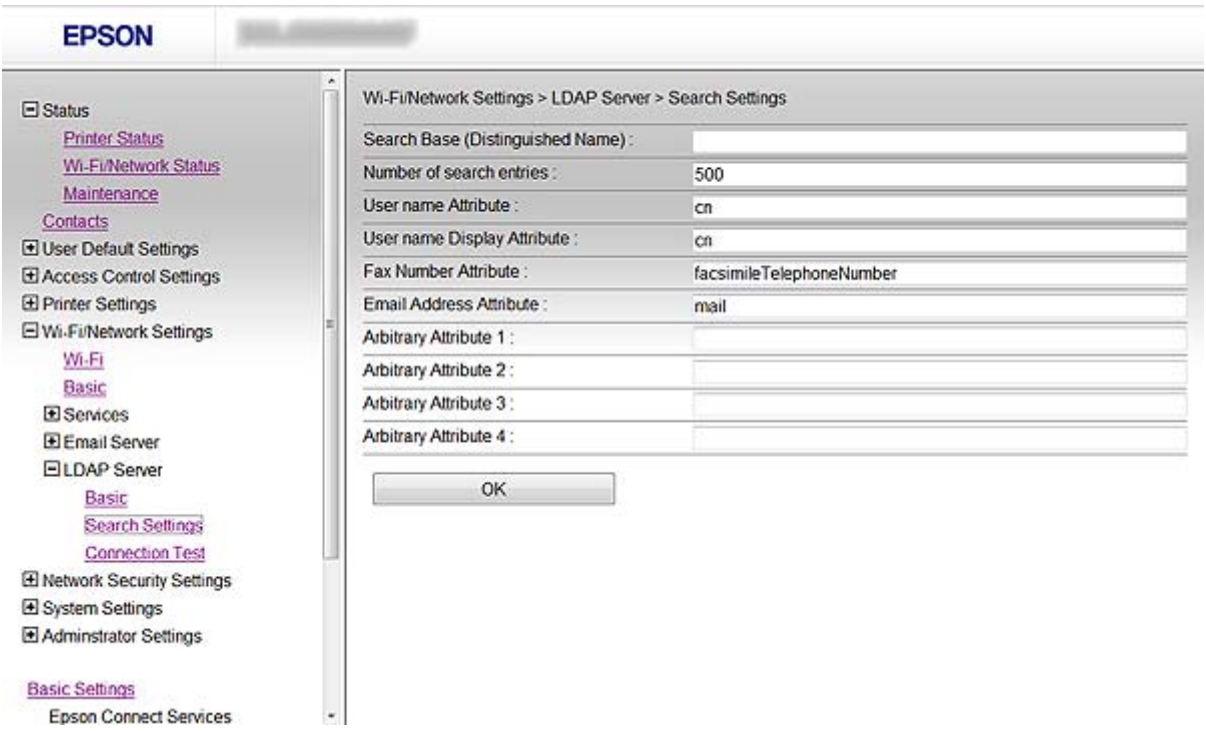

<span id="page-44-0"></span>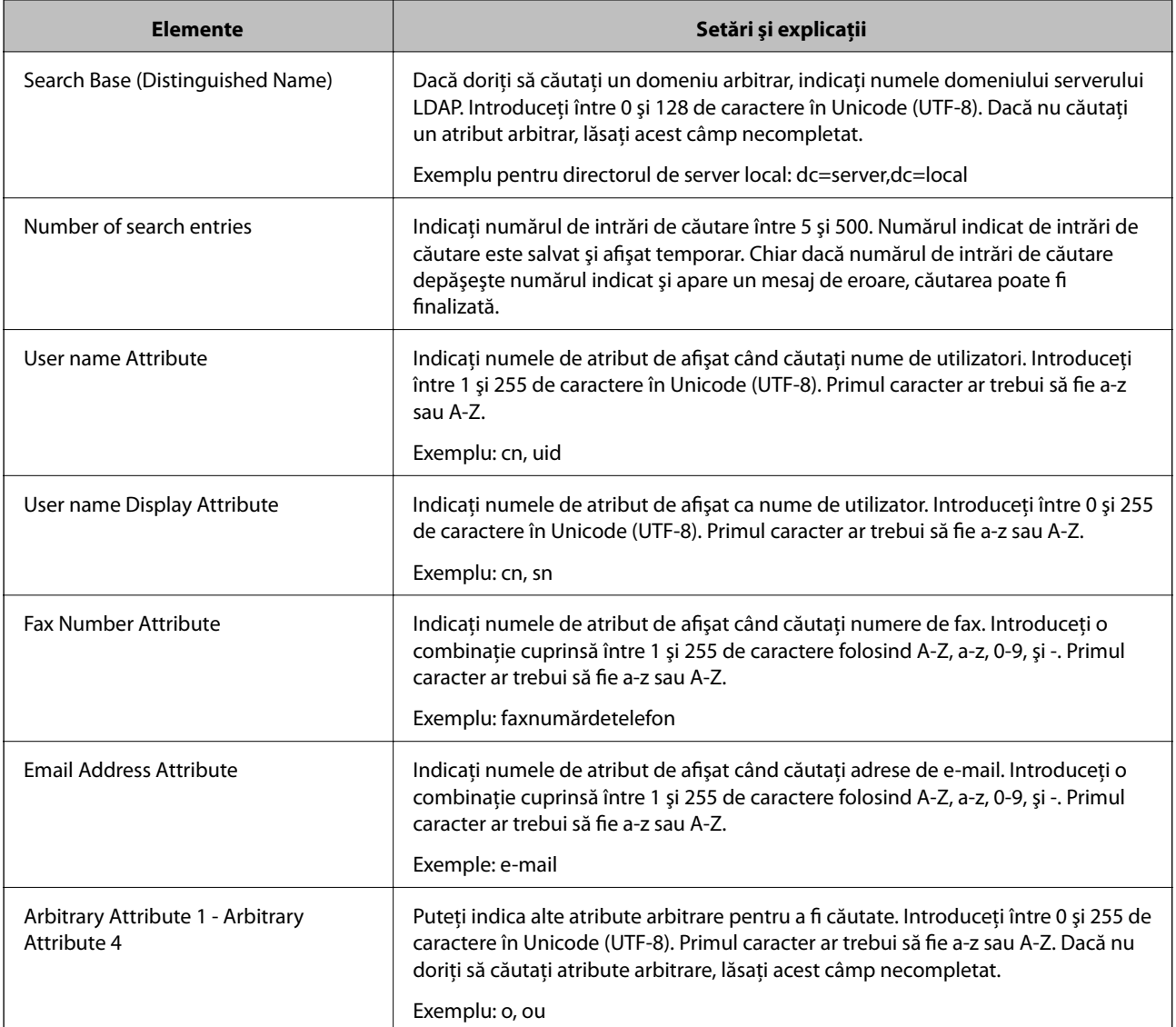

#### **Informaţii conexe**

& ["Configurarea setărilor de căutare server LDAP" la pagina 44](#page-43-0)

# **Verificarea conexiunii serverului LDAP**

- 1. Accesaţi Web Config al imprimantei şi selectaţi **Wi-Fi/Network Settings** > **LDAP Server** > **Connection Test**.
- 2. Selectaţi **Start**.

Testul conexiunii este demarat. După derularea testului, este afişat raportul de verificare.

#### **Informaţii conexe**

- & ["Accesarea Web Config" la pagina 11](#page-10-0)
- $\rightarrow$  "Referințe privind testul conexiunii serverului LDAP" la pagina 46

### <span id="page-45-0"></span>**Referinţe privind testul conexiunii serverului LDAP**

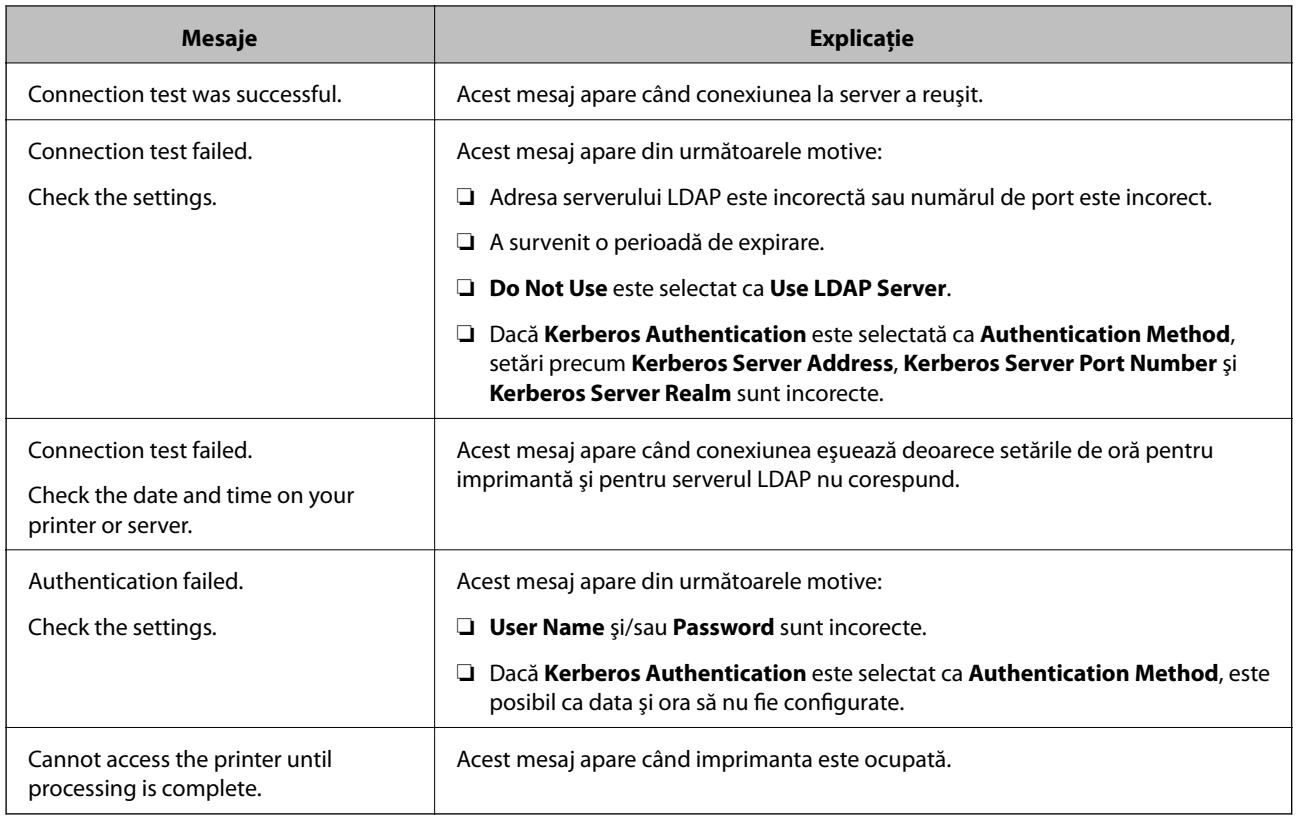

#### **Informaţii conexe**

 $\rightarrow$  ["Verificarea conexiunii serverului LDAP" la pagina 45](#page-44-0)

# **Folosirea unui server de e-mail**

Dacă doriți să transmiteți date de scanare și fax prin e-mail sau dacă doriți să utilizați caracteristica de notificare prin e-mail, este necesar să configuraţi un server de e-mail.

### **Configurarea unui server de e-mail**

- 1. Accesaţi Web Config al imprimantei şi selectaţi **Wi-Fi/Network Settings** > **Email Server** > **Basic**.
- 2. Introduceţi o valoare pentru fiecare element.
- 3. Selectaţi **OK**.

Setările pe care le-aţi selectat sunt afişate.

#### **Informaţii conexe**

- & ["Accesarea Web Config" la pagina 11](#page-10-0)
- & ["Elemente de setare server de e-mail" la pagina 47](#page-46-0)

Google Cloud Print Services

### <span id="page-46-0"></span>**Elemente de setare server de e-mail**

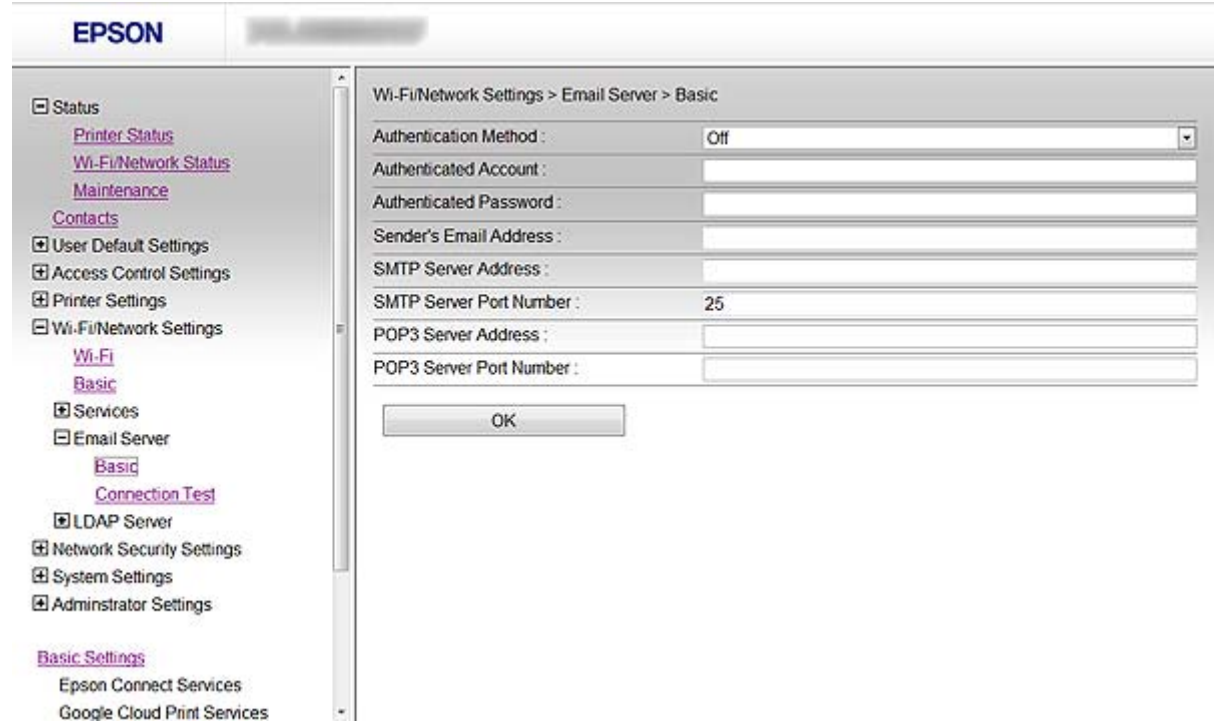

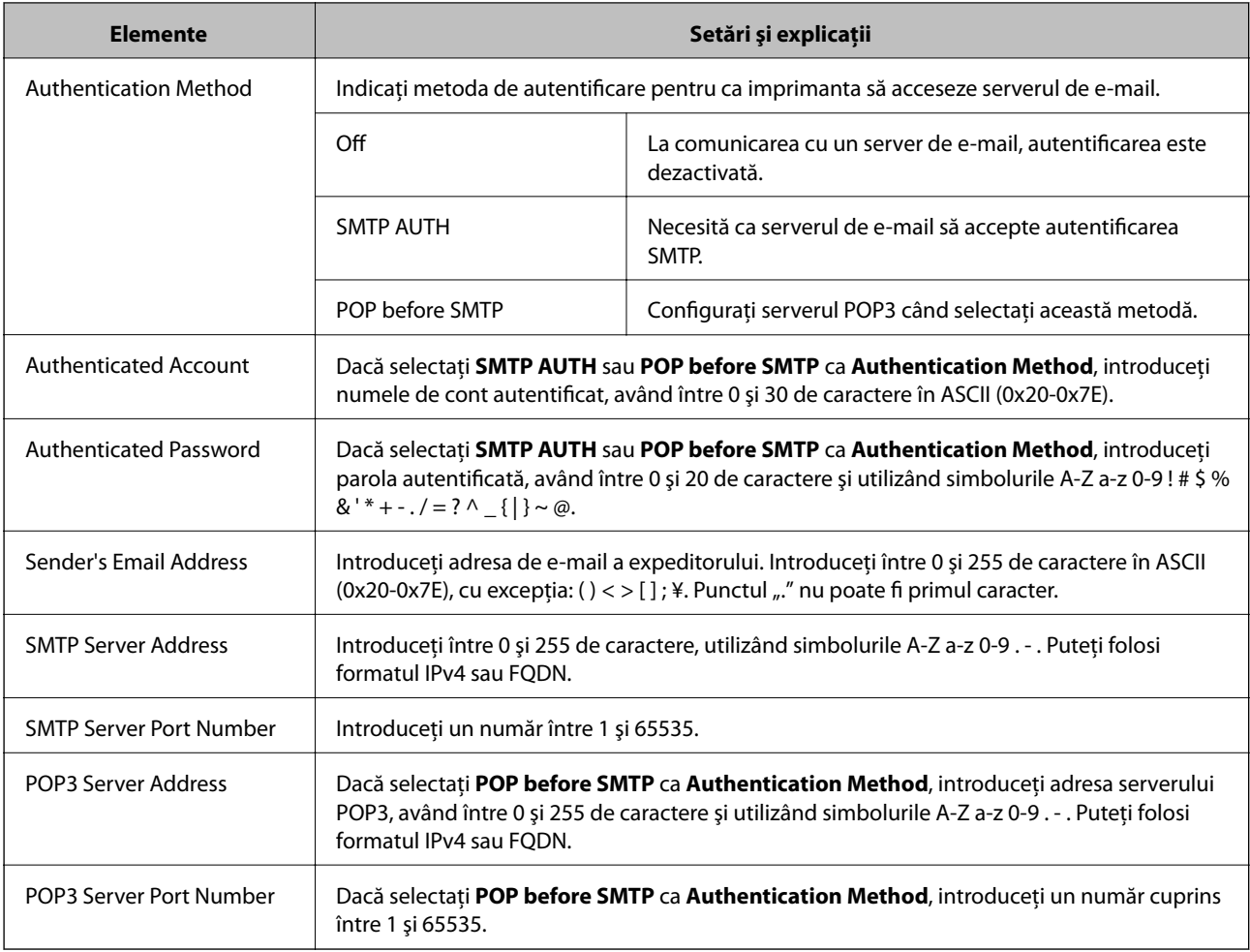

#### <span id="page-47-0"></span>**Informaţii conexe**

& ["Configurarea unui server de e-mail" la pagina 46](#page-45-0)

## **Verificarea unei conexiuni de server de e-mail**

- 1. Accesaţi Web Config al imprimantei şi selectaţi **Wi-Fi/Network Settings** > **Email Server** > **Connection Test**.
- 2. Selectaţi **Start**.

Testul conexiunii este demarat. După derularea testului, este afişat raportul de verificare.

#### **Informaţii conexe**

- & ["Accesarea Web Config" la pagina 11](#page-10-0)
- $\blacklozenge$  "Referințe privind testul conexiunii serverului de e-mail" la pagina 48

### **Referinţe privind testul conexiunii serverului de e-mail**

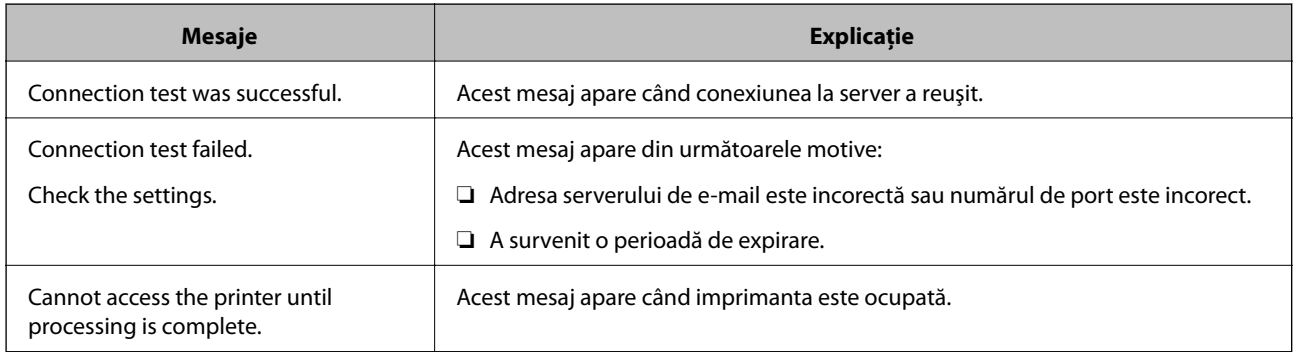

#### **Informaţii conexe**

& "Verificarea unei conexiuni de server de e-mail" la pagina 48

# <span id="page-48-0"></span>**Caracteristici disponibile de restricţionare şi configurare a parolei administrator**

# **Restricţionarea caracteristicilor pentru utilizator**

Puteți crea maximum 10 utilizatori unici și puteți restricționa caracteristicile disponibile pentru imprimantă pentru fiecare utilizator. Utilizatorii trebuie să se conecteze cu un nume de utilizator şi o parolă folosind panoul de control al imprimantei. Utilizatorii se pot deconecta manual sau imprimanta îi va deconecta automat după o perioadă de timp.

Dacă doriți să restricționați imprimarea din driverul imprimantei și driverul scannerului, folosiți driverul dedicat pentru imprimantă.

Dacă utilizaţi imprimanta de la computer Windows, puteţi aloca în prealabil driverului imprimantei şi driverului scannerului numele de utilizator şi parola. Imprimanta va autentifica automat utilizatorul când va folosi computerul şi nu va trebui să introducă o parolă de fiecare dată. Pentru informaţii suplimentare privind configurarea driverului, a se vedea meniul de ajutor pentru driver.

Nu puteți utiliza această funcție cu Mac OS X.

# **Configurarea caracteristicilor pentru utilizator**

1. Accesaţi Web Config al imprimantei şi selectaţi **Access Control Settings** > **Basic**.

#### **Caracteristici disponibile de restricţionare şi configurare a parolei administrator**

2. Bifaţi caseta **Enables Access Control** şi faceţi clic pe **OK**.

#### c*Important:*

Dacă defibaţi caseta *Allows printing and scanning without authentication information*, comenzile neautentificate trimise de la următoarele surse nu vor fi primite:

- ❏ Driverul implicit OS
- ❏ Driverul de imprimantă PCL/Driverul de imprimantă PostScript
- ❏ Servicii Web precum Epson Connect şi Google Cloud Print
- ❏ Telefoane inteligente şi alte dispozitive mobile

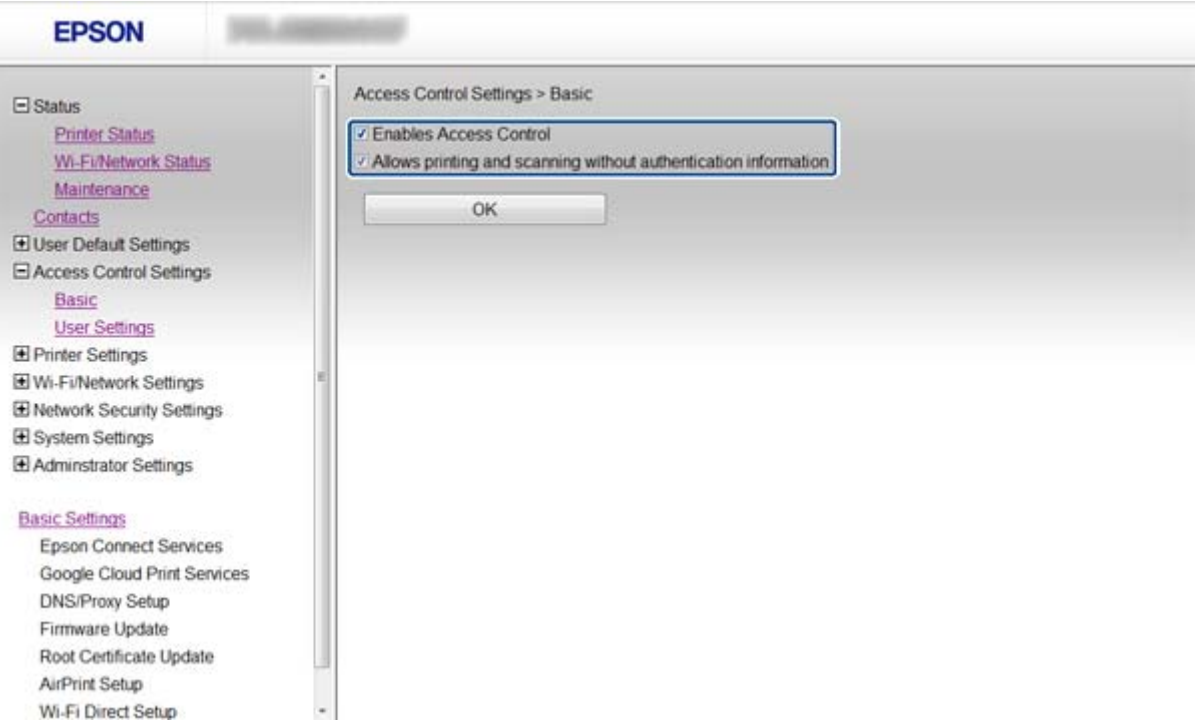

- 3. Selectaţi **Access Control Settings** > **User Settings**.
- 4. Faceţi clic pe **Add**, iar apoi introduceţi o valoare pentru fiecare element.
- 5. Faceţi clic pe **Apply**.

#### *Notă:*

*Delete* este afişat când editaţi un utilizator înregistrat. Faceţi clic pe această opţiune pentru a şterge un utilizator.

EpsonNet Config poate importa și exporta o listă cu caracteristici utilizator. Pentru informații suplimentare, a se vedea documentaţia EpsonNet Config sau meniul de ajutor.

#### **Informaţii conexe**

- & ["Accesarea Web Config" la pagina 11](#page-10-0)
- $\rightarrow$  ["Elemente de setare a caracteristicilor utilizator" la pagina 51](#page-50-0)

### <span id="page-50-0"></span>**Elemente de setare a caracteristicilor utilizator**

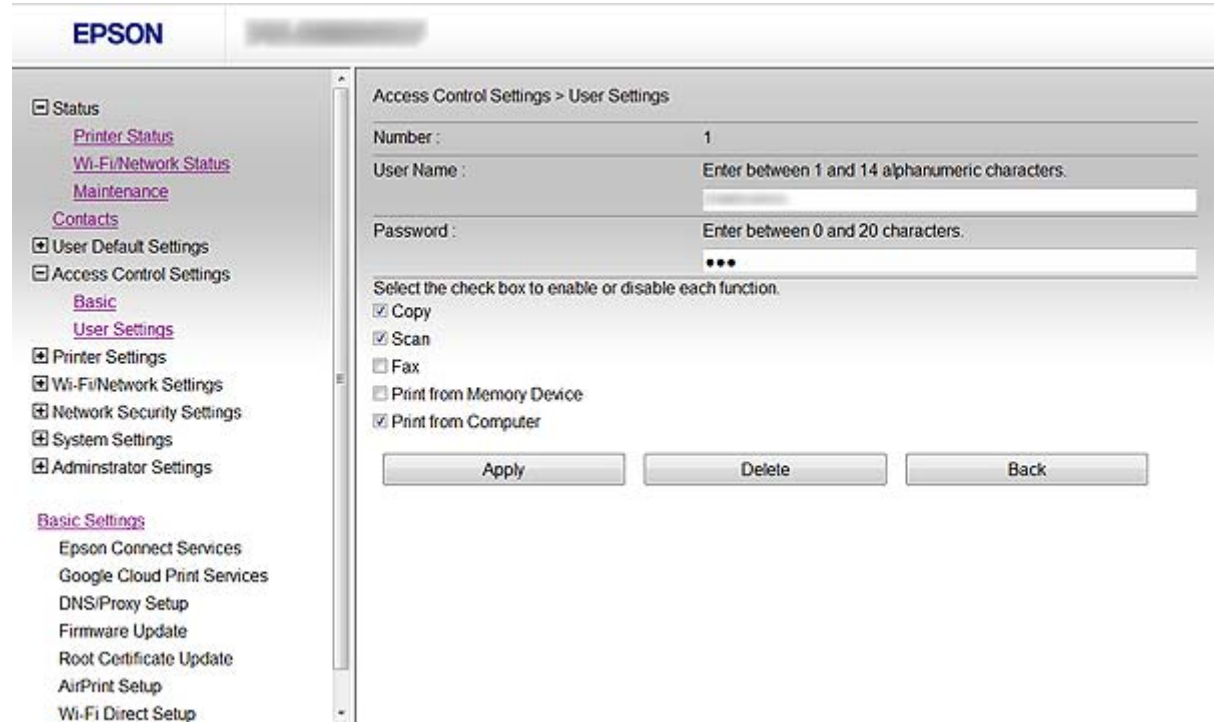

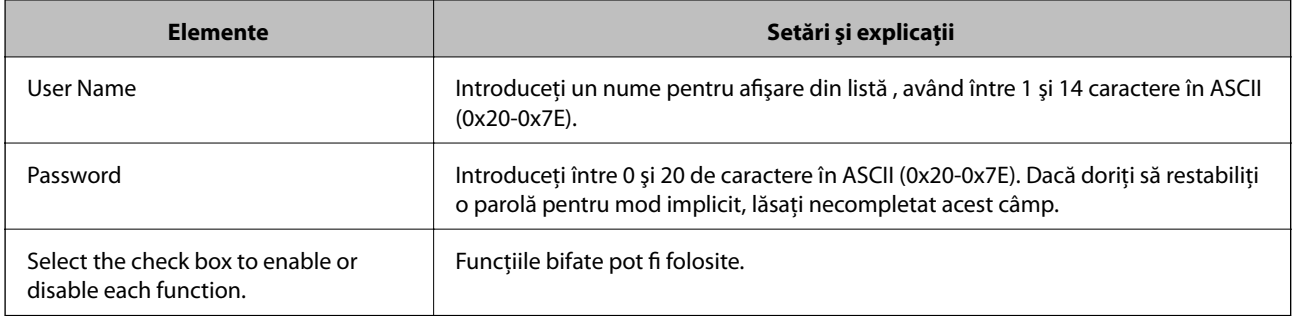

#### **Informaţii conexe**

 $\blacklozenge$  ["Configurarea caracteristicilor pentru utilizator" la pagina 49](#page-48-0)

# **Configurarea parolei de administrator**

Când setaţi parola de administrator, clienţii nu vor putea să modifice setările.

1. Accesaţi Web Config al imprimantei şi selectaţi **Administrator Settings** > **Change Administrator Password**.

#### **Caracteristici disponibile de restricţionare şi configurare a parolei administrator**

2. Introduceţi o parolă pentru **New Password** şi **Confirm New Password**.

Dacă doriți să înlocuiți parola cu una nouă, introduceți o parolă curentă.

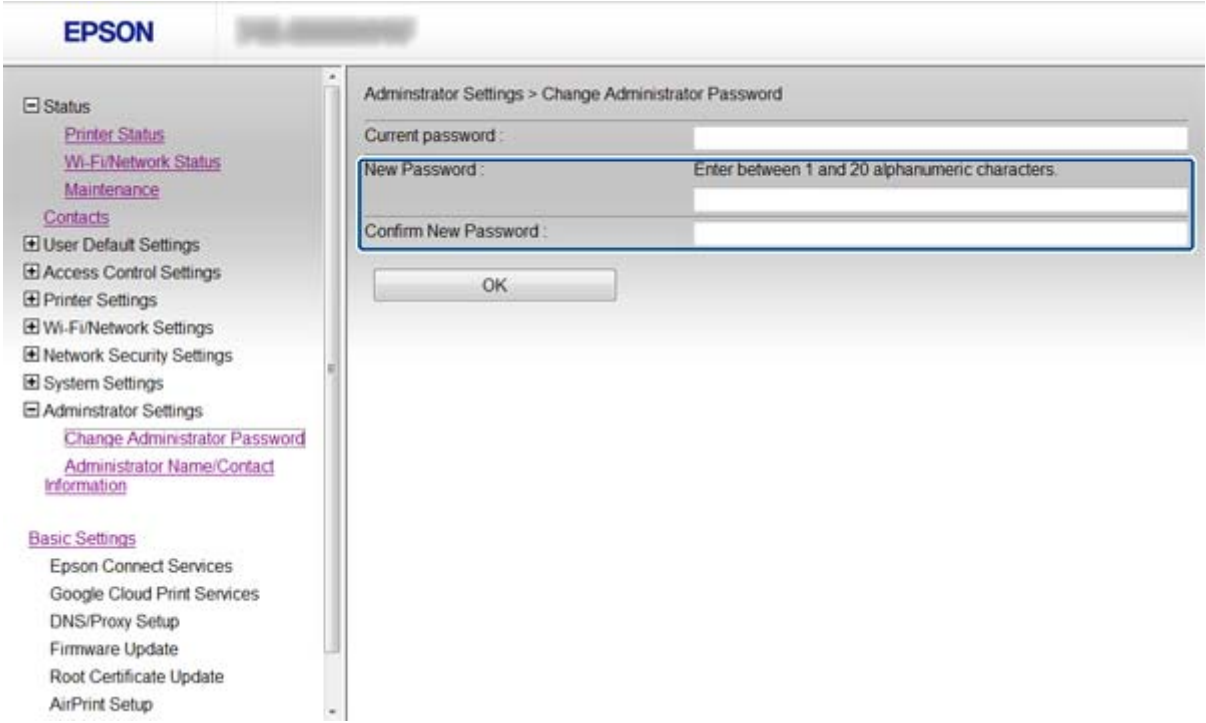

3. Selectaţi **OK**.

#### *Notă:*

Parola de administrator este aceeaşi pentru Web Config, EpsonNet Config şi panoul de control al imprimantei.

Dacă uitaţi parola de administrator, contactaţi echipa de asistenţă Epson. Pentru informaţii de contact, verificaţi documentaţia imprimantei.

#### **Informaţii conexe**

& ["Accesarea Web Config" la pagina 11](#page-10-0)

# <span id="page-52-0"></span>**Soluţionarea problemelor**

# **Sugestii pentru soluţionarea problemelor**

Puteti găsi mai multe informatii în următoarele manuale.

❏ Ghidul utilizatorului (manual în format PDF)

Include instrucţiuni privind modul de utilizare al imprimantei, înlocuirea cartuşelor de cerneală, întreţinerea şi soluţionarea problemelor.

❏ Ghidul de reţea (manual în format PDF)

Include instrucţiuni referitoare la setările de reţea pentru computerul dumneavoastră, telefonul inteligent sau imprimantă şi la soluţionarea problemelor.

❏ Site portal Epson Connect

#### <https://www.epsonconnect.com/>

Pune la dispoziție informații privind caracteristicile Epson Connect și soluționarea problemelor.

# **Probleme privind utilizarea software-ului de reţea**

## **Imposibilitate de accesare Web Config**

#### **Adresa IP a imprimantei este configurată în mod corespunzător?**

Configuraţi adresa IP folosind EpsonNet Config sau panoul de control al imprimantei. Puteţi confirma informaţiile privind setarea actuală cu o foaie privind starea reţelei sau din panoul de control al imprimantei.

#### **Encryption Strength pentru SSL/TLS este setat la High?**

Dacă **High** este selectat pentru **Encryption Strength**, Web Config poate fi accesat numai într-un browser compatibil cu criptare AES (256-biţi) sau 3DES (168-biţi). Verificaţi compatibilitatea de criptare a browser-ului dumneavoastră.

#### **Mesajul "Neactualizat" apare când accesaţi Web Config folosind comunicarea SSL (https).**

Dacă certificatul nu este actualizat, obțineți din nou certificatul. Dacă mesajul apare înainte de data de expirare a acestuia, asiguraţi-vă că data imprimantei este configurată corect.

#### **Mesajul "Denumirea certificatului de securitate nu se potriveşte···" apare când accesaţi Web Config folosind comunicarea SSL (https).**

Adresa IP a imprimantei introdusă pentru **Common Name** în vederea creării unui certificat autosemnat sau a unei CSR nu se potriveşte cu adresa introdusă în browser. Obţineţi şi importaţi din nou un certificat sau schimbaţi denumirea imprimantei.

#### **Imprimanta este accesată via un server proxy.**

Dacă folosiţi un server proxy cu imprimanta dumneavoastră, trebuie să configuraţi setările proxy ale browser-ului dumneavoastră.

#### <span id="page-53-0"></span>❏ Windows:

Selectaţi **Panou de control** > **Reţea şi Internet** > **Opţiuni Internet** > **Conexiuni** > **Setări LAN** > **Server proxy**, iar apoi configuraţi pentru a nu folosi serverul proxy pentru adresele locale.

❏ Mac OS X:

Selectaţi **Preferinţe sistem** > **Reţea** > **Avansat** > **Proxy-uri**, iar apoi înregistraţi adresa locală pentru **Ocolește configurările proxy pentru aceste gazde și domenii**.

Exemplu:

192.168.1.\*: Adresă locală 192.168.1.XXX, mască subreţea 255.255.255.0

192.168.\*.\*: Adresă locală 192.168.XXX.XXX, mască subreţea 255.255.0.0

#### **Informaţii conexe**

& ["Accesarea Web Config" la pagina 11](#page-10-0)

# **Denumirea de model şi/sau adresa IP nu sunt afişate pe EpsonNet Config**

#### **Aţi selectat Blocare, Anulare sau Închidere când s-a afişat un ecran de securitate Windows sau un ecran de paravan de protecţie?**

Dacă selectaţi **Blocare**, **Anulare** sau **Închidere**, adresa IP sau denumirea modelului nu vor fi afişate pe EpsonNet Config sau EpsonNet Setup.

Pentru a corecta acest lucru, înregistrați EpsonNet Config ca excepție folosind paravanul de protecție Windows și software comercial de securitate. Dacă folosiți un program antivirus sau de securitate, închideți acest program și apoi încercaţi să folosiţi EpsonNet Config.

#### **Setarea de eroare de expirare a comunicaţiei are o durată prea scurtă?**

Executaţi EpsonNet Config şi selectaţi **Tools** > **Options** > **Timeout**, iar apoi măriţi durata de timp pentru setarea **Communication Error**. Dacă nu procedaţi în acest mod, EpsonNet Config poate funcţiona mult mai greu.

#### **Informaţii conexe**

- $\blacktriangleright$  ["Executarea EpsonNet Config Windows" la pagina 13](#page-12-0)
- $\blacktriangleright$  ["Executarea EpsonNet Config Mac OS X" la pagina 13](#page-12-0)

# **Probleme privind utilizarea caracteristicilor de securitate a reţelei**

### **Cheie pre-partajată uitată**

#### **Configuraţi din nou cheia folosind Web Config.**

Pentru schimbarea cheii, accesati Web Config al imprimantei si selectati Network Security Settings > IPsec/IP **Filtering** > **Default Policy** sau **Group Policy**.

# <span id="page-54-0"></span>**Comunicare imposibilă cu Comunicare IPsec**

#### **Folosiţi un algoritm incompatibil pentru setările computerului?**

Imprimanta este compatibilă cu următorii algoritmi.

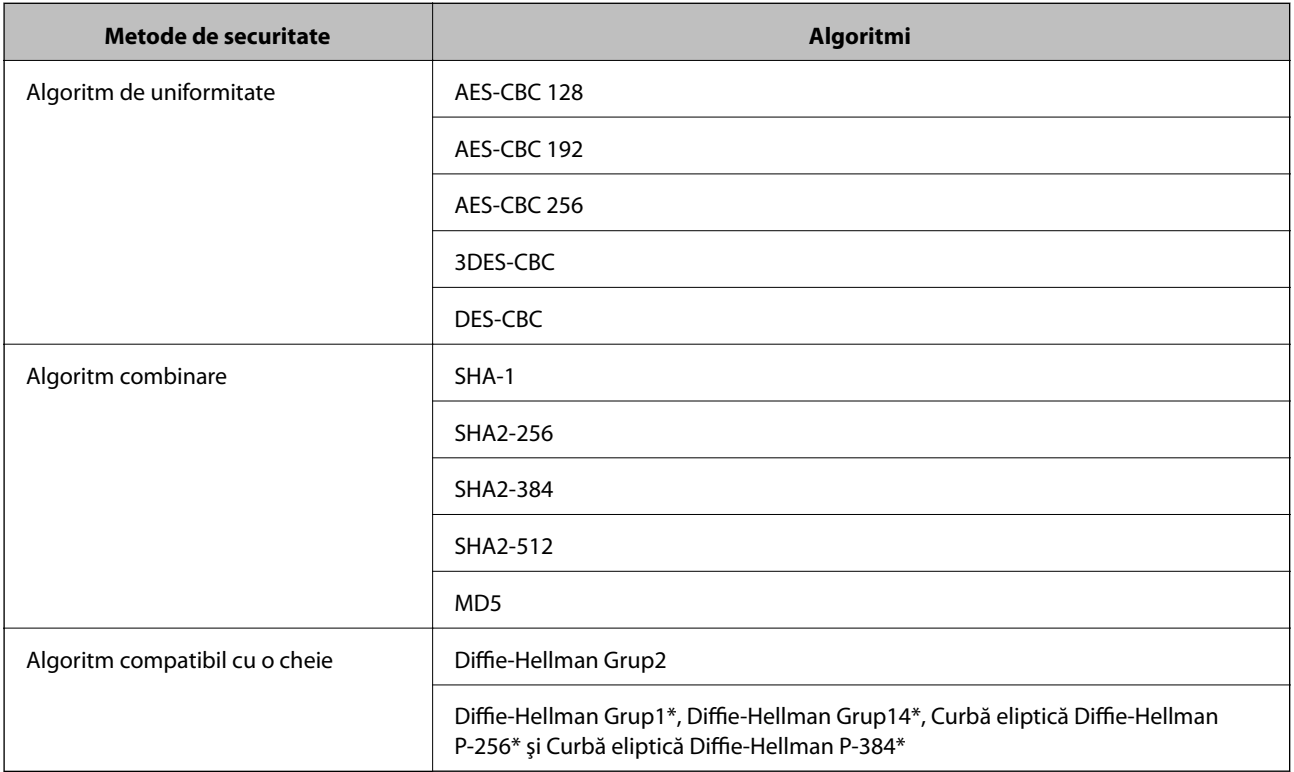

\* Metoda disponibilă variază în funcţie de model.

#### **Informaţii conexe**

& ["Configurarea IPsec/IP Filtering" la pagina 18](#page-17-0)

### **Comunicare imposibilă spontană**

#### **Adresa IP a imprimantei este invalidă sau a fost modificată?**

Dezactivaţi IPsec folosind panoul de control al imprimantei.

Dacă DHCP este depăşit, repornirea sau adresa IPv6 este depăşită sau nu a fost obţinută, este posibil ca adresa IP înregistrată pentru Web Config al imprimantei (**Network Security Settings** > **IPsec/IP Filtering** > **Group Policy** > **Local Address(Printer)**) să nu fie găsită.

Folosiţi o adresă IP statică.

#### **Adresa IP a computerului este invalidă sau a fost modificată?**

Dezactivaţi IPsec folosind panoul de control al imprimantei.

Dacă DHCP este depăşit, repornirea sau adresa IPv6 este depăşită sau nu a fost obţinută, este posibil ca adresa IP înregistrată pentru Web Config al imprimantei (**Network Security Settings** > **IPsec/IP Filtering** > **Group Policy** > **Remote Address(Host)**) să nu fie găsită.

<span id="page-55-0"></span>Folosiţi o adresă IP statică.

#### **Informaţii conexe**

& ["Configurarea IPsec/IP Filtering" la pagina 18](#page-17-0)

### **Imposibilitate de creare a portului de listare IPP securizat**

#### **Este indicat certificatul corect ca certificat de server pentru comunicarea SSL/TLS?**

Dacă certificatul indicat nu este corect, crearea unui port poate eșua. Asigurați-vă că folosiți certificatul corect.

#### **Un certificat CA este importat în computerul care accesează imprimanta?**

Dacă un certificat CA nu este importat în computer, crearea unui port poate eşua. Asiguraţi-vă că un certificat CA este importat.

#### **Informaţii conexe**

& ["Configurarea IPsec/IP Filtering" la pagina 18](#page-17-0)

### **Nu se poate accesa imprimanta după configurarea IEEE802.1X**

#### **Este posibil ca setările să fie incorecte.**

Dezactivaţi IEEE802.1X şi Wi-Fi de la panoul de control al imprimantei. Conectaţi imprimanta la un computer, apoi configuraţi din nou IEEE802.1X.

#### **Informaţii conexe**

& ["Configurarea unei reţele IEEE802.1X" la pagina 28](#page-27-0)

# **Probleme privind utilizarea unui certificat digital**

### **Certificatul CA-semnat nu poate fi importat**

#### **Certificatul CA-semnat şi informaţiile din CSR corespund?**

Dacă informaţiile certificatului CA-semnat şi ale CSR nu corespund, CSR nu poate fi importată. Verificaţi următoarele:

- ❏ Încercaţi să importaţi certificatul spre un dispozitiv care nu are aceleaşi informaţii? Verificaţi informaţiile CSR şi apoi importaţi certificatul spre un dispozitiv care are aceleaşi informaţii.
- ❏ Aţi suprascris CSR salvată în imprimantă după trimiterea CSR către o autoritate de certificare? Obţineţi din nou certificatul CA-semnat cu CSR.

#### **Certificatul CA-semnat are peste 5KB?**

Nu puteţi importa un certificat CA-semnat care depăşeşte 5KB.

#### <span id="page-56-0"></span>**Parola pentru importul certificatului este corectă?**

Dacă aţi uitat parola, nu puteţi importa certificatul.

#### **Informaţii conexe**

 $\rightarrow$  ["Import al unui certificat CA-semnat" la pagina 33](#page-32-0)

## **Actualizare imposibilă a unui certificat autosemnat**

#### **A fost introdus Common Name?**

**Common Name** trebuie introdus.

#### **În Common Name au fost introduse caractere incompatibile? De exemplu, japoneza este incompatibilă.**

Introduceţi între 1 şi 128 de caractere în format IPv4, IPv6, denumire gazdă sau FQDN în ASCII (0x20-0x7E).

#### **În Common Name este inclus(ă) un spaţiu sau o virgulă?**

Dacă este inclusă o virgulă, **Common Name** este divizat în acest punct. Dacă numai un spatiu este introdus înainte sau după o virgulă, survine o eroare.

#### **Informaţii conexe**

 $\blacktriangleright$  ["Actualizarea unui certificat autosemnat" la pagina 36](#page-35-0)

# **Nu poate fi creată o CSR**

#### **A fost introdus Common Name?**

Trebuie introdus **Common Name**.

#### **S-au introdus caractere nepermise în Common Name, Organization, Organizational Unit, Locality, State/Province? De exemplu, japoneza este incompatibilă.**

Introduceţi caractere în format IPv4, IPv6, denumire gazdă sau FQDN în ASCII (0x20-0x7E).

#### **În Common Name este inclus(ă) un spaţiu sau o virgulă?**

Dacă este inclusă o virgulă, **Common Name** este divizat în acest punct. Dacă numai un spaţiu este introdus înainte sau după o virgulă, survine o eroare.

#### **Informaţii conexe**

 $\rightarrow$  "Obținerea unui certificat CA-semnat" la pagina 32

# <span id="page-57-0"></span>**Apare o avertizare privind un certificat digital**

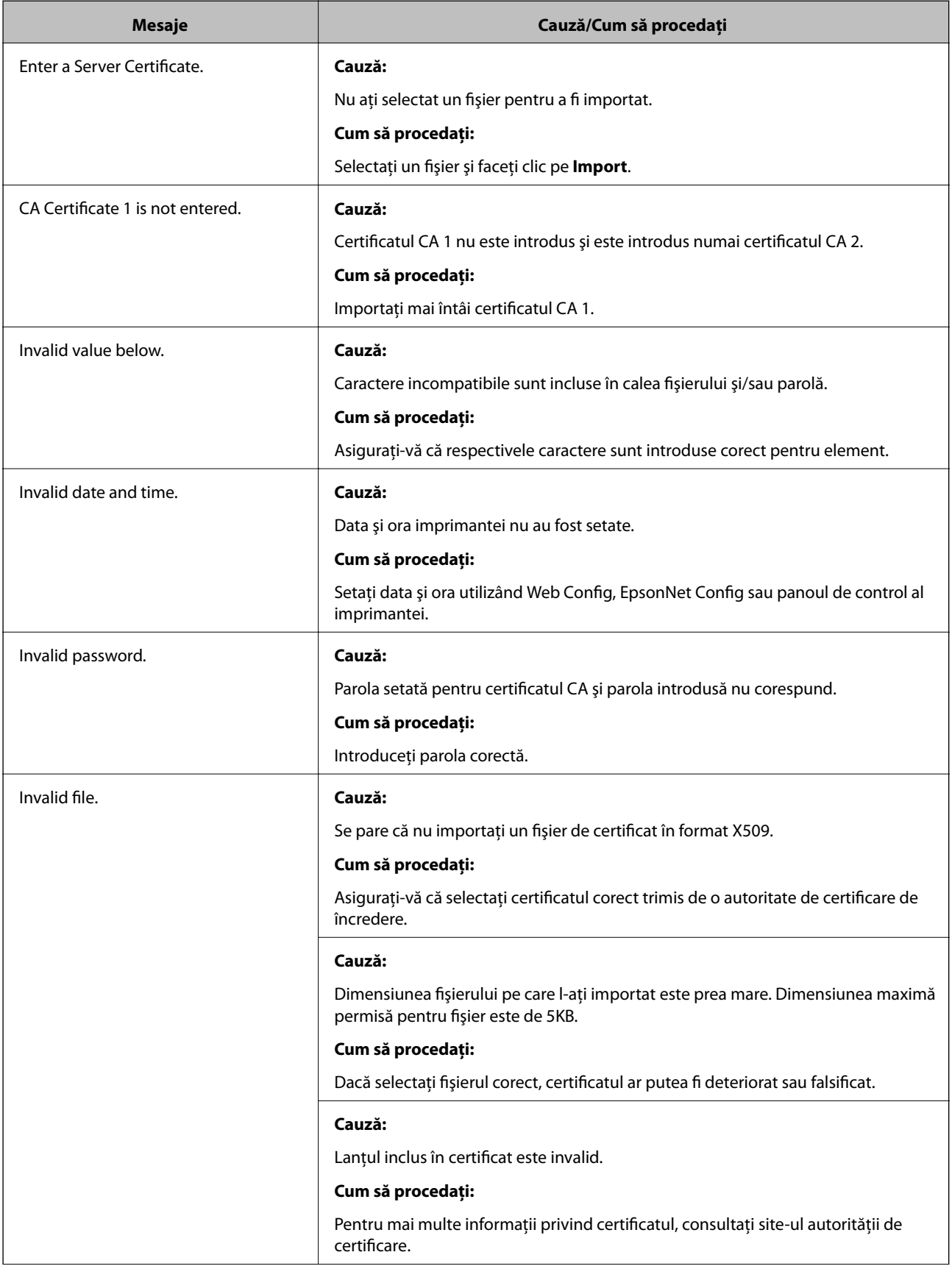

<span id="page-58-0"></span>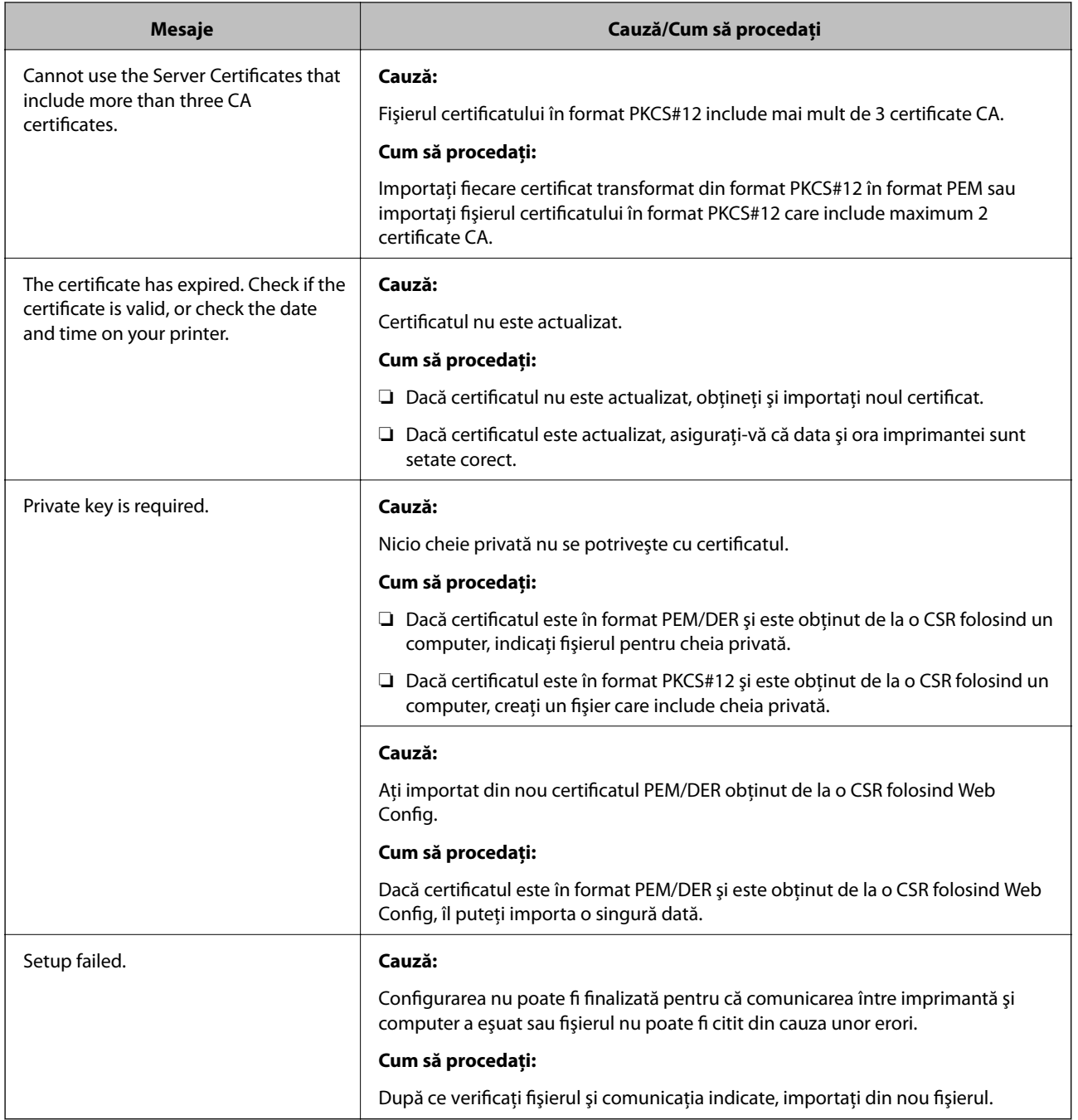

#### **Informaţii conexe**

& ["Despre certificarea digitală" la pagina 31](#page-30-0)

# **Ştergerea din greşeală a unui certificat CA-semnat**

#### **Există un fişier copie de rezervă pentru certificat?**

Dacă aveţi fişierul copie de rezervă, importaţi din nou certificatul.

Dacă obţineţi un certificat folosind o CSR creată din Web Config, nu mai puteţi importa din nou un certificat şters. Creaţi o CSR şi obţineţi un certificat nou.

#### <span id="page-59-0"></span>**Informaţii conexe**

& ["Ştergerea unui certificat CA-semnat" la pagina 35](#page-34-0)

# **Probleme privind imprimarea**

## **Nu se poate imprima cu AirPrint**

#### **AirPrint este dezactivată?**

Pentru a activa AirPrint, accesaţi Web Config al imprimantei şi selectaţi **Configurare AirPrint**, apoi faceţi clic pe **Activare AirPrint**.

### **Caractere imprimate aleatoriu**

#### **Setarea pentru portul de imprimare este corectă?**

Asiguraţi-vă că portul de imprimare al driverului instalat şi al imprimantei se potrivesc.

#### **Informaţii conexe**

& ["Configurarea pentru partajarea imprimantei - Windows" la pagina 69](#page-68-0)

# <span id="page-60-0"></span>**Anexă**

# **Recepţionarea notificărilor prin e-mail la apariţia de evenimente**

# **Despre notificările prin e-mail**

Puteți utiliza această funcție pentru a recepționa alerte prin e-mail la apariția de evenimente, precum epuizarea hârtiei din imprimantă. Puteți înregistra până la 5 adrese de e-mail și alege evenimentele pentru care doriți să primiţi notificări.

# **Configurarea notificărilor de e-mail**

Pentru a utiliza caracteristica, trebuie să configuraţi un server de e-mail.

- 1. Accesaţi Web Config al imprimantei şi selectaţi **Administrator Settings** > **Email Notification**.
- 2. Introduceţi o adresă de e-mail pentru care doriţi să primiţi notificări prin e-mail.
- 3. Selectaţi limba pentru notificările prin e-mail.
- 4. Bifaţi casetele pentru notificările pe care doriţi să le primiţi.

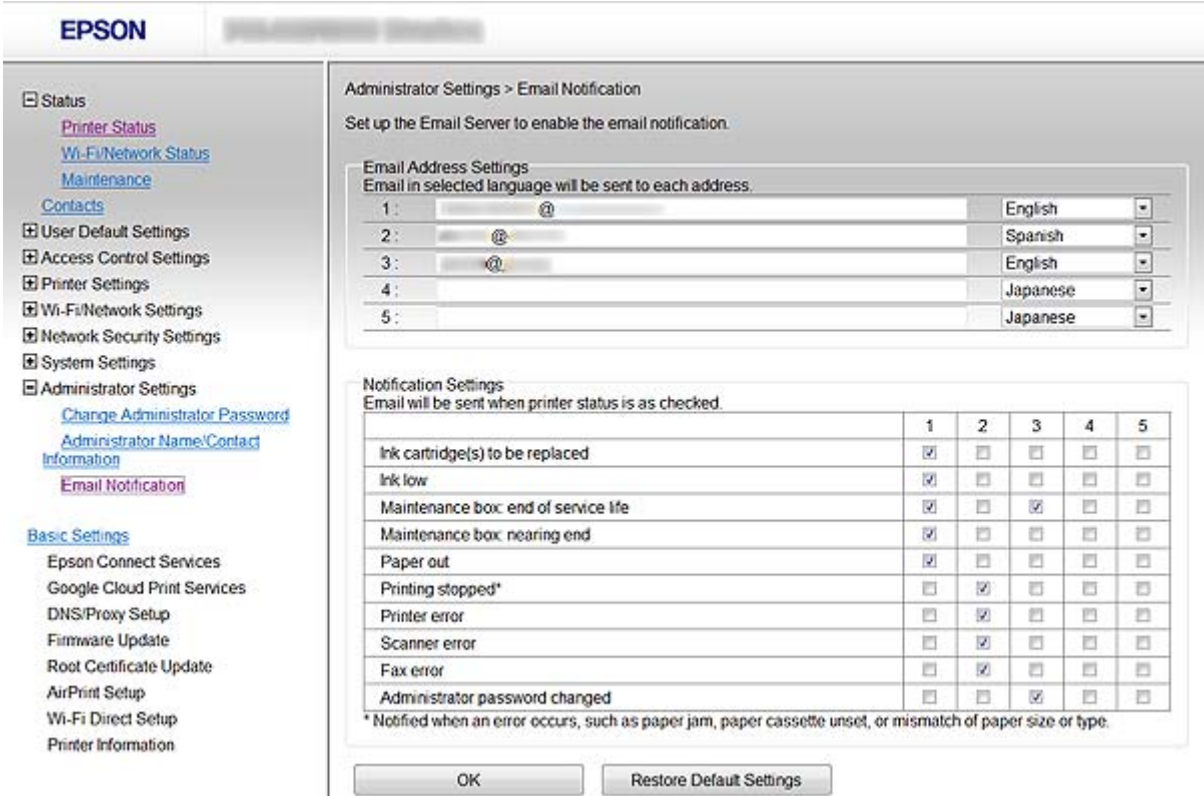

5. Faceţi clic pe **OK**.

#### <span id="page-61-0"></span>**Informaţii conexe**

- & ["Accesarea Web Config" la pagina 11](#page-10-0)
- & ["Folosirea unui server de e-mail" la pagina 46](#page-45-0)

# **Configurarea individuală a reţelei pentru imprimantă**

Dacă doriţi să configuraţi individual o setare de reţea pentru imprimantă, folosiţi instalatorul de pe CD-ul cu software care a fost livrat cu imprimanta sau site-ul pentru setarea produsului. Pentru mai multe informații, a se vedea documentaţia imprimantei.

# **Configurarea interfeţei de reţea - Ethernet**

Urmaţi etapele indicate pentru a configura adresa IP a imprimantei folosind EpsonNet Config.

- 1. Porniti imprimanta.
- 2. Conectaţi imprimanta la o reţea folosind un cablu Ethernet.
- 3. Executaţi EpsonNet Config.

Imprimanta(ele) conectată(e) este (sunt) afişată(e). Poate dura o perioadă de timp până ce sunt afişate toate imprimantele disponibile.

4. Faceţi dublu clic pe imprimantă.

*Notă:* Puteţi identifica imprimanta printr-o adresă MAC chiar dacă sunt conectate imprimante multiple de acelaşi model.

5. Selectaţi **Network Interface** > **TCP/IP** > **Basic** din meniul din partea stângă.

<span id="page-62-0"></span>6. Configuraţi **IP Address**, **Subnet Mask**, şi **Default Gateway**.

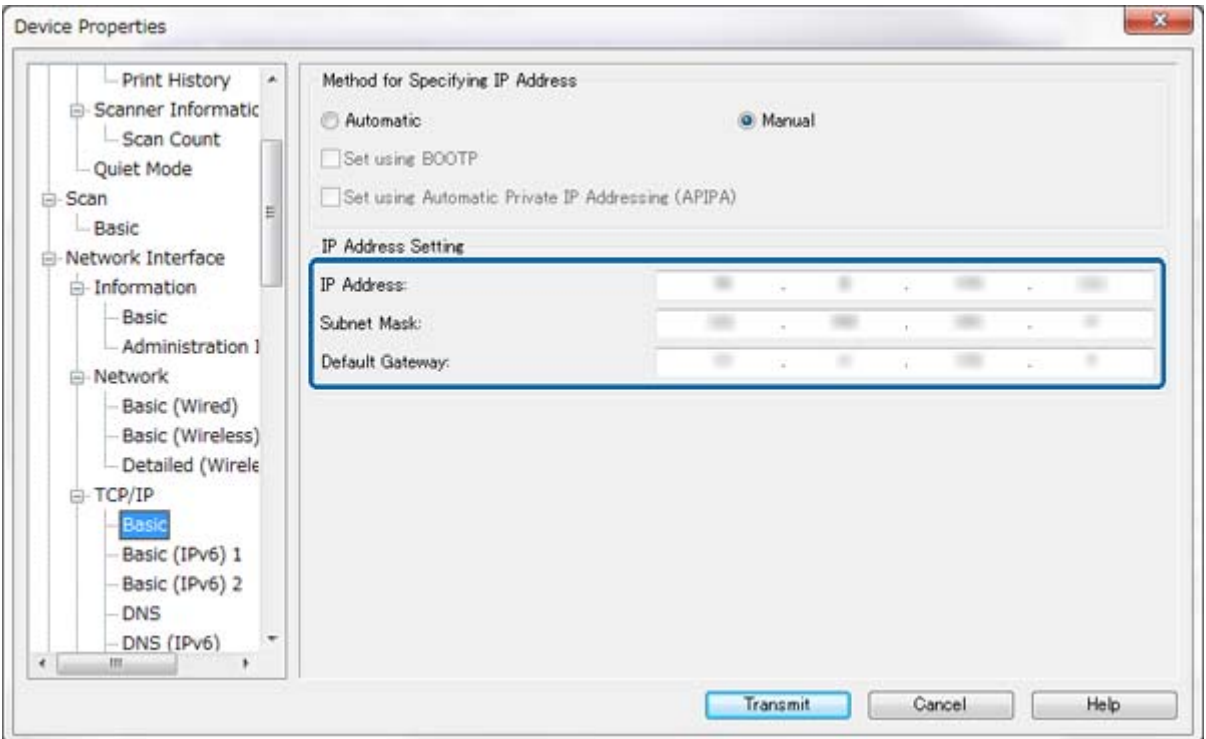

*Notă:*

- ❏ Dacă doriţi să conectaţi imprimanta la o reţea securizată, configuraţi o adresă IP statică.
- ❏ De asemenea, puteţi configura setările DNS în secţiunea *DNS*, iar setările proxy în secţiunea *Internet* din meniul *TCP/IP*.
- 7. Faceţi clic pe **Transmit**.

#### **Informaţii conexe**

- & ["Executarea EpsonNet Config Windows" la pagina 13](#page-12-0)
- & ["Executarea EpsonNet Config Mac OS X" la pagina 13](#page-12-0)

# **Configurarea interfeţei de reţea - Wi-Fi**

Urmaţi etapele indicate pentru a configura adresa IP a imprimantei folosind EpsonNet Config.

- 1. Porniţi imprimanta.
- 2. Conectaţi imprimanta la o reţea folosind un cablu Ethernet.
- 3. Executaţi EpsonNet Config.

Imprimanta(ele) conectată(e) este (sunt) afişată(e). Poate dura o perioadă de timp până ce sunt afişate toate imprimantele disponibile.

4. Faceţi dublu clic pe imprimantă.

#### *Notă:*

Puteţi identifica imprimanta printr-o adresă MAC chiar dacă sunt conectate imprimante multiple de acelaşi model.

- 5. Selectaţi **Network Interface** > **TCP/IP** > **Basic** din meniul din partea stângă.
- 6. Configuraţi **IP Address**, **Subnet Mask**, şi **Default Gateway**.

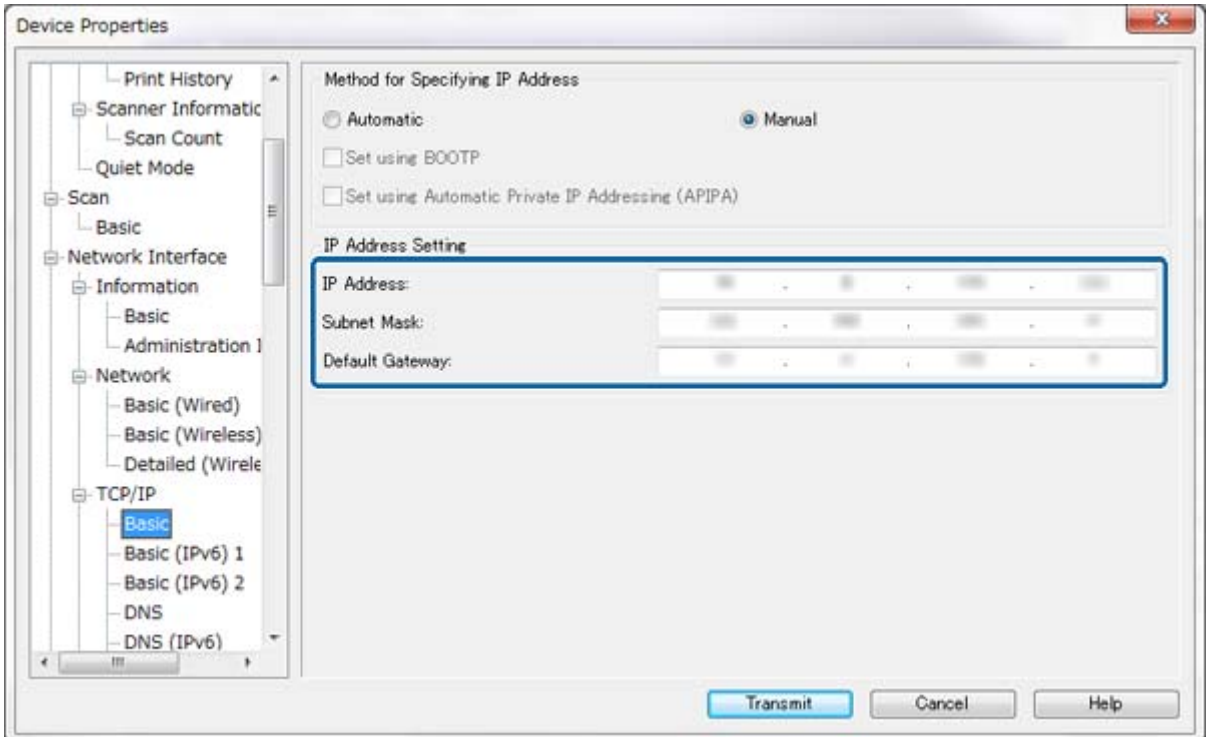

#### *Notă:*

- ❏ Dacă doriţi să conectaţi imprimanta la o reţea securizată, configuraţi o adresă IP statică.
- ❏ De asemenea, puteţi configura setările DNS în secţiunea *DNS*, iar setările proxy în secţiunea *Internet* din meniul *TCP/IP*.

<span id="page-64-0"></span>7. Selectaţi **Network Interface** > **Network** > **Basic (Wireless)**, iar apoi configuraţi modul de comunicare, SSID şi securitatea.

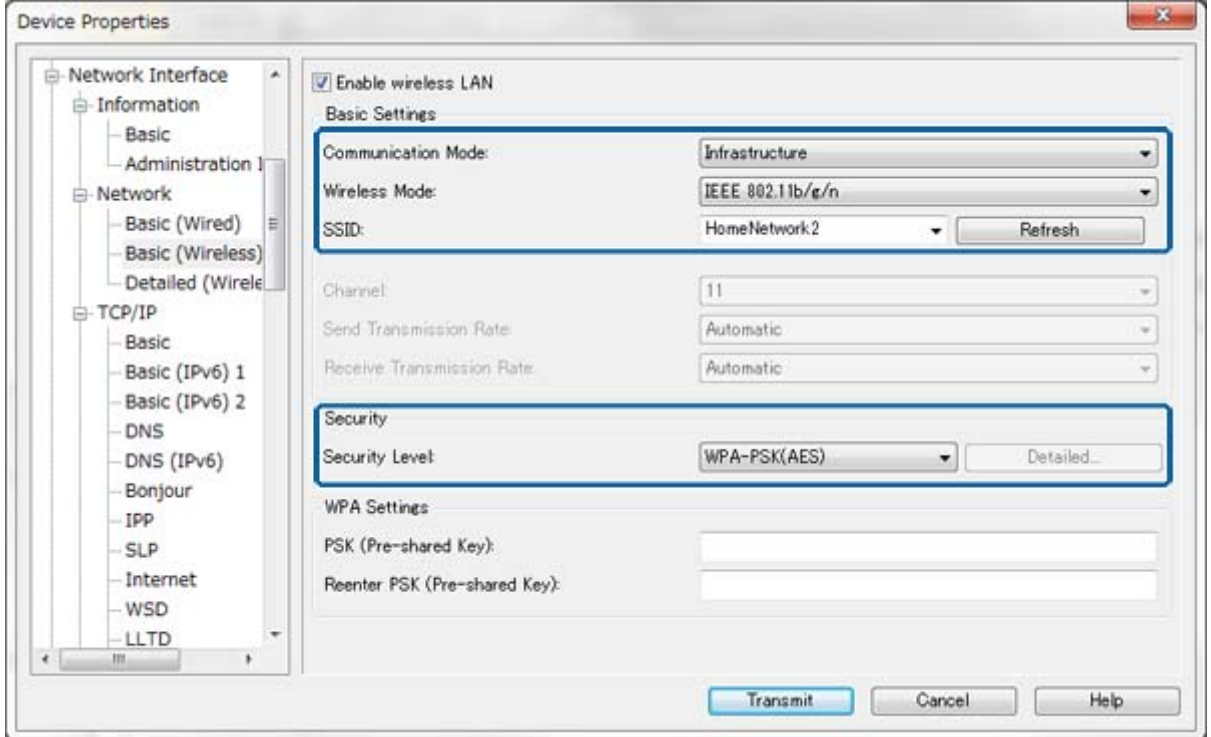

8. Faceţi clic pe **Transmit**.

Confirmaţi că o conexiune Wi-Fi este activată cu imprimanta, iar apoi deconectaţi cablul Ethernet.

#### **Informaţii conexe**

- $\blacktriangleright$  ["Executarea EpsonNet Config Windows" la pagina 13](#page-12-0)
- $\blacktriangleright$  ["Executarea EpsonNet Config Mac OS X" la pagina 13](#page-12-0)

# **Configurarea unui computer conectat la o imprimantă**

### **Instalarea driverului imprimantei - Windows**

Instalaţi driverul imprimantei pentru a configura portul imprimantei.

Dacă imprimanta este compatibilă PostScript sau PCL şi dvs. doriţi să instalaţi driverul de imprimantă Epson PostScript sau PCL, consultaţi documentaţia imprimantei.

- 1. Porniţi imprimanta.
- 2. Instalaţi driverul imprimantei pe un computer.

Driverele imprimantei se regăsesc pe CD-ul cu software care a fost livrat cu imprimanta.

- ❏ 32-biţi Windows: \Driver\Imprimantă\Driver\WINX86\setare
- ❏ 64-biţi Windows: \Driver\Imprimantă\Driver\WINX64\setare

<span id="page-65-0"></span>Faceţi dublu clic pe Setup.exe sau Setup64.exe pentru a începe instalarea driverului. Urmaţi instrucţiunile care apar pe ecran.

#### *Notă:*

Dacă nu deţineţi discul software sau dacă un computer nu dispune de o unitate de disc, descărcaţi driverul de la site-ul web de asistenţă Epson.

#### **Informaţii conexe**

- ◆ "Configurarea interfeței de rețea Ethernet" la pagina 62
- & ["Configurarea interfeţei de reţea Wi-Fi" la pagina 63](#page-62-0)
- $\rightarrow$  "Caracteristici disponibile de restricționare și configurare a parolei administrator" la pagina 49
- $\rightarrow$  ["Configurarea pentru partajarea imprimantei Windows" la pagina 69](#page-68-0)

### **Instalarea driverului imprimantei - Mac OS X**

Adăugați imprimanta și instalați driverul imprimantei într-un computer prin intermediul internetului. Asigurațivă că computerul dispune de o conexiune la internet.

Dacă imprimanta este compatibilă PostScript și doriți să instalați driverul de imprimantă Epson PostScript, consultaţi documentaţia imprimantei.

- 1. Porniţi imprimanta.
- 2. Selectaţi **Preferinţe sistem** > **Tipărire și scanare**.
- 3. Selectaţi **+** > **Adaugă o imprimantă sau un scaner**.
- 4. Asiguraţi-vă că **Implicit** este selectat, iar apoi selectaţi din listă imprimanta pe care doriţi să o adăugaţi.
- 5. Specificaţi un nume de produs pentru **Driver**, apoi selectaţi **Adăugare**.

Driverul imprimantei este descărcat în mod automat, iar imprimanta este adăugată.

*Notă:*

- ❏ Dacă instalarea driverului nu se iniţializează, descărcaţi manual driverul de pe site-ul de asistenţă Epson. Dacă folosiți Mac OS X 10.5.8, driverul nu este instalat în mod automat. Trebuie să îl descărcați de pe site-ul de asistență Epson.
- ❏ Nu specificaţi nume de driver cu "*AirPrint*" şi "*Secure AirPrint*", sau driverul nu va fi instalat.

#### **Informaţii conexe**

- $\blacktriangleright$  "Configurarea interfeței de rețea Ethernet" la pagina 62
- & ["Configurarea interfeţei de reţea Wi-Fi" la pagina 63](#page-62-0)

### **Utilizarea Scannerului pe o reţea**

Instalaţi driverul scannerul pe computer pentru a folosi scannerul în reţea.

- 1. Instalaţi EPSON Scan.
	- ❏ Windows: Driverul scannerului se regăseşte pe CD-ul cu software care a fost livrat cu imprimanta. \Driver\Scanner\Driver

#### **Anexă**

#### *Notă:*

- ❏ Pentru Windows Server 2008 sau ulterior, instalarea suplimentară a Desktop Experience este necesară înainte de instalarea EPSON Scan.
- ❏ Dacă nu deţineţi discul software sau dacă un computer nu dispune de o unitate de disc, descărcaţi driverul de la site-ul web de asistenţă Epson.
- ❏ Mac OS X: Descărcaţi EPSON Scan folosind EPSON Software Updater sau din site-ul de asistenţă Epson, iar apoi realizaţi instalarea.
- 2. Rulaţi Setări EPSON Scan.
	- ❏ Windows: Selectaţi **Toate programele** > **EPSON** > **EPSON Scan** > **Setări EPSON Scan**.
	- ❏ Mac OS X: Selectaţi **Start** > **Aplicaţii** > **Epson Software** > **Setări EPSON Scan**.
- 3. Selectaţi scannerul din **Selectare scaner** şi selectaţi **Reţea** pentru **Conexiune**, iar apoi faceţi clic pe **Adăugare**.

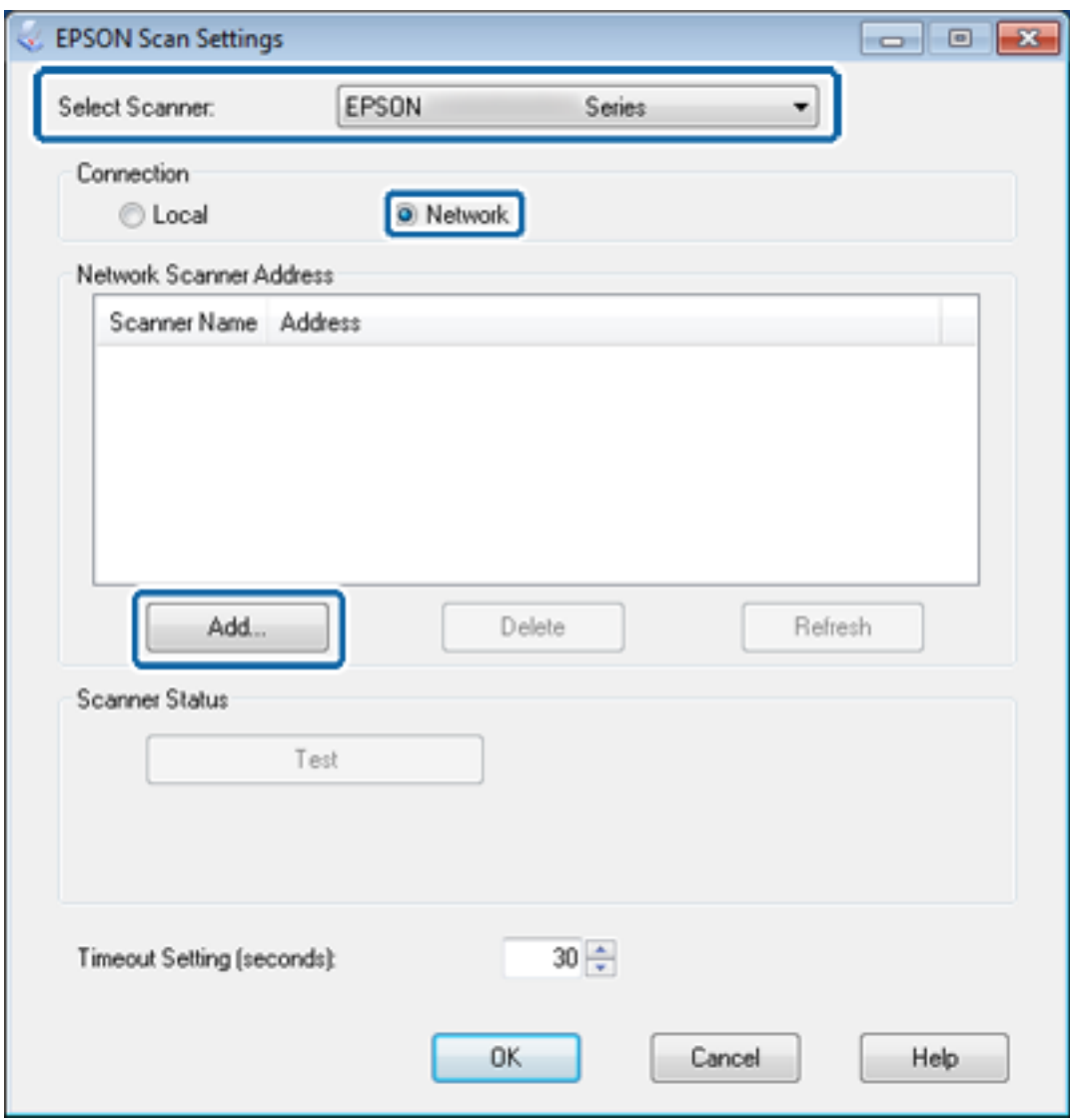

Ecranul **Adăugare** este afișat, iar scannerul(ele) conectat(e) la rețea este (sunt) afișat(e).

#### **Anexă**

<span id="page-67-0"></span>4. Selectaţi adresa IP a scannerului pe care doriţi să îl folosiţi, iar apoi faceţi clic pe **OK**.

*Notă:* Numai scannerele din reţeaua locală pot fi folosite.

5. Selectaţi adresa IP, iar apoi faceţi clic pe **Test**.

Dacă este afişat mesajul de finalizare, conexiunea dintre scanner şi computer este finalizată cu succes.

6. Faceţi clic pe **OK**.

#### **Informaţii conexe**

 $\rightarrow$  "Caracteristici disponibile de restricționare și configurare a parolei administrator" la pagina 49

### **Maparea unui mediu de stocare extern ca unitate de reţea**

#### **Maparea unui mediu de stocare extern ca unitate de reţea - Windows**

- 1. Verificați denumirea și adresa IP a imprimantei cu un dispozitiv de stocare extern pe care doriți să îl partajați. Le puteţi verifica folosind Web Config, EpsonNet Config şi panoul de control al imprimantei.
- 2. Selectaţi **Executare**.
- 3. Introduceţi denumirea imprimantei în **Deschidere:** în următorul format, iar apoi faceţi clic pe **OK**. \\denumire imprimantă sau \\xxx.xxx.xxx.xxx (adresa IP a imprimantei)
- 4. Faceţi clic dreapta pe pictograma **memorycard** sau pe pictograma **usbstorage**, iar apoi faceţi clic pe **Mapare unitate de reţea**.
- 5. Selectaţi **Unitatea** pe care doriţi să o mapaţi.

#### *Notă:*

Dacă doriţi să folosiţi o unitate de reţea de fiecare dată când porniţi computerul, selectaţi *Reconectare la deschidere sesiune de lucru*.

6. Faceţi clic pe **Finalizare**.

Unitatea de reţea mapată este afişată în **Computerul meu** sau **Computer** ca hard disc.

#### **Maparea unui mediu de stocare extern ca unitate de reţea - Mac OS X**

- 1. Selectaţi **Start** > **Conectare la server**.
- 2. Introduceţi denumirea imprimantei sau adresa IP a imprimantei în câmpul **Adresă server** în următorul format.

cifs://denumire imprimantă sau

smb://denumire imprimantă

#### <span id="page-68-0"></span>3. Faceţi clic pe **Conectare**.

#### *Notă:*

Înainte de a îndepărta dispozitivul de stocare, întotdeauna glisaţi pictograma de disc amovibil pe desktop-ul dumneavoastră în folderul Resturi; în caz contrar, conţinutul ar putea să nu fie afişat în mod corect când introduceţi un alt dispozitiv.

# **Configurarea pentru partajarea imprimantei - Windows**

# **Partajarea imprimantei**

Dacă doriti să folositi un computer conectat la imprimantă ca server de imprimare, partajati imprimanta cu computerul pe care doriți să folosiți un server conectat la acesta.

- 1. Selectaţi **Panou de control** > **Vizualizare dispozitive şi imprimante**.
- 2. Faceţi clic dreapta pe pictograma imprimantei, faceţi clic pe fila **Proprietăţi imprimantă** > **Partajare**.
- 3. Selectaţi **Partajare imprimantă**, iar apoi enter pentru **Partajare denumire**.

Pentru Windows Server 2012, faceţi clic pe **Modificare opţiuni de partajare**, iar apoi configuraţi setările.

#### **Informaţii conexe**

 $\blacktriangleright$  "Instalarea driverelor suplimentare" la pagina 69

### **Instalarea driverelor suplimentare**

Dacă versiunile Windows ale unui server de listare şi ale clienţilor sunt diferite, trebuie să instalaţi drivere suplimentare pe serverul de imprimare pentru ca utilizatorii să nu fie nevoiți să caute un driver de imprimantă când se conectează la imprimanta partajată.

- 1. Selectaţi **Panou de control** > **Vizualizare dispozitive şi imprimante**.
- 2. Faceţi clic dreapta pe pictograma imprimantei pe care doriţi să o partajaţi cu clienţii, iar apoi faceţi clic pe fila **Proprietăţi imprimantă** > **Partajare**.
- 3. Faceţi clic pe **Drivere suplimentare**.
	- *Notă:*

Pentru Windows Server 2012, faceți clic pe *Modificare opțiuni de partajare*, iar apoi configurați setările.

4. Selectaţi versiunile de Windows pentru clienţi, iar apoi faceţi clic pe **OK**.

#### **Informaţii conexe**

 $\rightarrow$  ["Utilizarea imprimantei partajate" la pagina 70](#page-69-0)

# <span id="page-69-0"></span>**Utilizarea imprimantei partajate**

# **Utilizarea imprimantei partajate – Windows**

Administratorul trebuie să informeze clienţii computerelor cu privire la denumirea alocată serverului de imprimare şi cum să îl adauge la computerele acestora.

Dacă un server(e) suplimentar(e) a (au) fost configurat(e) pe serverul de imprimare, urmați aceste etape:

- 1. Selectaţi denumirea alocată serverului de listare în **Windows Explorer**.
- 2. Faceți dublu clic pe imprimanta pe care doriți să o folosiți.

*Notă:*

Dacă serverul(ele) suplimentar(e) nu a (au) fost configurat(e), informați clienții cu privire la modul în care să folosească *Dispozitive şi imprimante* pentru a adăuga imprimanta partajată.

#### **Informaţii conexe**

- & ["Partajarea imprimantei" la pagina 69](#page-68-0)
- $\blacktriangleright$  ["Instalarea driverelor suplimentare" la pagina 69](#page-68-0)

# **Utilizarea imprimantei partajate – Mac OS X**

Adăugaţi imprimanta şi instalaţi driverul imprimantei prin intermediul internetului. Asiguraţi-vă că computerul dispune de o conexiune la internet.

Dacă imprimanta este compatibilă PostScript și doriți să instalați driverul de imprimantă Epson PostScript, consultaţi documentaţia imprimantei.

- 1. Porniţi imprimanta.
- 2. Selectaţi **Preferinţe sistem** > **Tipărire și scanare**.
- 3. Selectaţi **+** > **Adaugă o imprimantă sau un scaner**.
- 4. Asiguraţi-vă că **Implicit** este selectat, iar apoi selectaţi din listă imprimanta pe care doriţi să o adăugaţi.
- 5. Specificaţi un nume de produs pentru **Driver**, apoi selectaţi **Adăugare**.

Driverul imprimantei este descărcat în mod automat, iar imprimanta este adăugată.

*Notă:*

- ❏ Dacă instalarea driverului nu se iniţializează, descărcaţi manual driverul de pe site-ul de asistenţă Epson. Dacă folosiți Mac OS X 10.5.8, driverul nu este instalat în mod automat. Trebuie să îl descărcați de pe site-ul de asistență Epson.
- ❏ Nu specificaţi nume de driver cu "*AirPrint*" şi "*Secure AirPrint*", sau driverul nu va fi instalat.